**Galaxy S9+ SCV39 (Oreo to Pie)**

# **Android™ 9 Pie OSアップデートにおける 主な機能追加・変更/削除/初期化項目について**

**1.OSアップデートによる主な機能追加・変更内容一覧**

| No. | 項目                                 | 内容                                                                                                    | 説明<br>ページ |
|-----|------------------------------------|----------------------------------------------------------------------------------------------------|-----------|
| 01  | アイコン表記の変更                          | 一部アイコンのデザインが変更になります。                                                                                                    | 25        |
| 02  | ロック画面の表示内容<br>変更                   | ・ロック画面にて、<br>□デフォルトの時計スタイルが変更になります。<br>□デフォルトの通知表示スタイルが、従来の「詳細内容表示」から「アイコンのみ」に<br>変更されます。                                                                                                    | 26        |
| 03  | <b>FAIways On</b><br>Display」の表示変更 | 「Always On Display」画面にて、時計と日付のレイアウトが変更され、通知のアイ<br>コン表記も変更となります。                                                                                                    | 27        |
| 04  | ステータスバー                            | ・時間の表示位置が右上から左上に変更され、午前・午後の表記が表示されなくなり<br>ます。<br>・電池残量のパーセンテージがデフォルトで表示されなくなります。                                                                                                    | 28        |
| 05  | ホーム画面表示                            | ・画面下部のボタン(履歴ボタン、ホームボタン、戻るボタン)のデザインが変更になりま<br>す。<br>・ホーム画面下部のアイコン名が表示されなくなります。                                                                                                    | 29        |
| 06  | 「ダイヤル」①<br>機能追加<br>配置変更            | ・キーパッド画面の下部にある「メッセージ」アイコンと「キーパッド」アイコンが削除されま<br>す。<br>・「キーバッド」項目が追加され、各画面右下に表示されていたキーパッドアイコンが表<br>示されなくなります。<br>・「履歴」、「連絡先」、「スポット」は画面下部に移動します。<br>・「履歴」、「連絡先」、「スポット」の画面表示が変更になります。<br>・「履歴」画面の右上メニュー欄「表示する通話履歴」配下に「発信」と「着信」が追加<br>されます。<br>・「ダイヤル」のアイコン表記が変更となります。 | 30        |

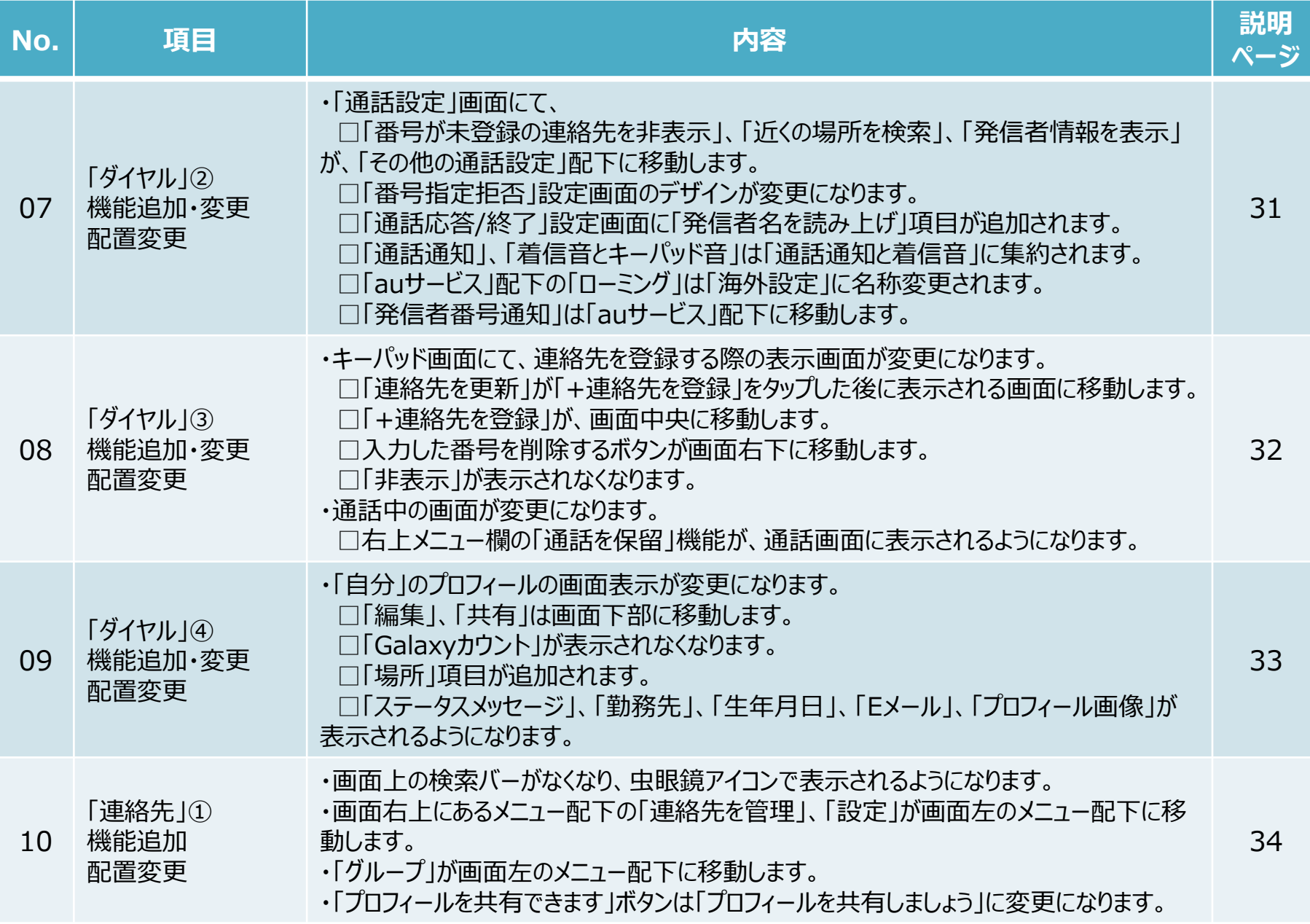

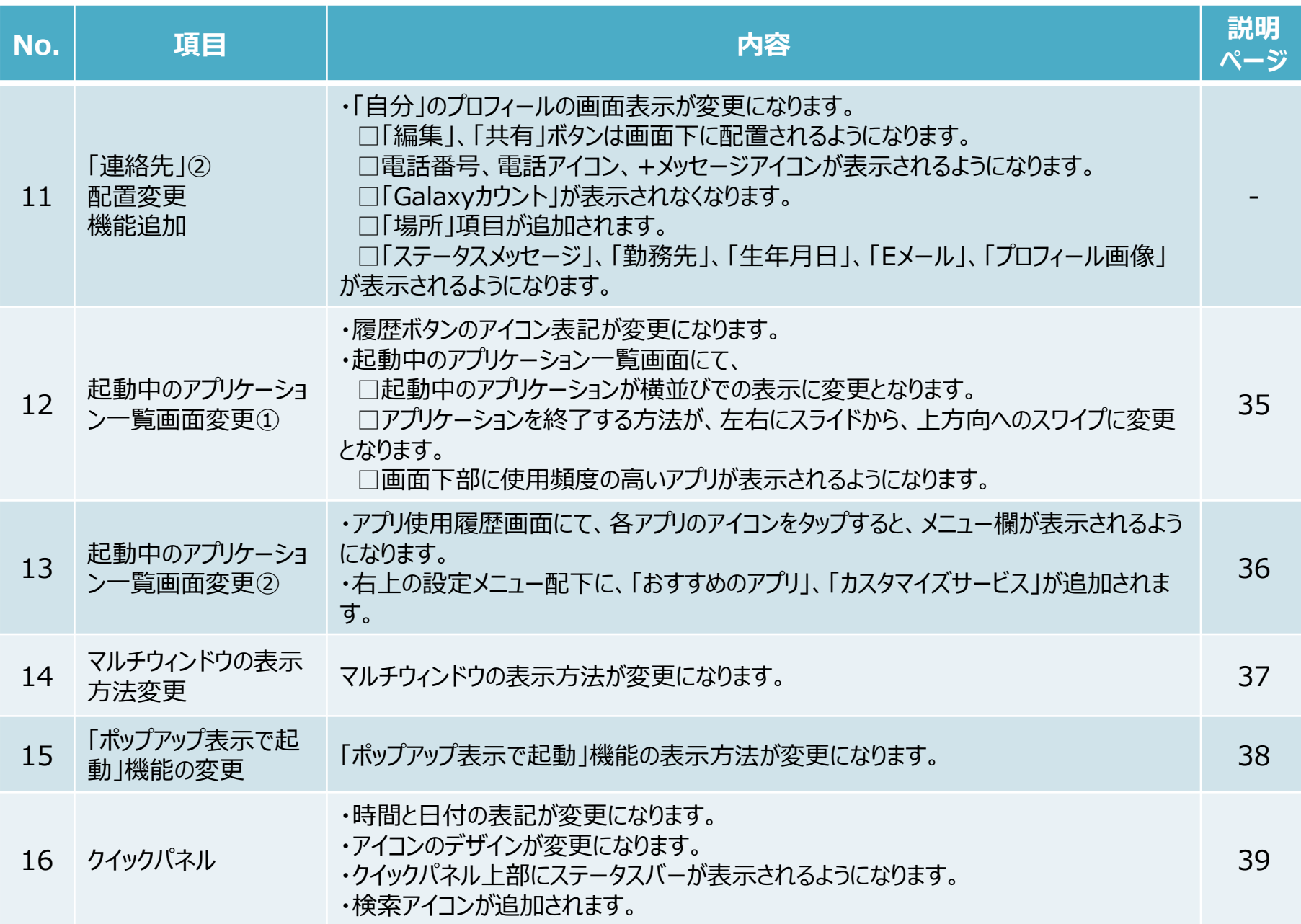

4

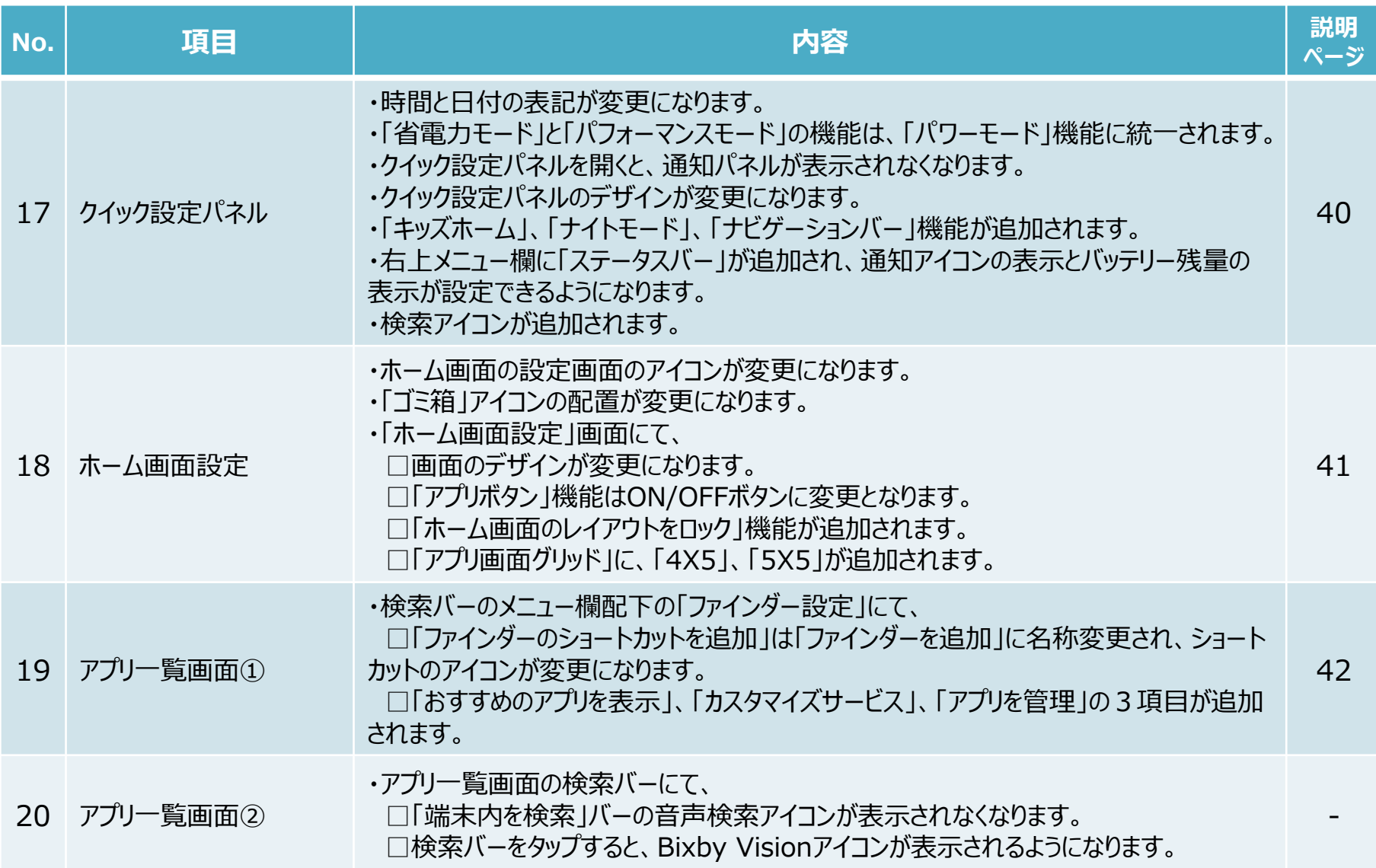

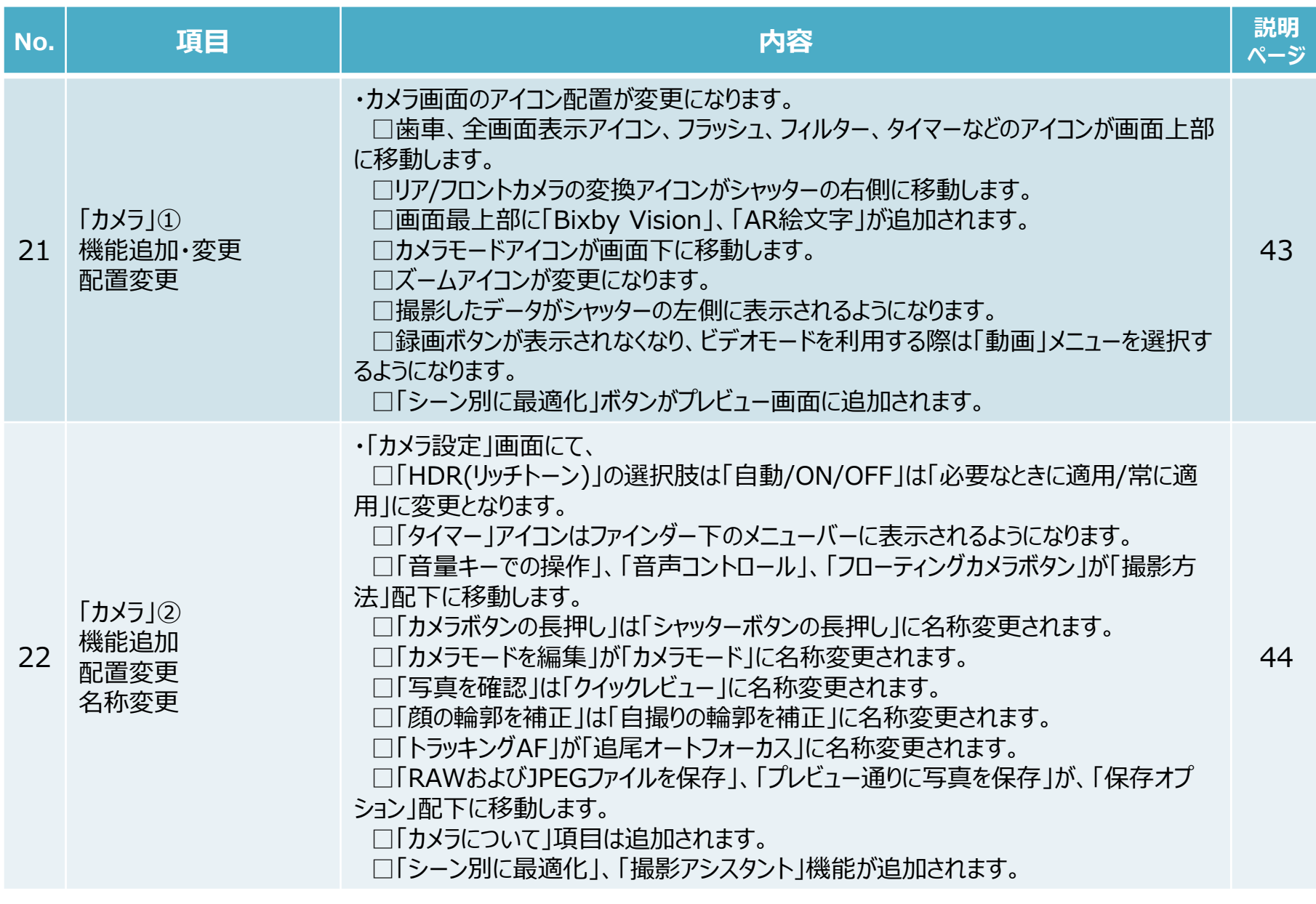

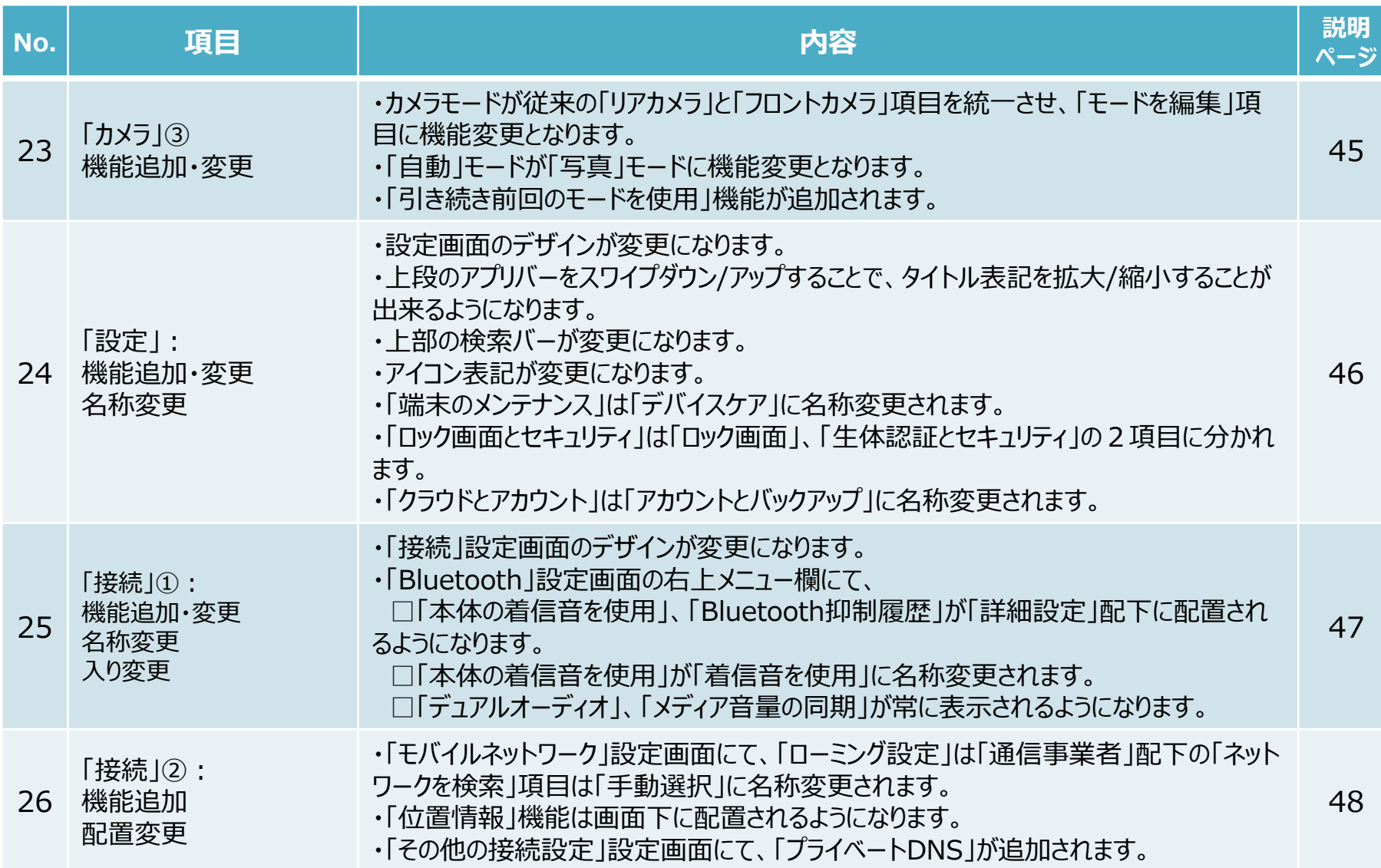

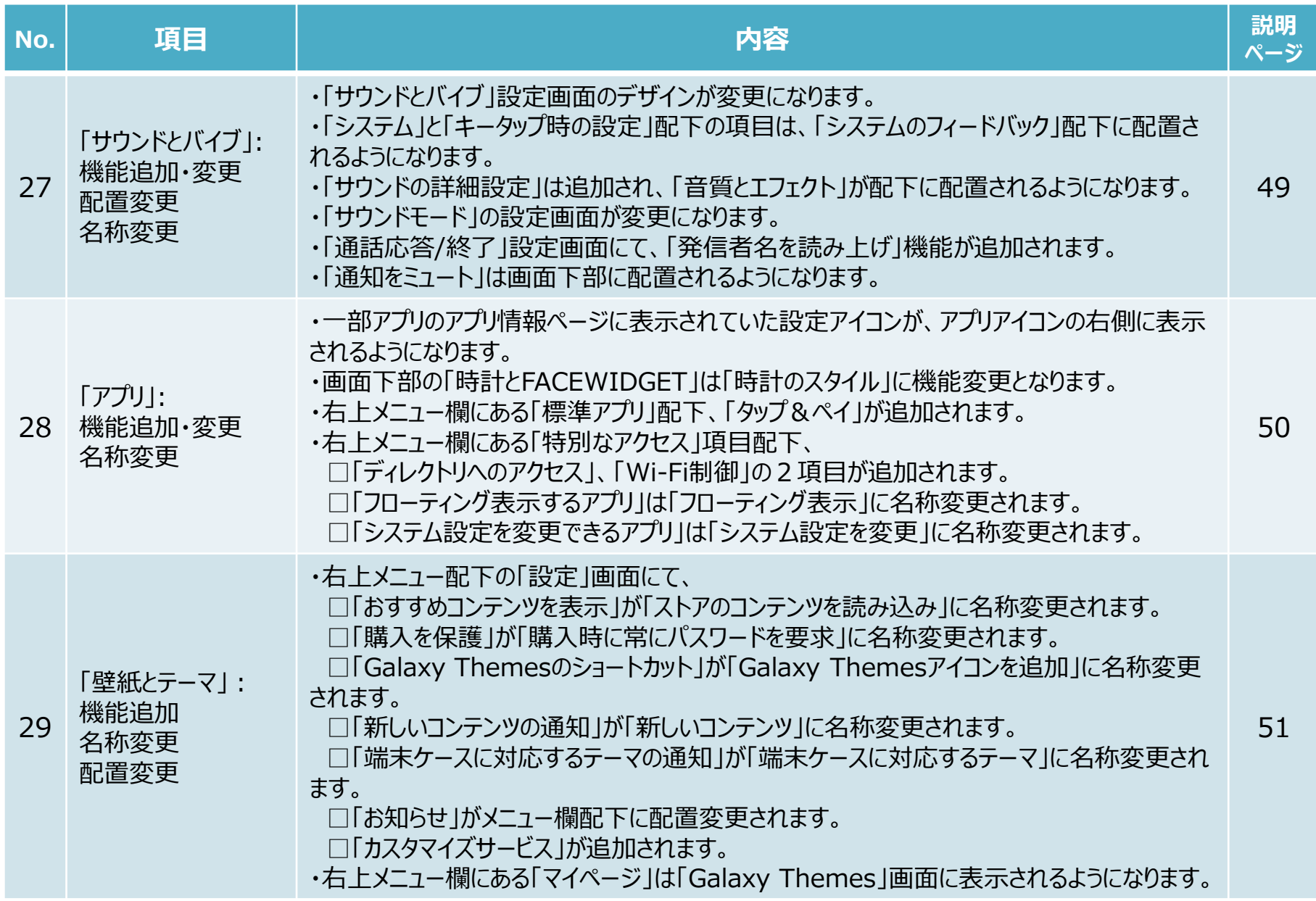

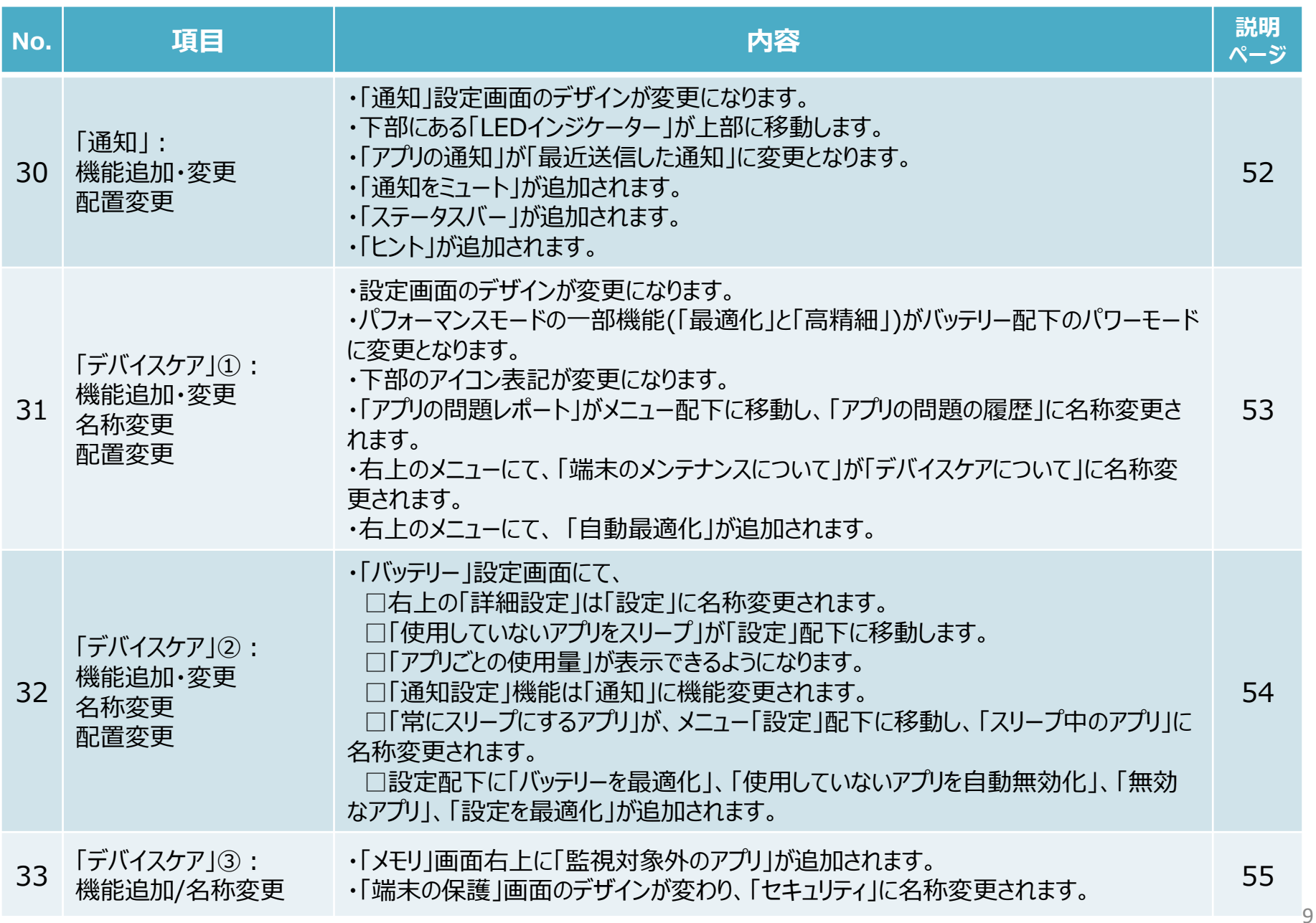

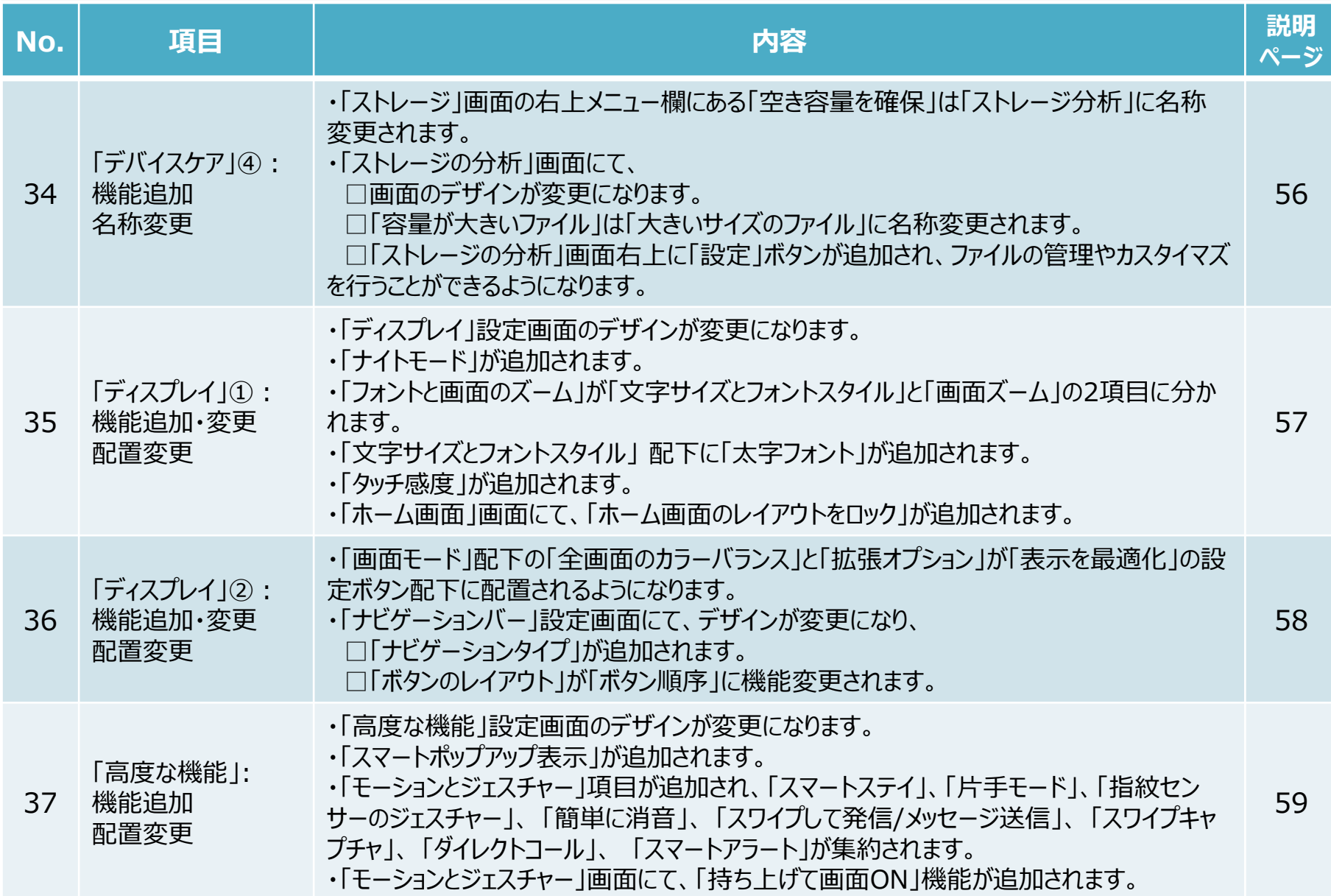

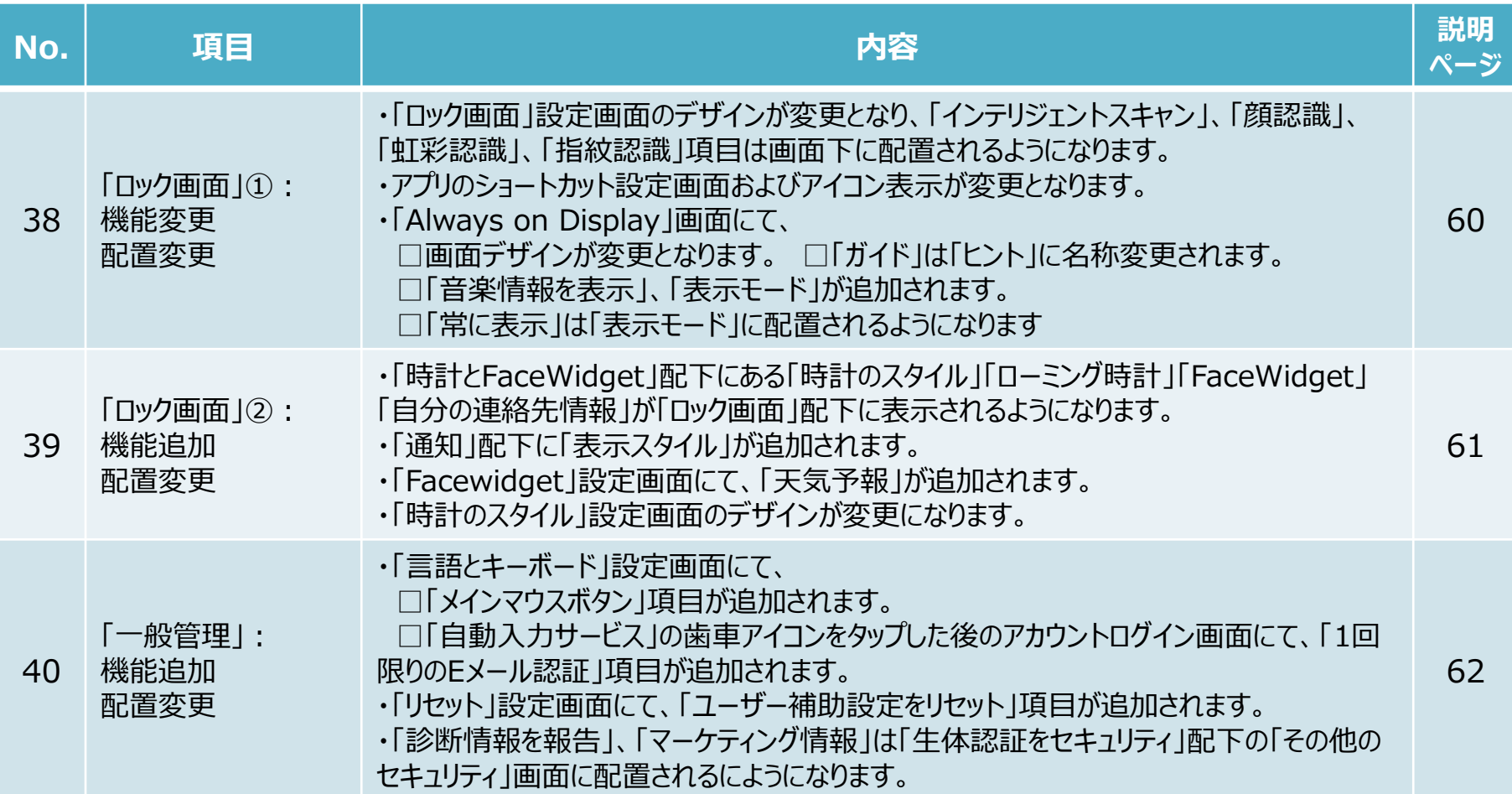

**1.OSアップデートによる主な機能追加・変更内容一覧**

| No. | 項目                                    | 内容                                                                                                    | 説明<br>ページ |
|-----|---------------------------------------|----------------------------------------------------------------------------------------------------|-----------|
| 41  | 「ユーザー補助」①:<br>機能追加・追加                 | ・「ユーザー補助」設定画面のメニューが変更になります。<br>・「インストール済みのサービス」項目が追加されます。<br>・画面右上のメニュー配下に「ホーム画面に追加」「ステータス通知を非表示/表示」機能が<br>追加されます。<br>・以下記載の「視覚」配下の項目が、「視認性向上」配下に集約されます。<br>□高コントラストフォン □高コントラストキーボード □ボタンを強調指定表示<br>□ネガポジ反転 □色の調整 □カラーレンズ □ルーペウィンドウ<br>□拡大 □マウス/タッチパッドポインターを拡大 □フォントと画面ズーム<br>・「視認性向上」設定画面にて、<br>□「高コントラストのテーマ」「アニメーションを削除」項目が追加されます。<br>□「フォントと画面のズーム」は「文字サイズとフォントスタイル」、「画面のズーム」の2項目に<br>分かれます。                        | 63        |
| 42  | 「ユーザー補助  ② :<br>配置変更<br>名称変更          | ・「視覚」配下の「Voice Assistant」が「スクリーンリーダー」配下に移動し、「ON/OFF」<br>ボタンと「設定」を分けて表示するようになります。<br>・「視覚」配下の「Voice Assistantヘルプ」は「スクリーンリーダー」配下に移動し、「チュート<br>リアル に名称変更されます。<br>・「視覚 配下の「ボイスラベル が「詳細設定 配下に移動されます。                                                                                                    | 64        |
| 43  | 「ユーザー補助   3):<br>機能変更<br>配置変更<br>名称変更 | ・「Voice Assitant」画面右上の設定ボタン配下の項目が、「スクリーンリーダー」の「設定」<br>配下に移動され、<br>□「ラージカーソル」、「カーソルの色」が「フォーカスインジケーター」にまとめて表示されるよう<br>になります。<br>□「バイブフィードバック」が「タッチ操作バイブ」に名称変更されます。<br>□「サウンドフィードバックON/OFF」、「サウンドフィードバックの音量」が「サウンドフィード<br>バック」にまとめて表示されるようになります。<br>□「パスワードの音声出力」が「パスワードの読み上げ」に名称変更されます。<br>□「シングルタップ有効化」、「シングルタップナビゲーションバー  が追加されます。<br>□「トーンを変更」、「キーボードの入力を読み上げ」、「画面OFF時の音声入力」、「音<br>標文字」、「使用方法のヒント」は「読み上げの詳細設定」配下に移動します。 | 65<br>12  |

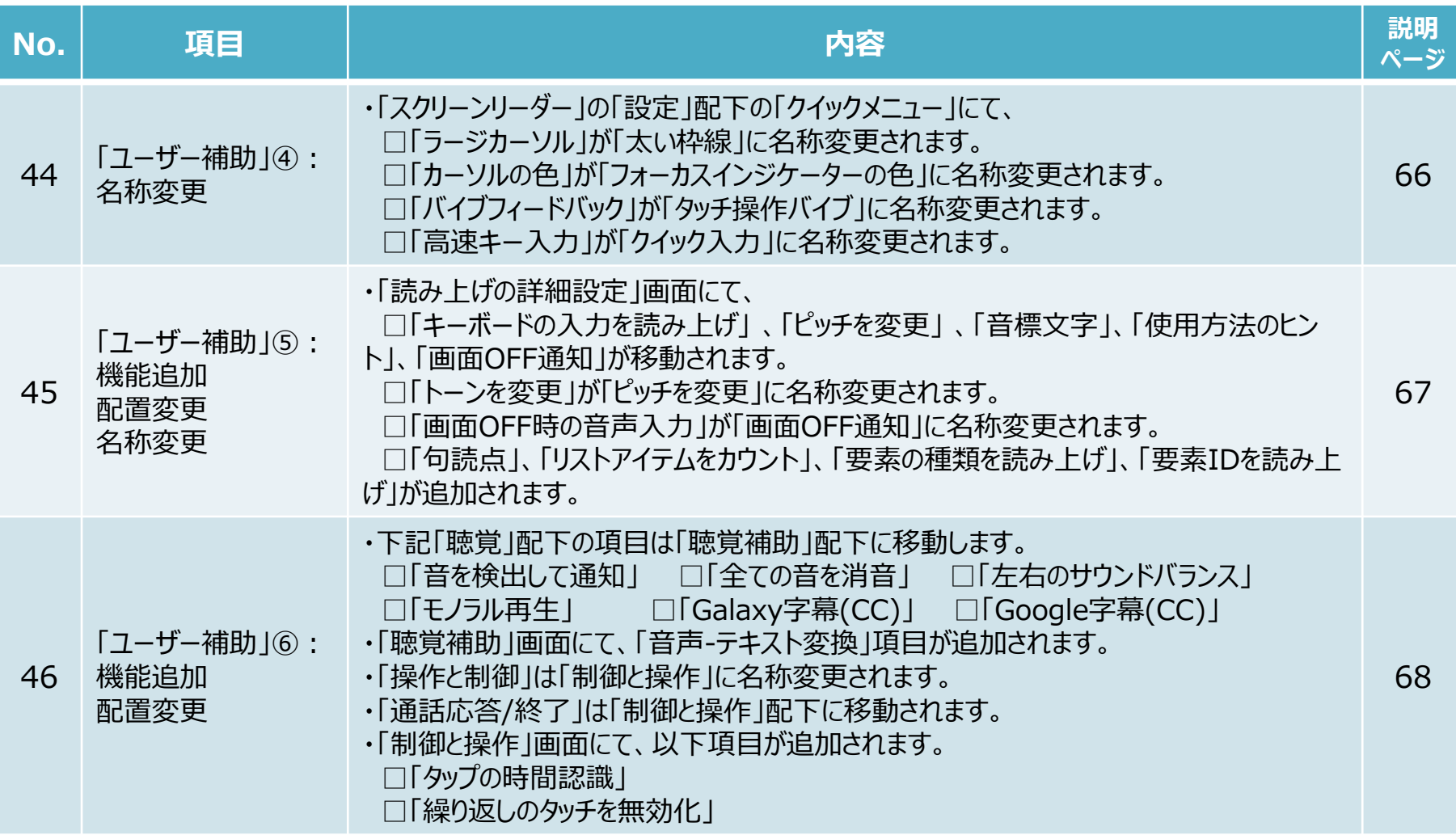

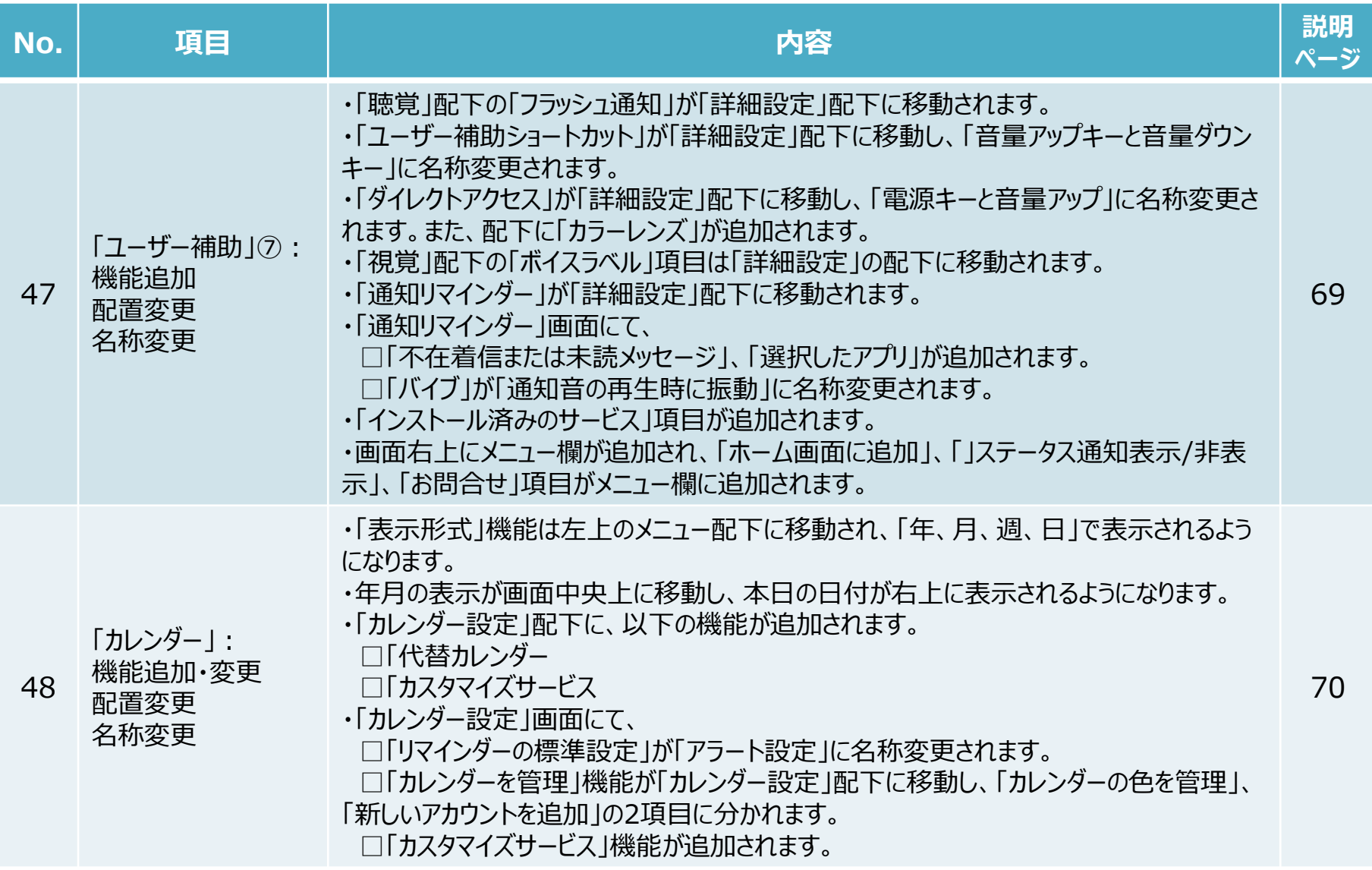

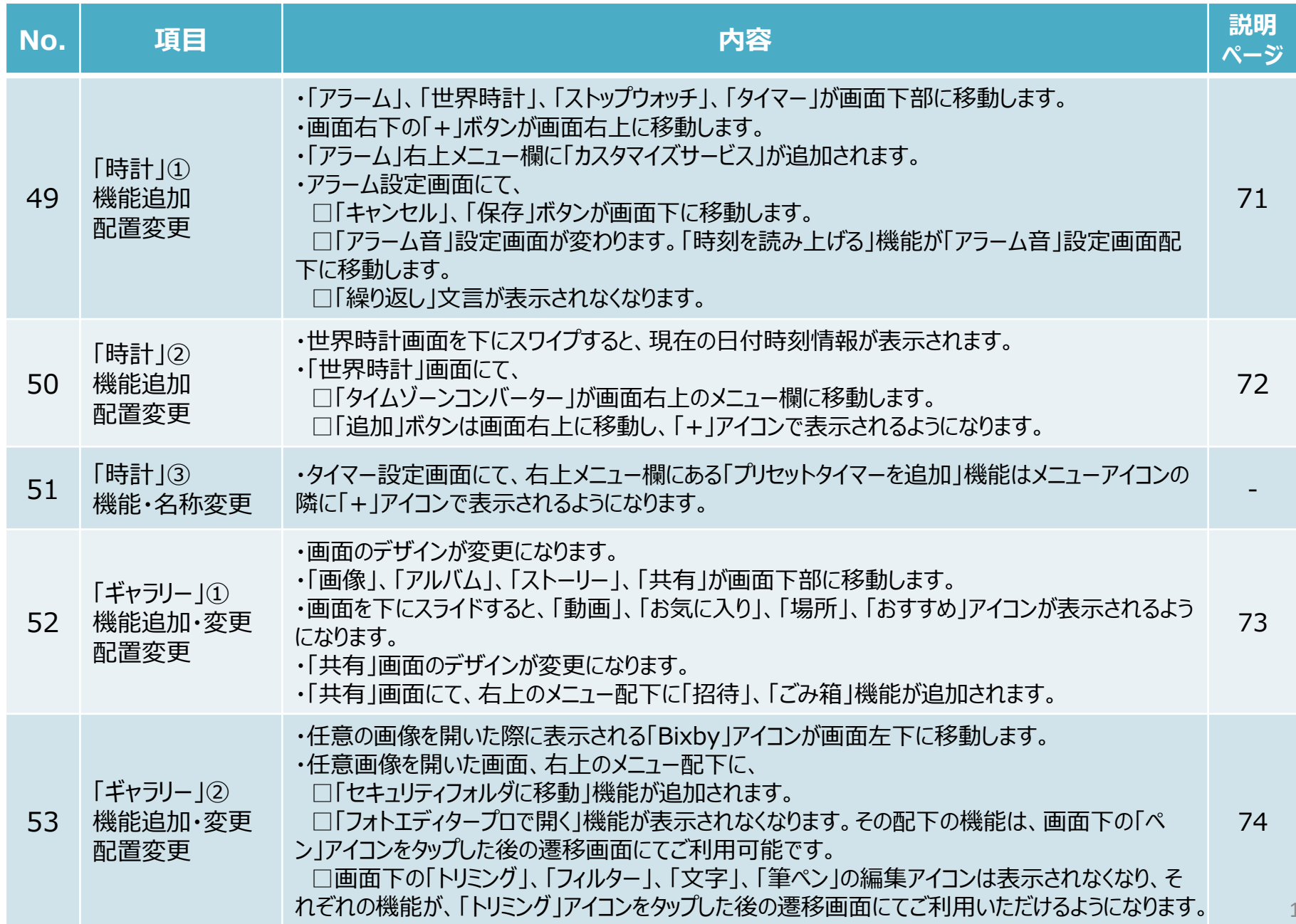

15

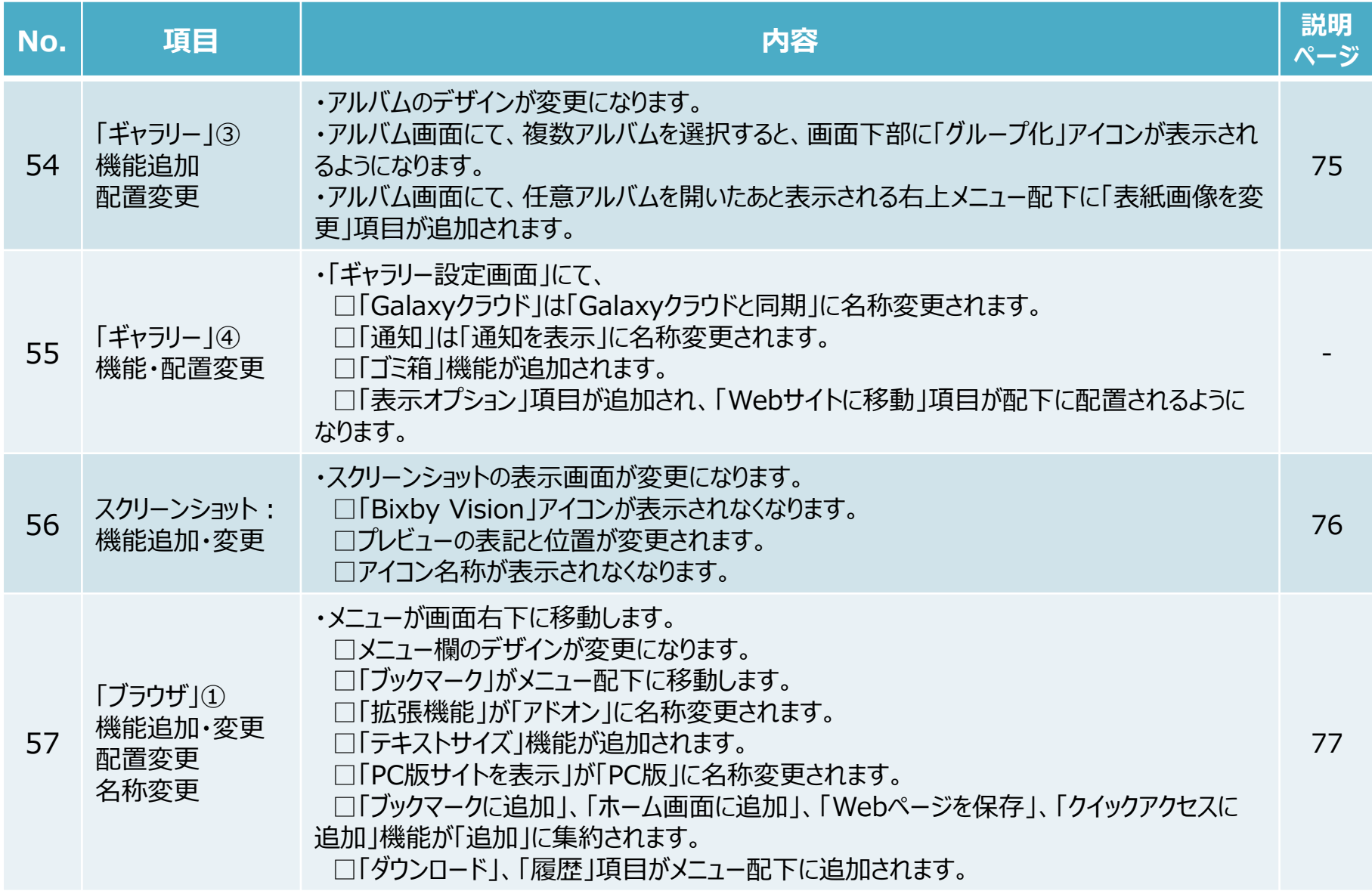

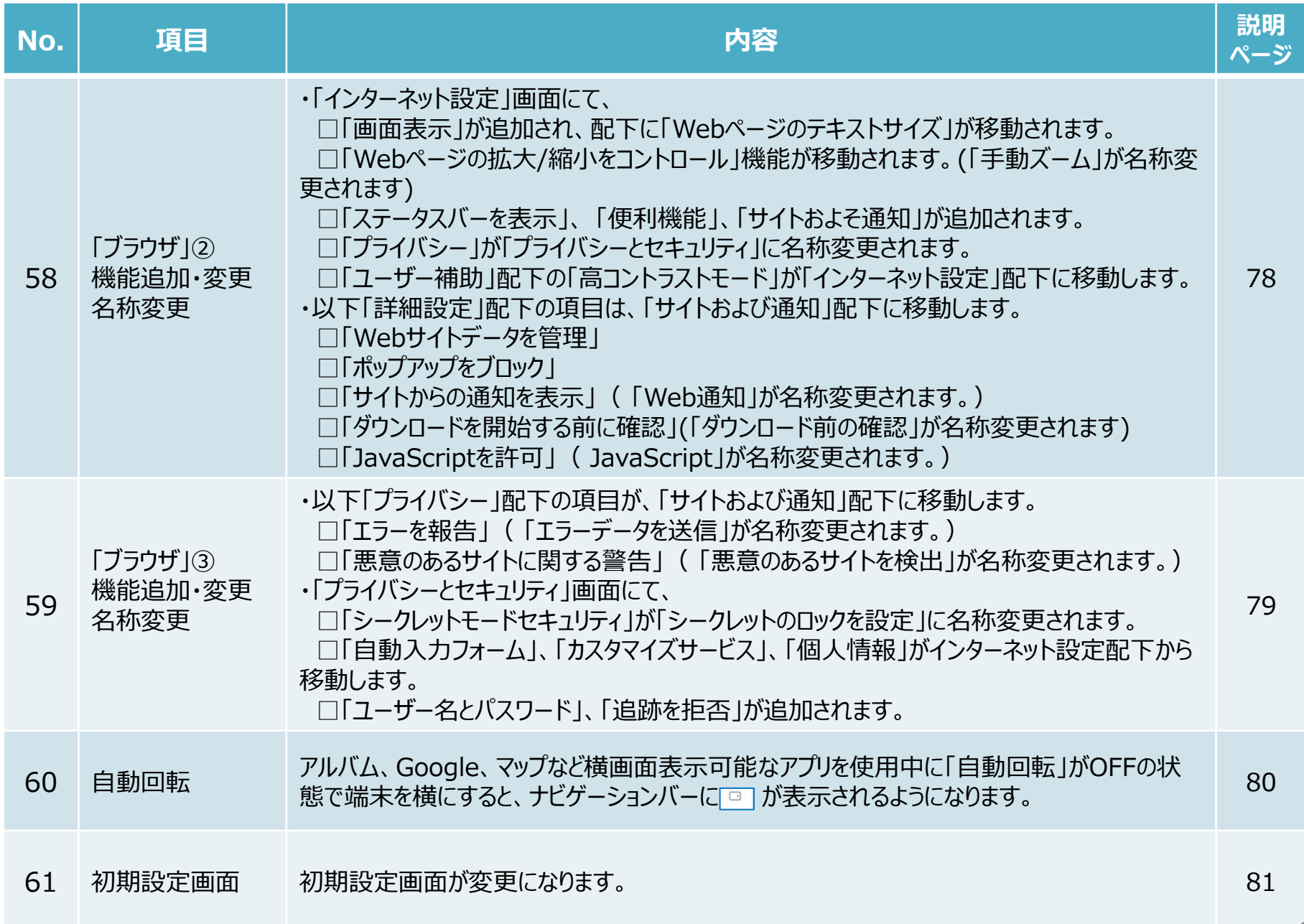

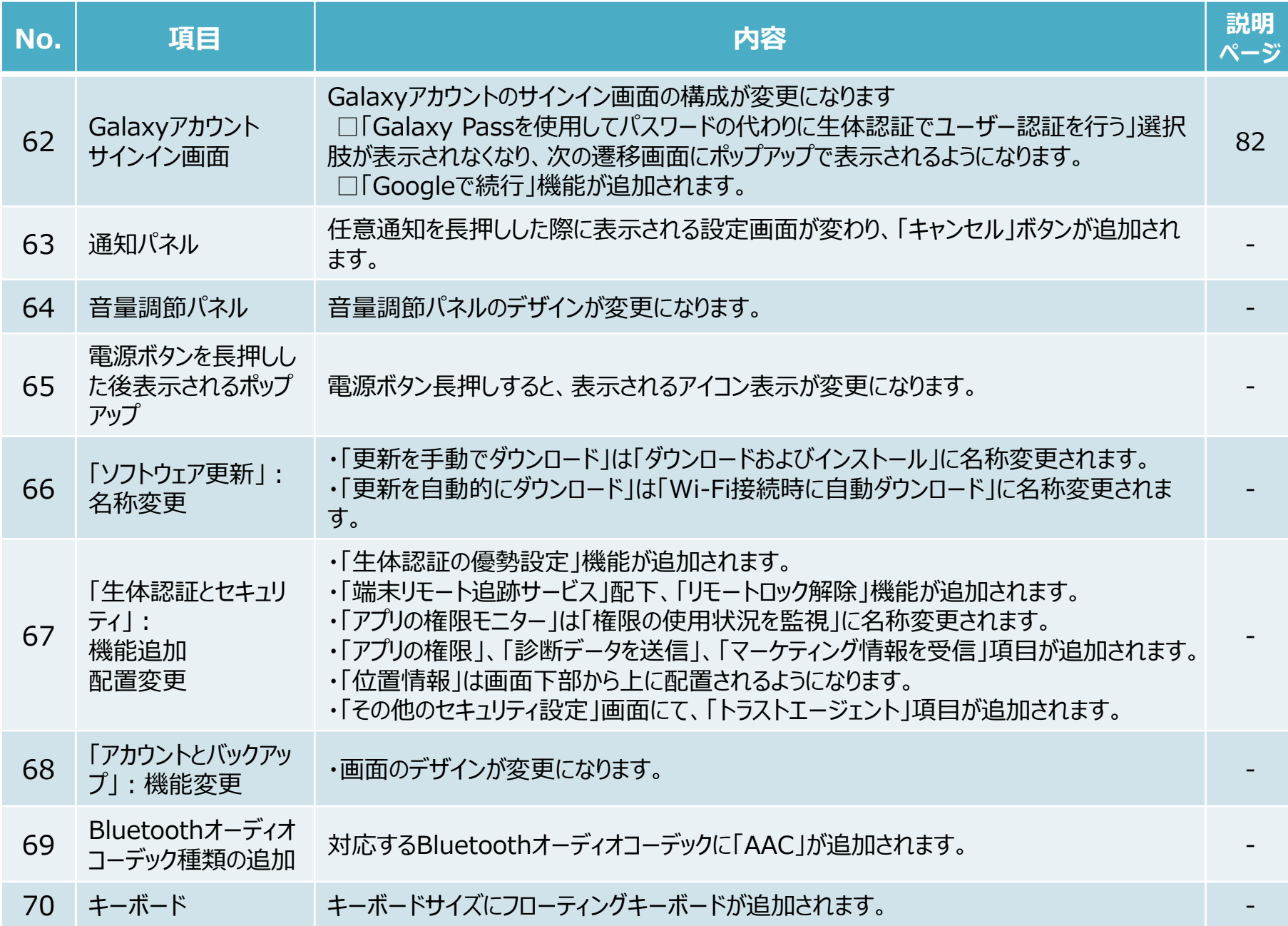

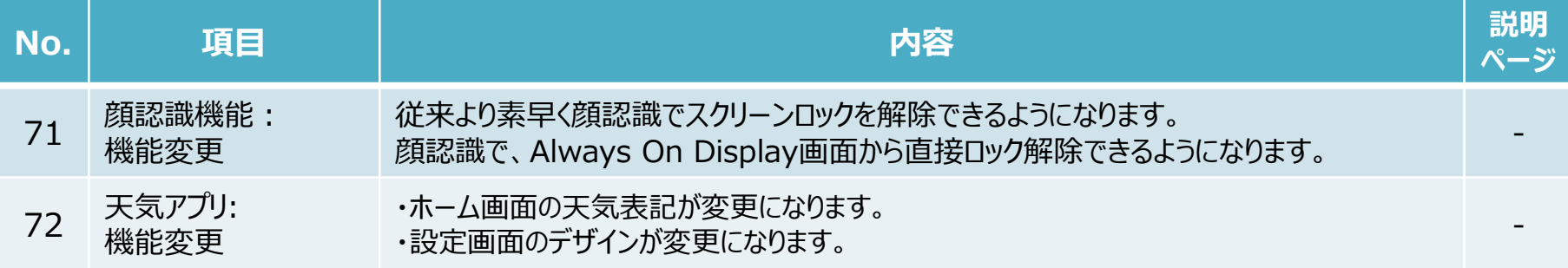

### **2.OSアップデートによる主な削除項目一覧**

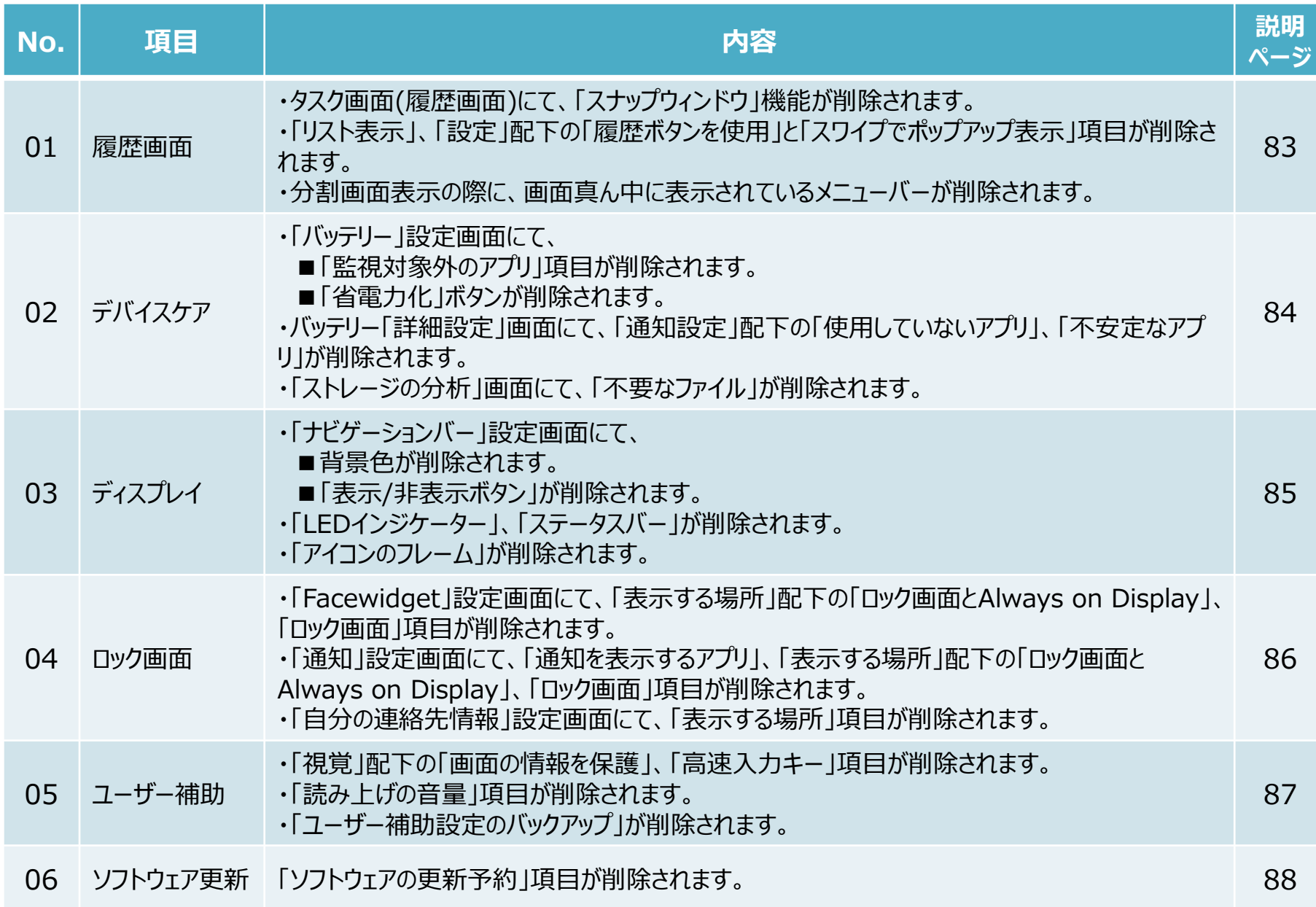

### **2.OSアップデートによる主な削除項目一覧**

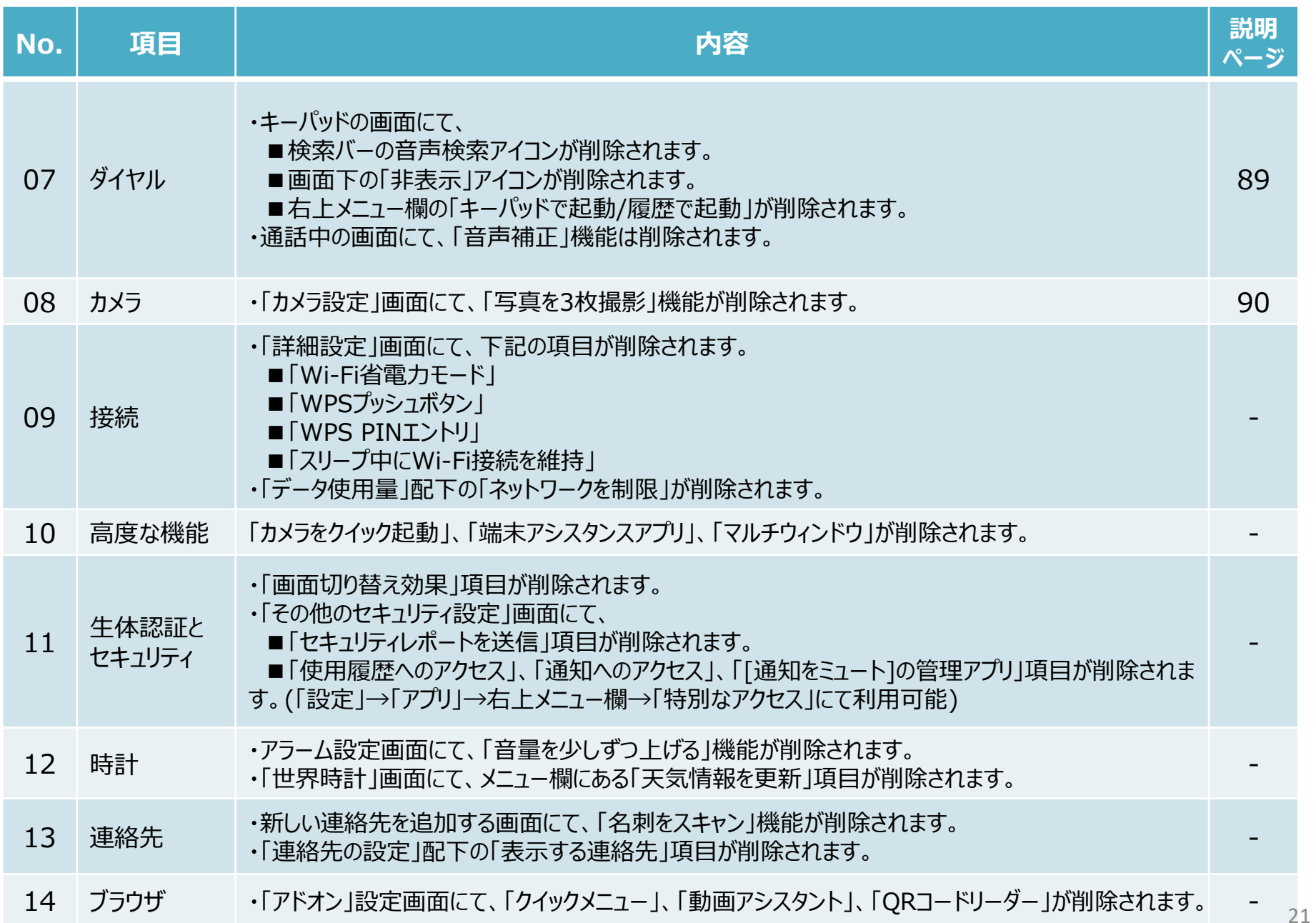

### **3.OSアップデートによる主な初期化項目一覧**

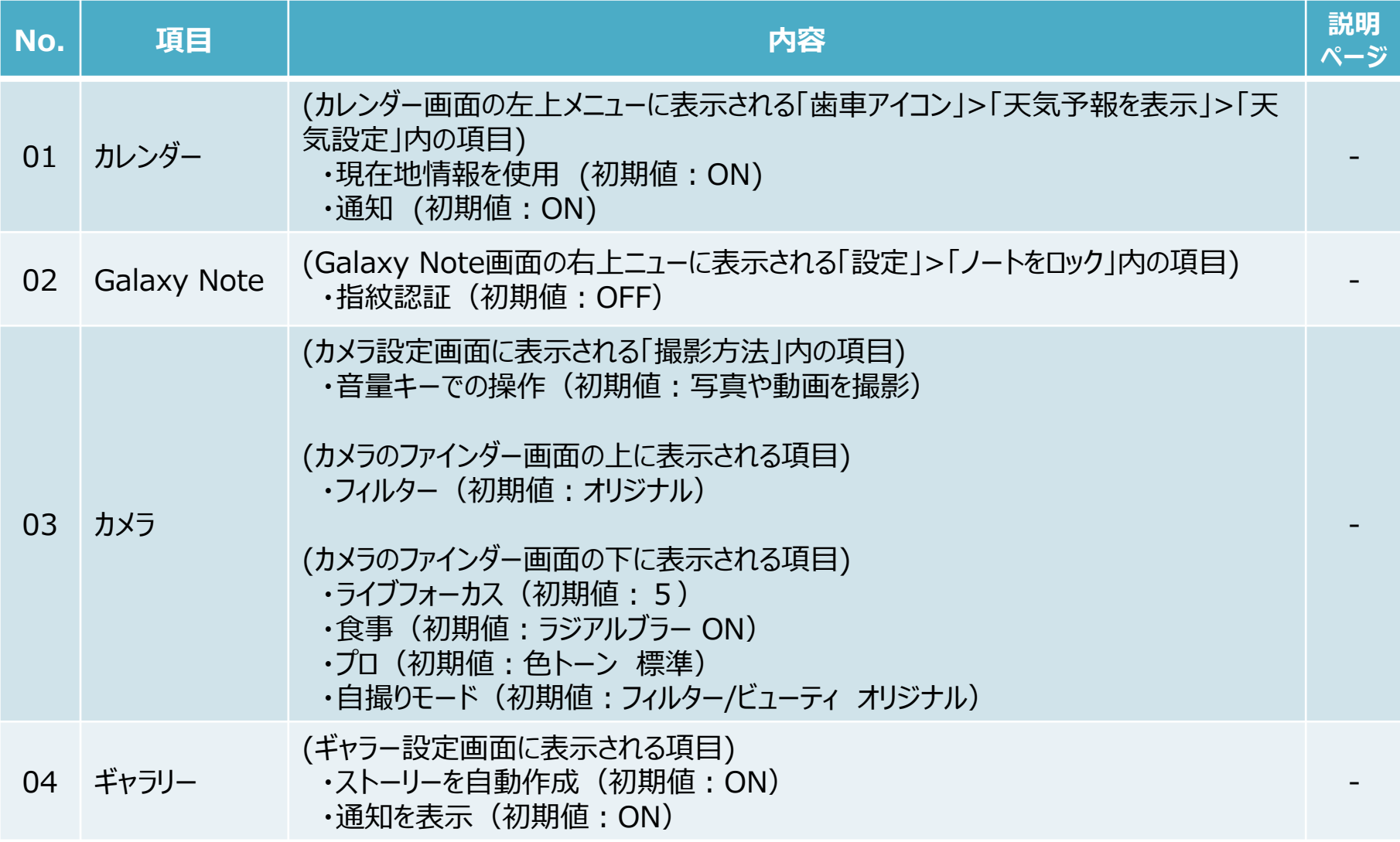

### **3.OSアップデートによる主な初期化項目一覧**

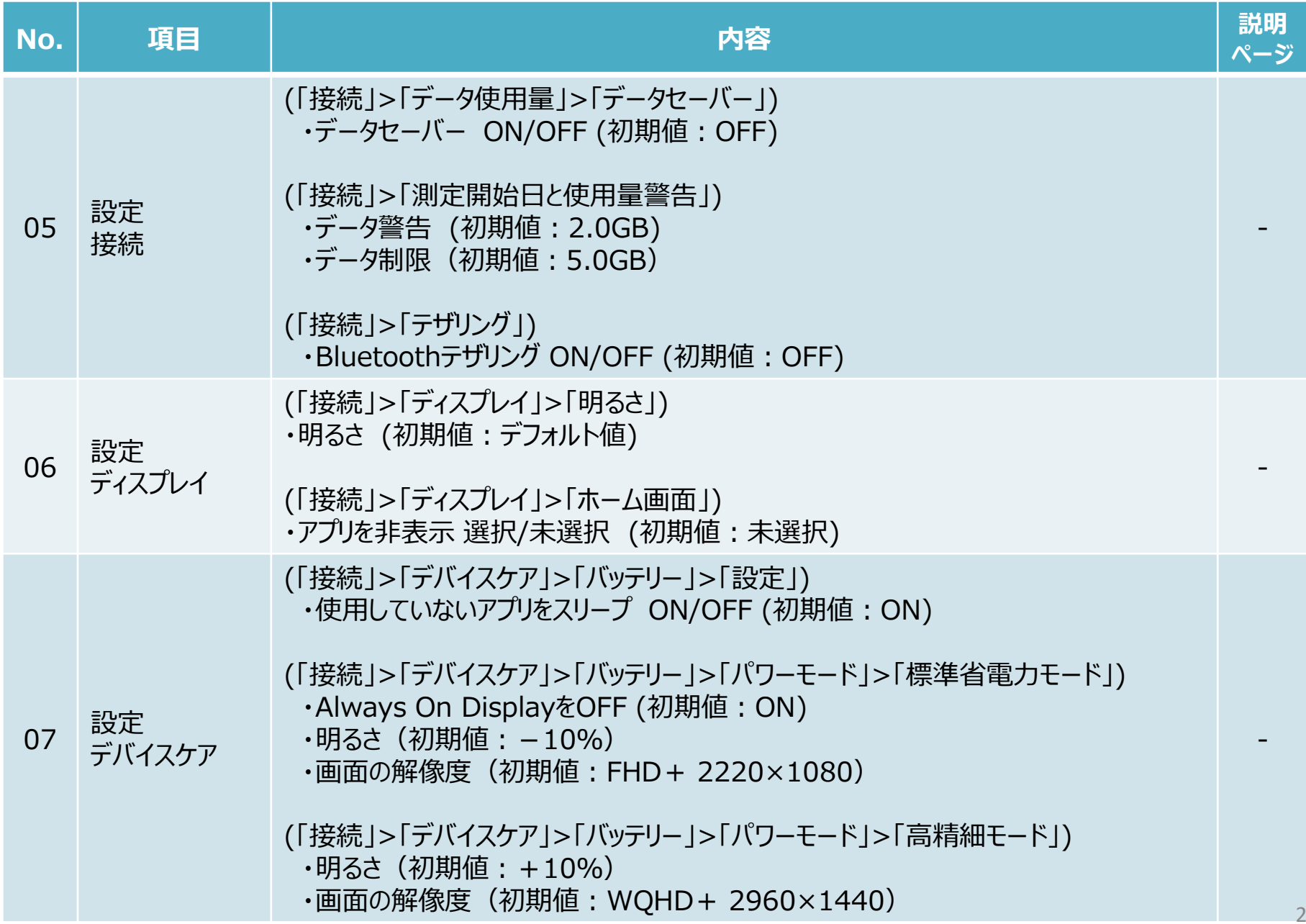

#### **3.OSアップデートによる主な初期化項目一覧**

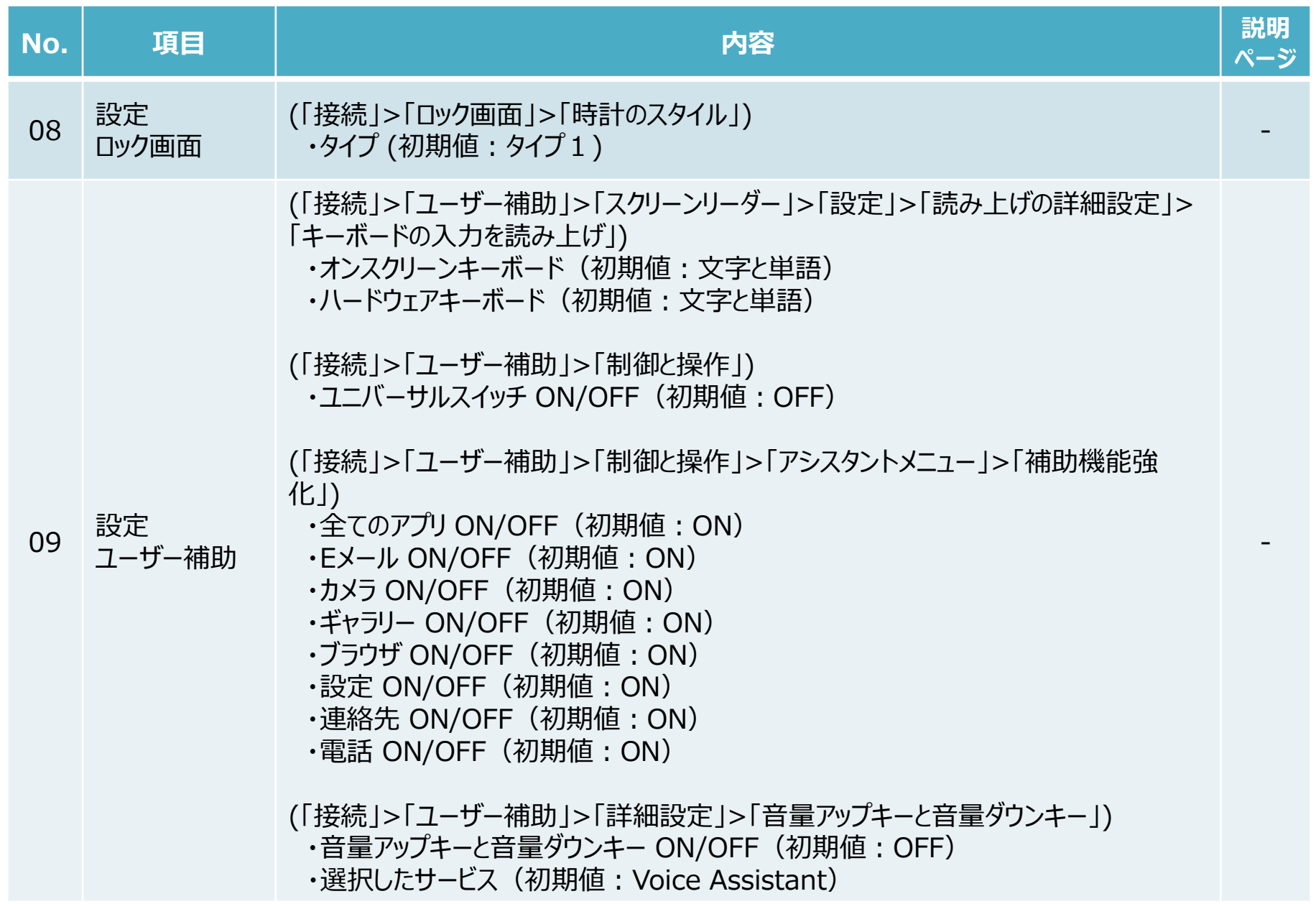

一部アイコンのデザインが変更になります。

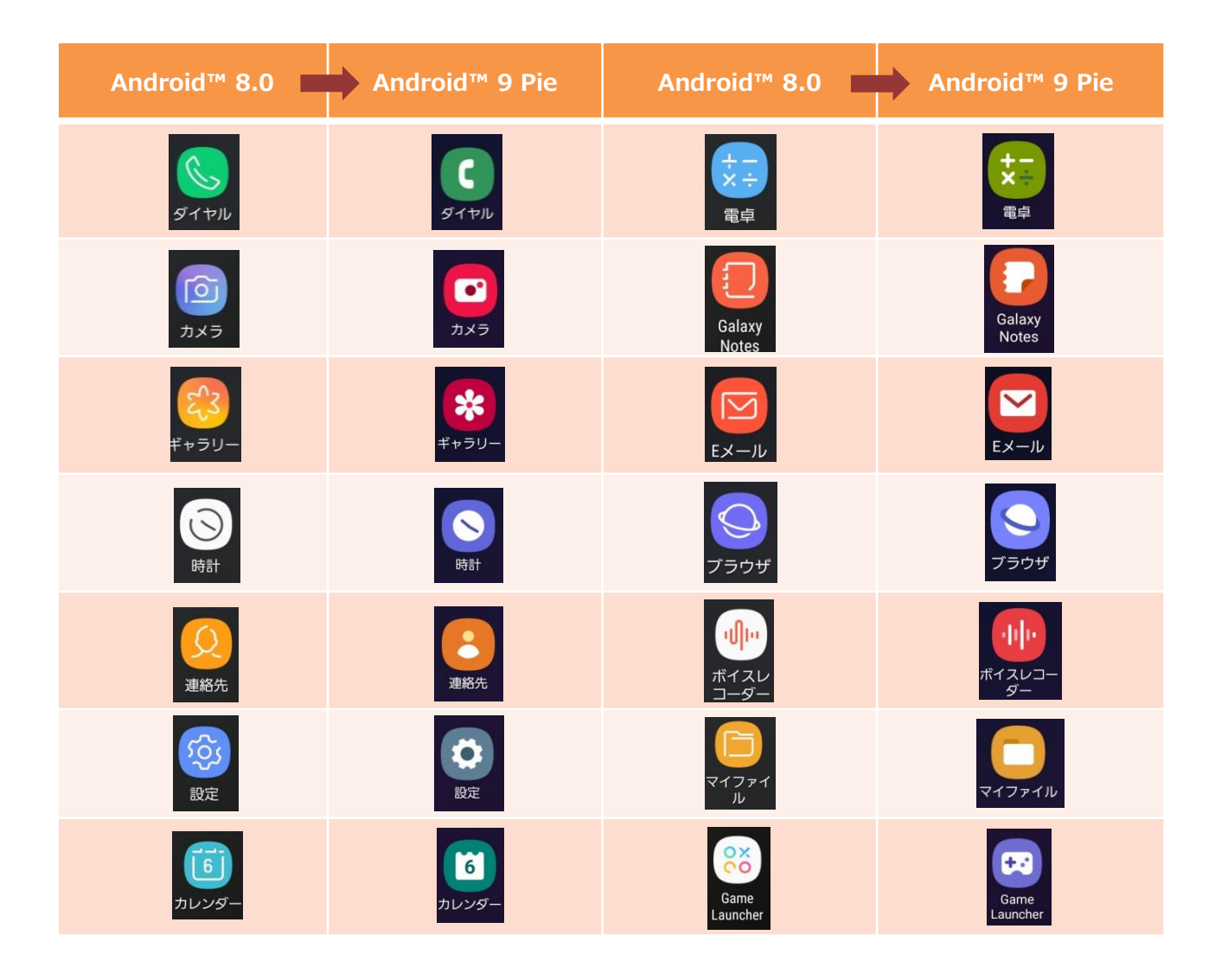

#### 1-2)ロック画面の表示内容変更

#### ・ロック画面にて、

□デフォルトの時計スタイルが変更になります。「A」

※設定>ロック画面>時計のスタイル にて、時計タイプを設定できます。(従来の時計タイプも表示できます) □デフォルトの通知表示スタイルが、従来の「詳細内容表示」から「アイコンのみ」に変更されます。「B」 ※設定>ロック画面>通知 にて、表示スタイルを設定できます。(従来の表示スタイルも設定できます)

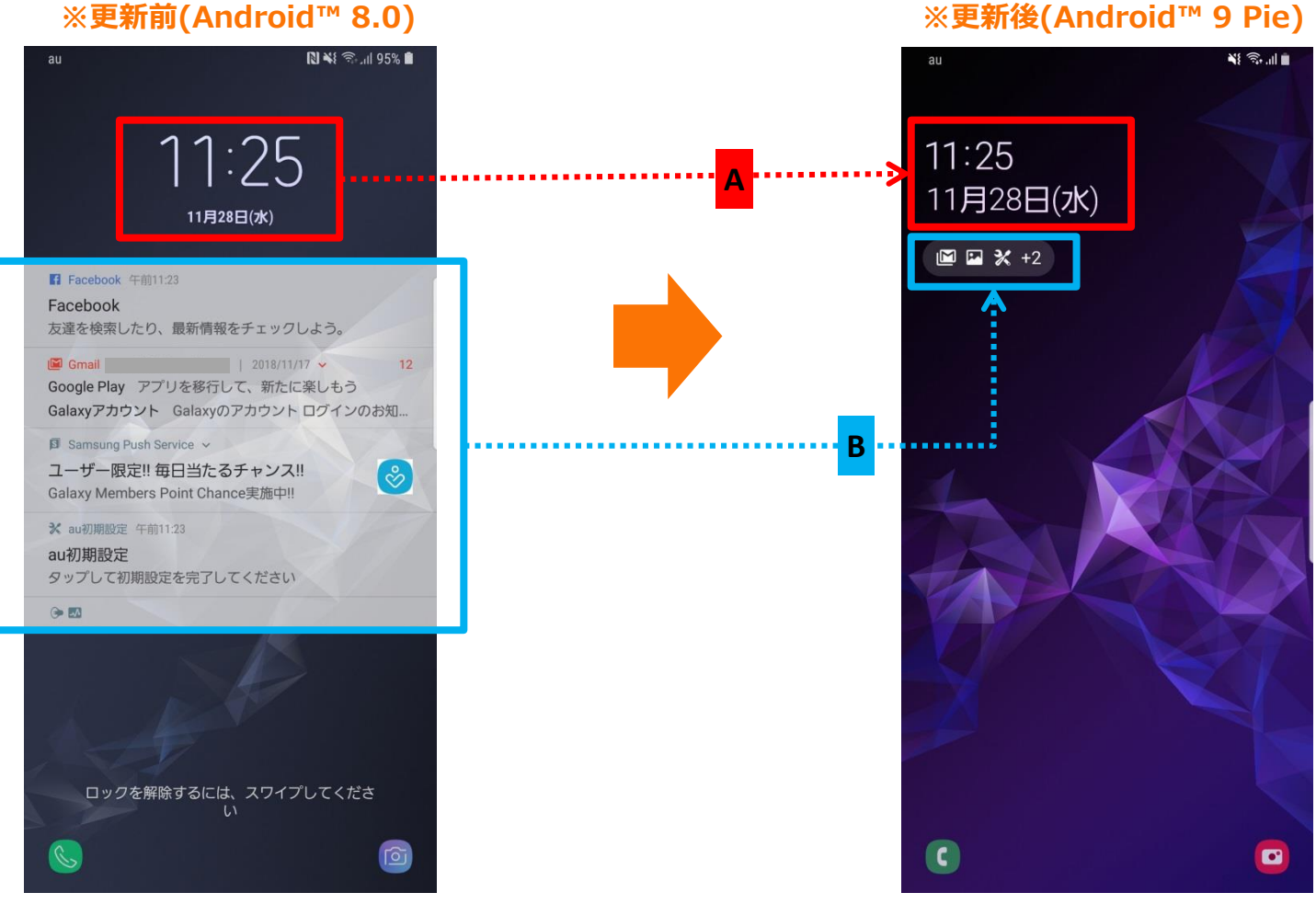

設定方法:設定→ロック画面→時計のスタイル 設定→ロック画面→通知→表示スタイル

#### 1-3) 「Always On Display」の表示変更

「Always On Display」画面にて、時計と日付のレイアウトが変更され、通知のアイコン表記も変更となります。 ※設定>ロック画面>時計のスタイル>Always On Displayにて、表示スタイルを設定できます。 (従来の表示スタイルも設定できます)

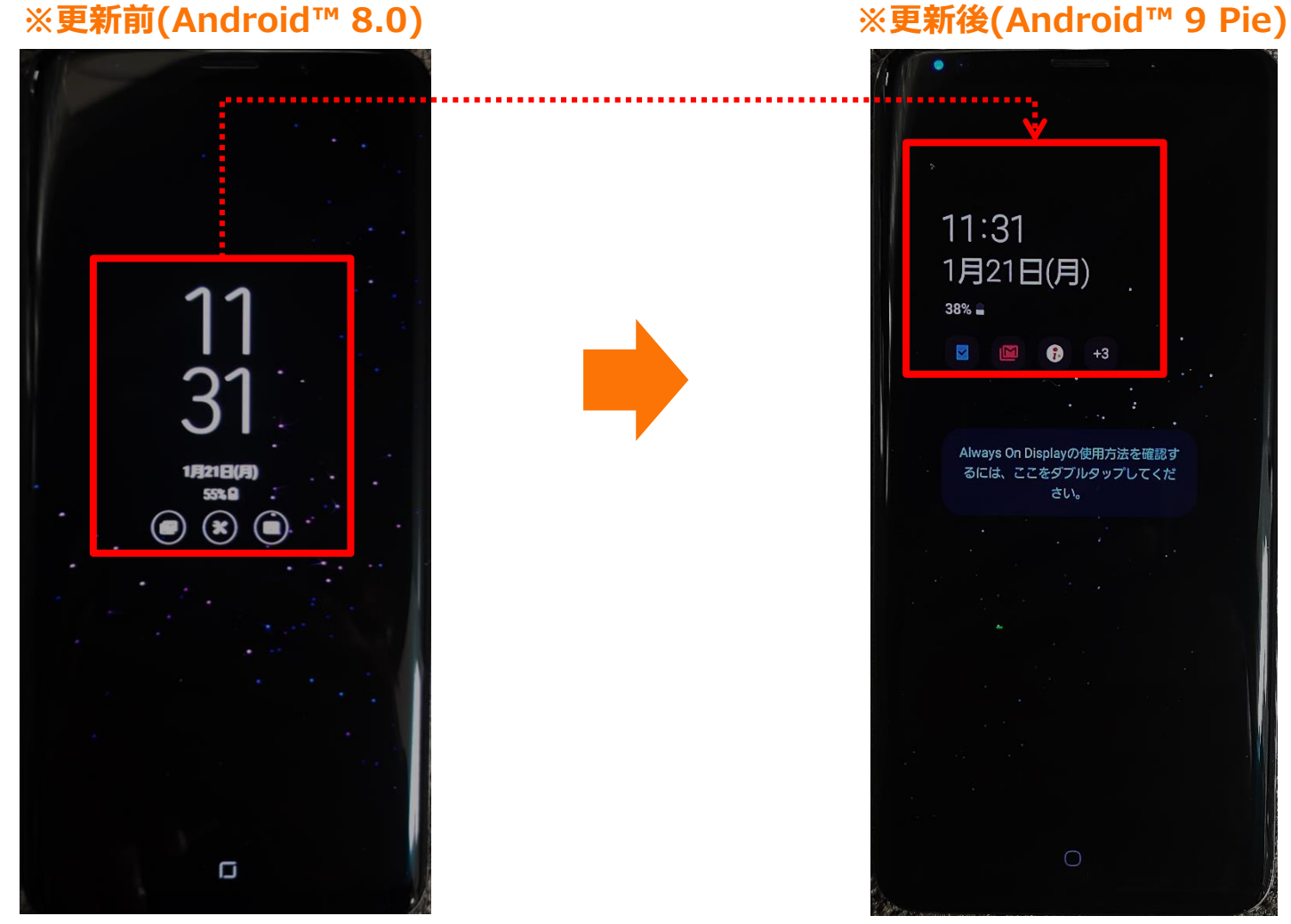

設定方法: 設定→ロック画面→Always On DisplayをONにする ・時間の表示位置が右上から左上に変更され、午前・午後の表記が表示されなくなります。「A」 ・電池残量のパーセンテージがデフォルトで表示されなくなります。「B」 ※設定>通知>ステータスバー>バッテリー残量(%)を表示 にて表示することができます。

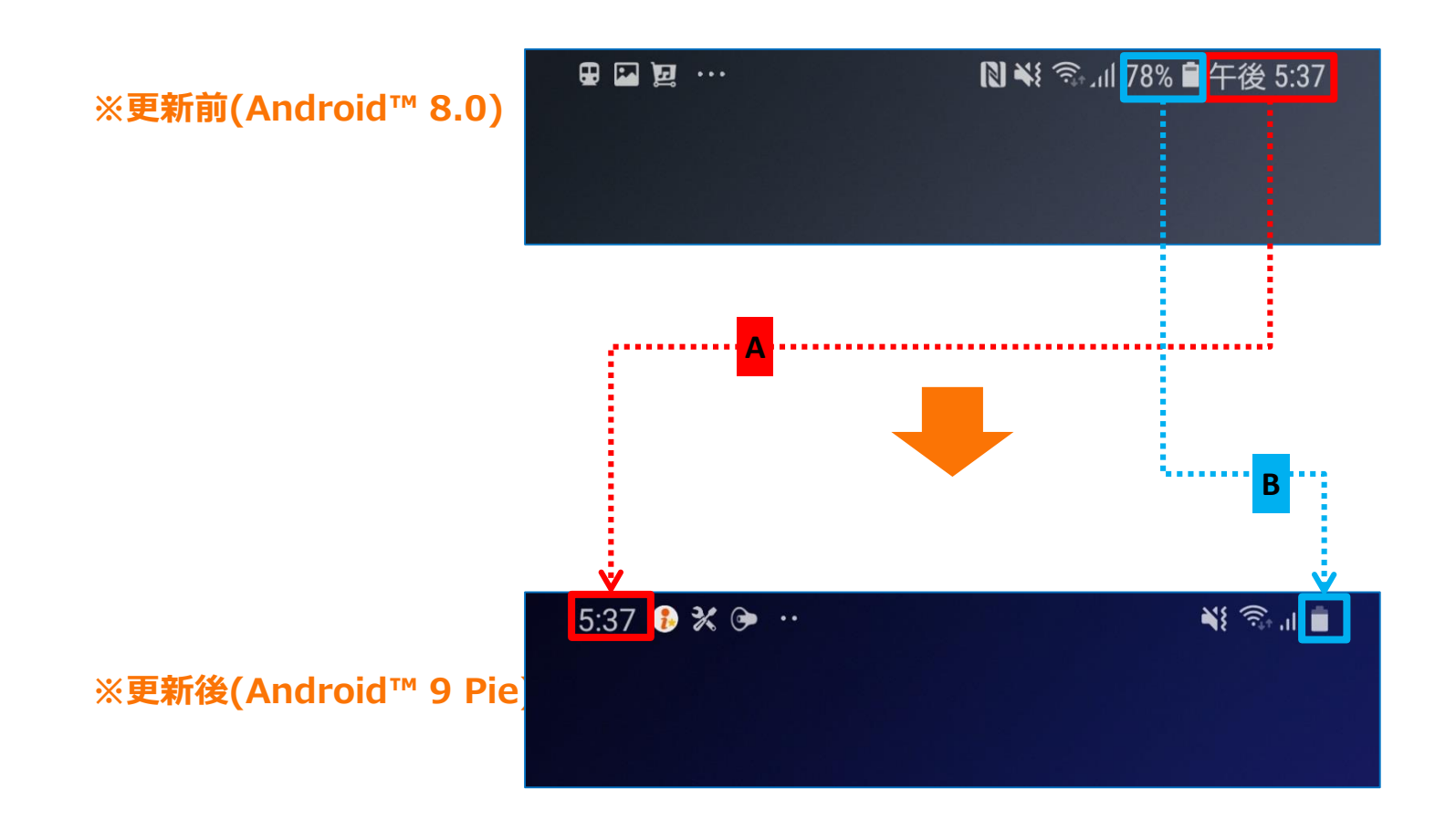

#### 1-5)ホーム画面表示

・ホーム画面下部のアイコン名が表示されなくなります。「A」 ・画面下部のボタン(履歴ボタン、ホームボタン、戻るボタン)のデザインが変更になります。「B」

#### **※更新前(Android™ 8.0) ※更新後(Android™ 9 Pie)**

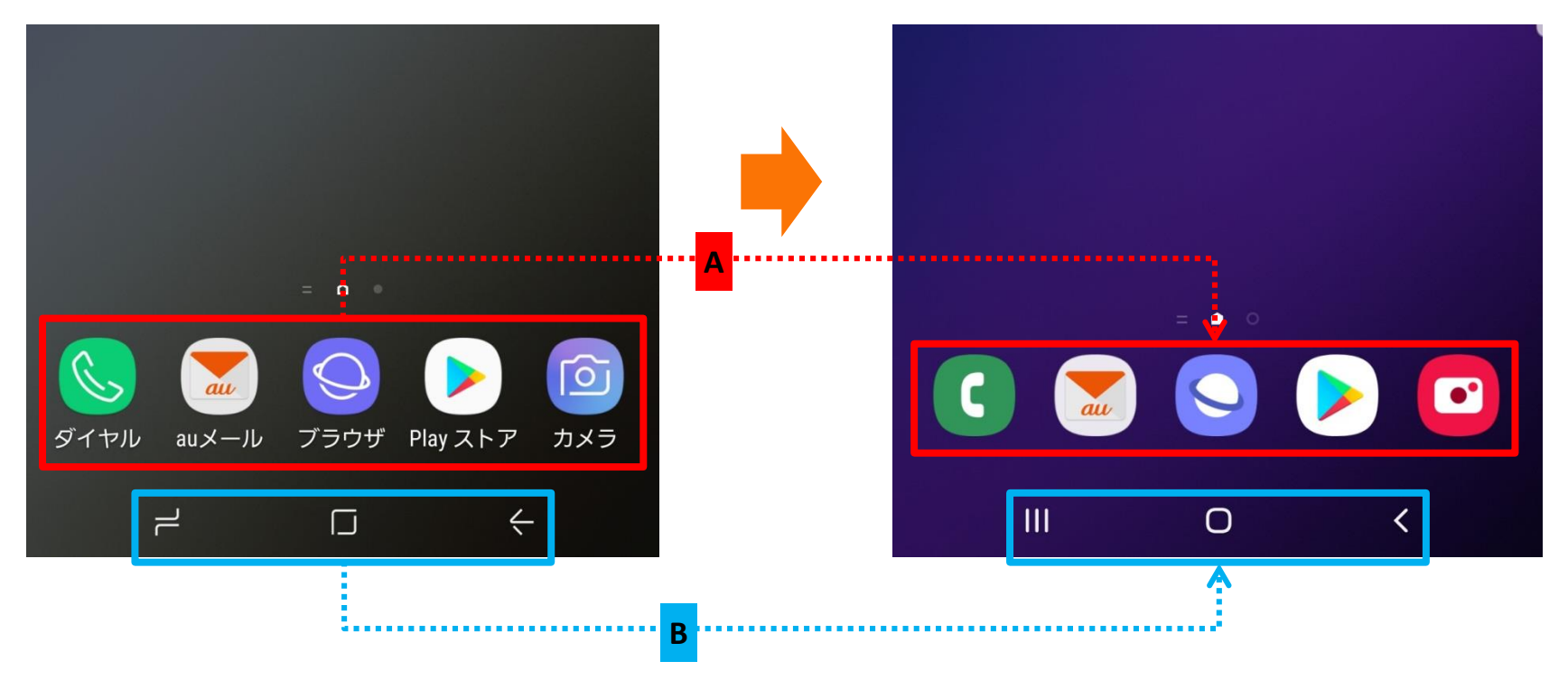

#### 1-6) 「ダイヤル」①機能・名称変更

- ・キーパッド画面の下部にある「メッセージ」アイコンと「キーパッド」アイコンが削除されます。「A」
- ・「キーバッド」項目が追加され、 各画面右下に表示されていたキーパッドアイコンが表示されなくなります。
- ・「履歴」、「連絡先」、「スポット」は画面下部に移動します。「B」
- ・「履歴」、「連絡先」、「スポット」の画面表示が変更になります。
- ・「履歴」画面の右上メニュー欄「表示する通話履歴」配下に「発信」と「着信」が追加されます。「 <del>①</del> 」

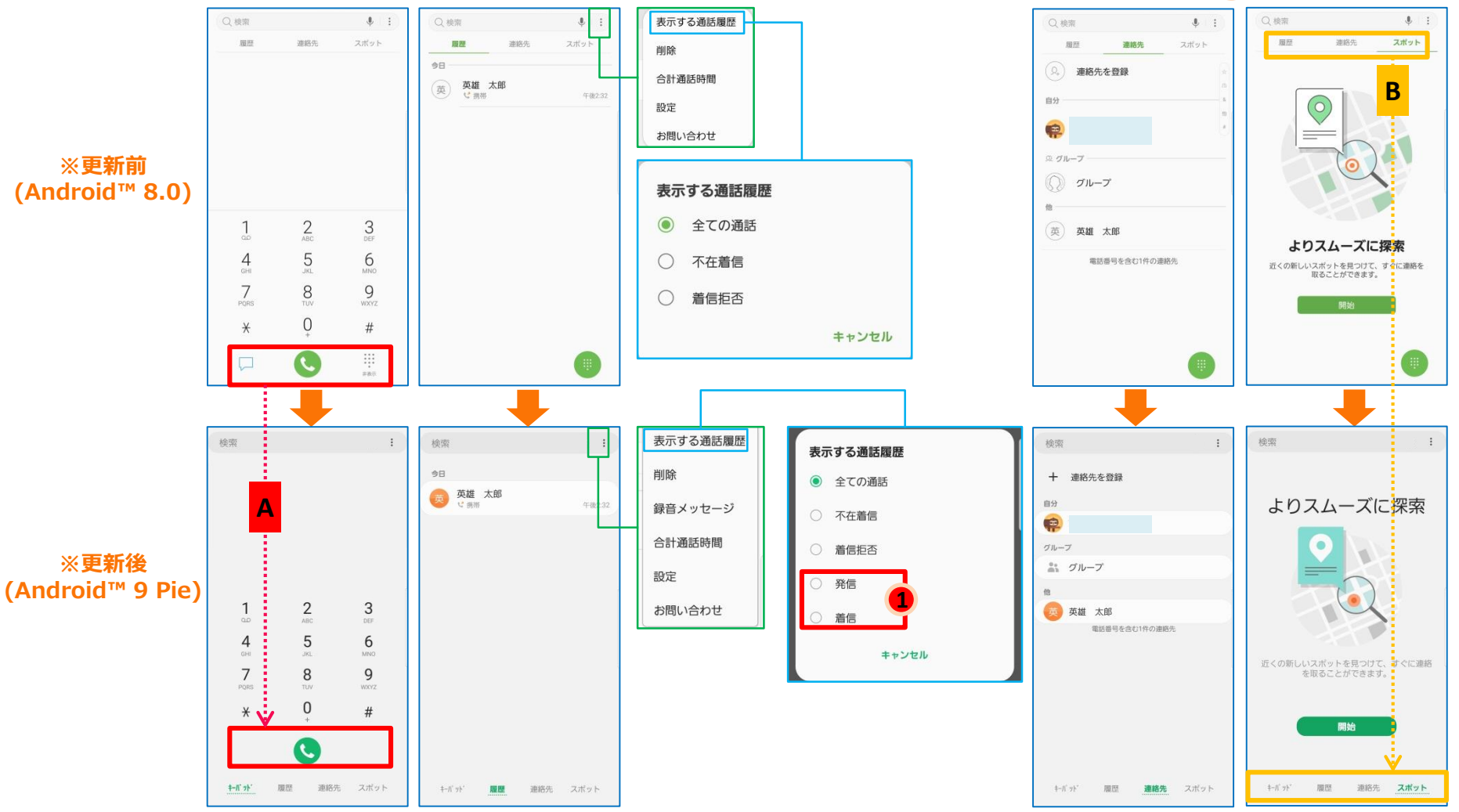

表示方法:アプリ一覧→ダイヤル

#### 1-7) 「ダイヤル」②機能・名称変更/機能追加/配置変更

## ・「通話設定」画面にて、

□「番号が未登録の連絡先を非表示」、「近くの場所を検索」、「発信者情報を表示」が

「その他の通話設定」配下に移動されます。「A」

□「番号指定拒否」設定画面のデザインが変更になります。「B」

□ 「通話応答/終了」設定画面に「発信者名を読み上げ」が追加されます。「1

「通話通知」、「着信音とキーパッド音」は「通話通知と着信音」に集約されます。「C」

**※更新前(Android™ 8.0) ※更新後(Android™ 9 Pie)**

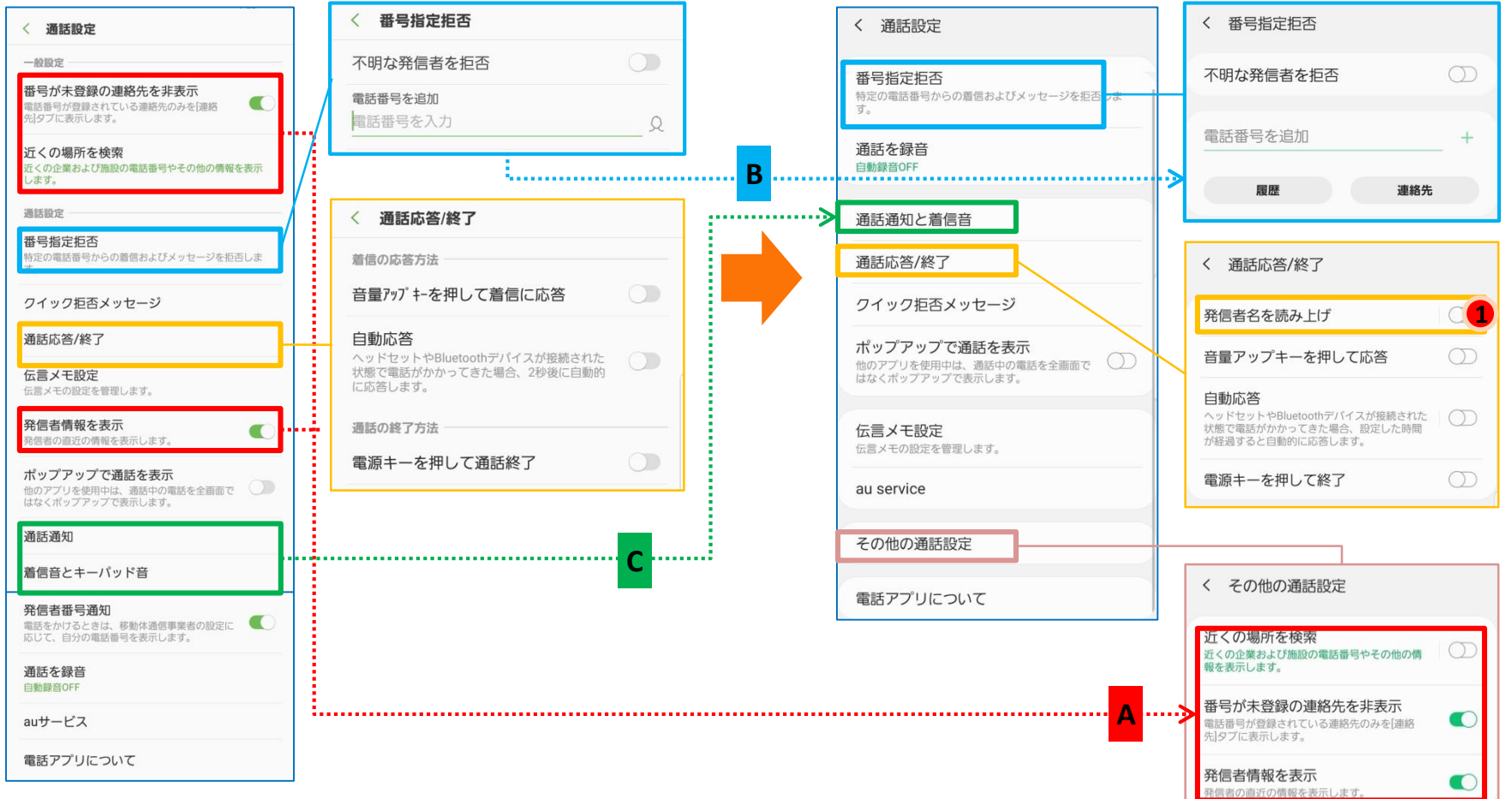

#### 表示方法:アプリ一覧→ダイヤル→右上メニュー欄→設定

1-8) 「ダイヤル」③機能・名称変更/機能追加/配置変更

- ・キーパッド画面にて、連絡先を登録する際の表示画面が変更になります。 □「連絡先を更新」が「+連絡先を登録」をタップした後に表示される画面に移動します。「A」 □「+連絡先を登録」が、画面中央に移動します。「B」 □入力した番号を削除するボタンが画面右下に移動します。「C」 □「非表示」が表示されなくなります。「D」 ・通話中の画面が変更になります。
- □右上メニュー欄の「通話を保留」機能が、通話画面に表示されるようになります。「E」

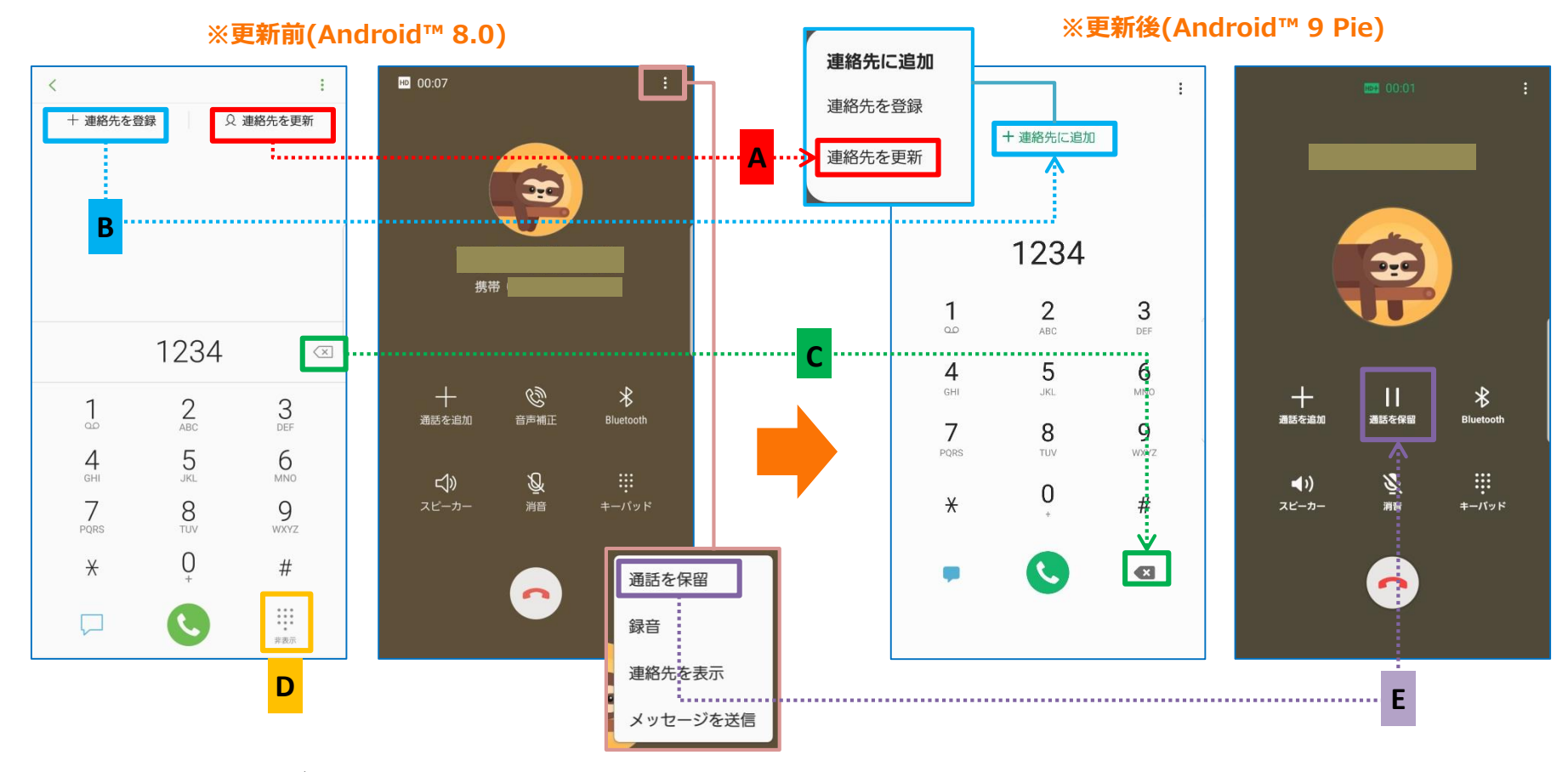

表示方法:アプリ一覧→ダイヤル→キーパッド

1-9) 「ダイヤル」④機能・名称変更/機能追加/配置変更

・「自分」のプロフィールの画面表示が変更になります。 □「編集」、「共有」は画面下部に移動します。「A」 □「Galaxyアカウント」が表示されなくなります。「B」 □「場所」項目が追加されます。「1 □「ステータスメッセージ」、「勤務先」、「生年月日」、「Eメール」、「プロフィール画像」が表示されるようになります。「<mark>②</mark> 」

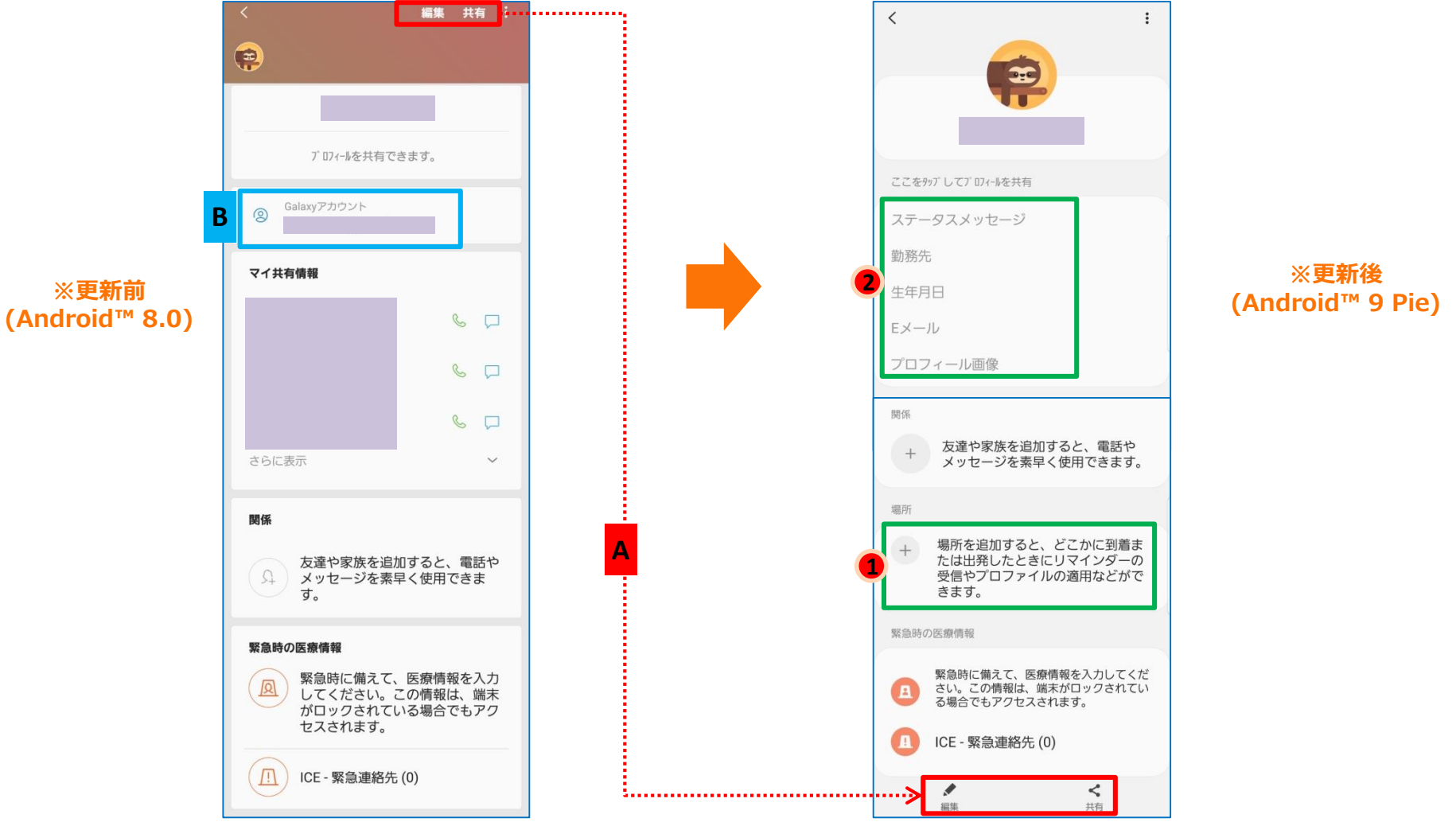

表示方法:アプリ一覧→ダイヤル→連絡先→自分

#### 1-10) 「連絡先」①配置変更/機能追加

- ・画面上の検索バーがなくなり、虫眼鏡アイコンで表示されるようになります。「A」
- ・画面右上にあるメニュー配下の「連絡先を管理」、「設定」が画面左のメニュー配下に移動します。「B、C」 ・「グループ」が画面左のメニュー配下に移動します。「D」

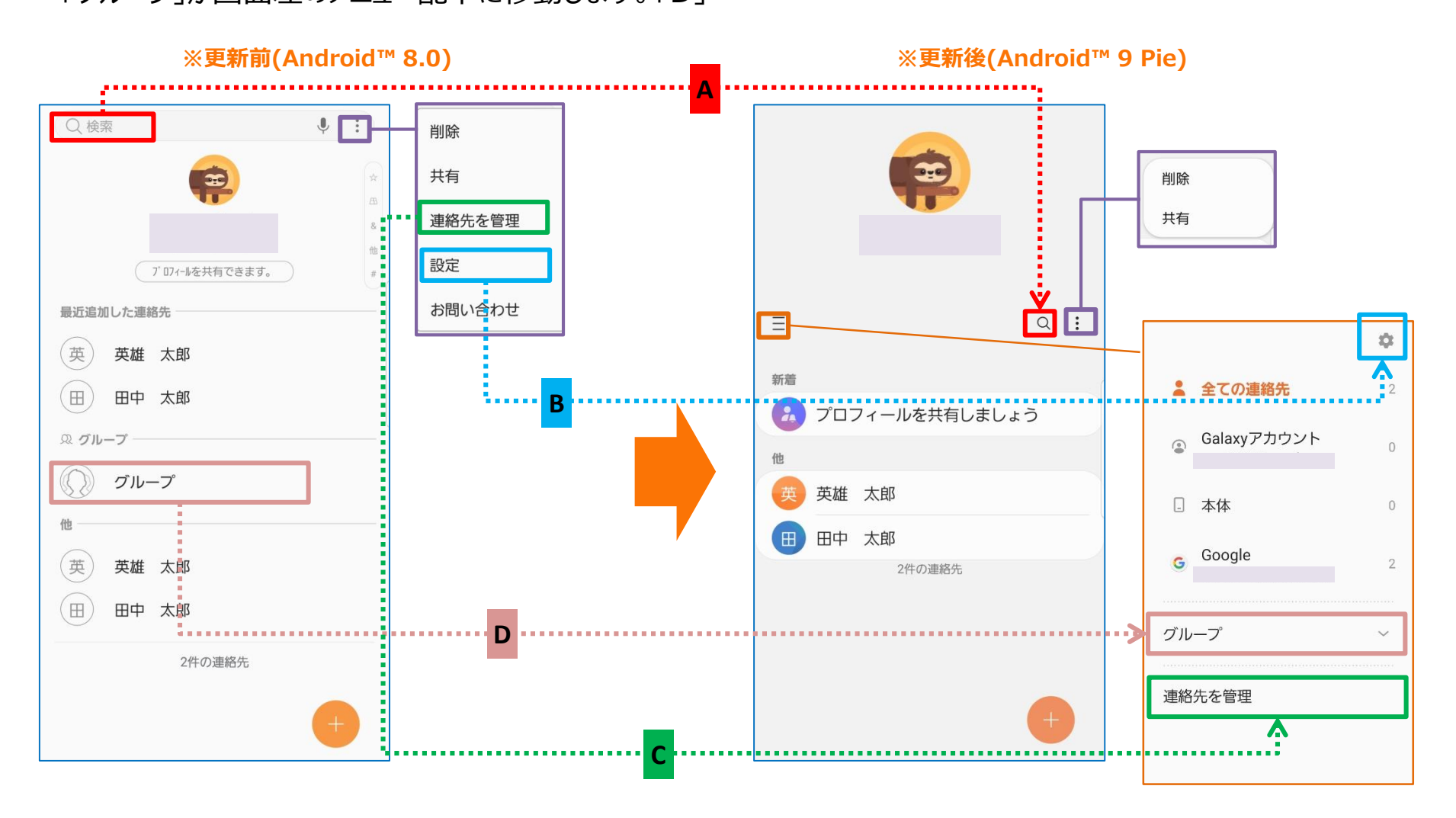

表示方法:アプリ一覧→連絡先

#### 1-12)起動中のアプリケーション一覧画面変更①

・履歴ボタンのアイコン表記が変更になります。「A」 ・起動中のアプリケーション一覧画面にて、 □起動中のアプリケーションが横並びでの表示に変更となります。「B」 □アプリケーションを終了する方法が、左右にスライドから、上方向へのスワイプに変更となります。「C」 □画面下部に使用頻度の高いアプリが表示されるようになります。「<sup>1</sup>」

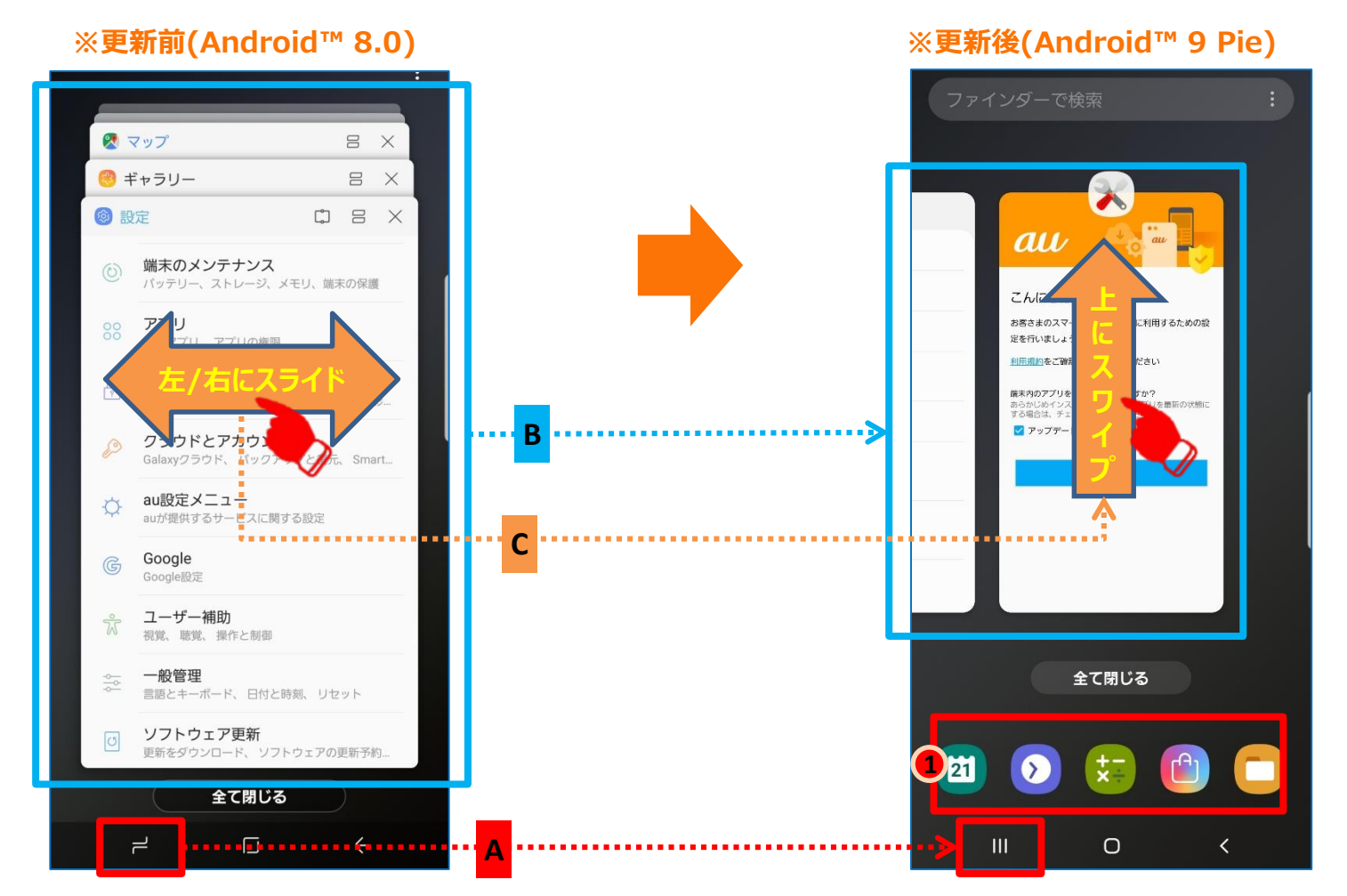

表示方法:複数のアプリを起動→ホーム画面に戻る→左下の履歴ボタンを押す

1-13)起動中のアプリケーション一覧画面変更②

・アプリ使用履歴画面にて、各アプリのアイコンをタップすると、メニュー欄が表示されるようになります。「A」 ・右上の設定メニュー配下に、「おすすめのアプリ」、「カスタマイズサービス」が追加されます。「 ❶ 」

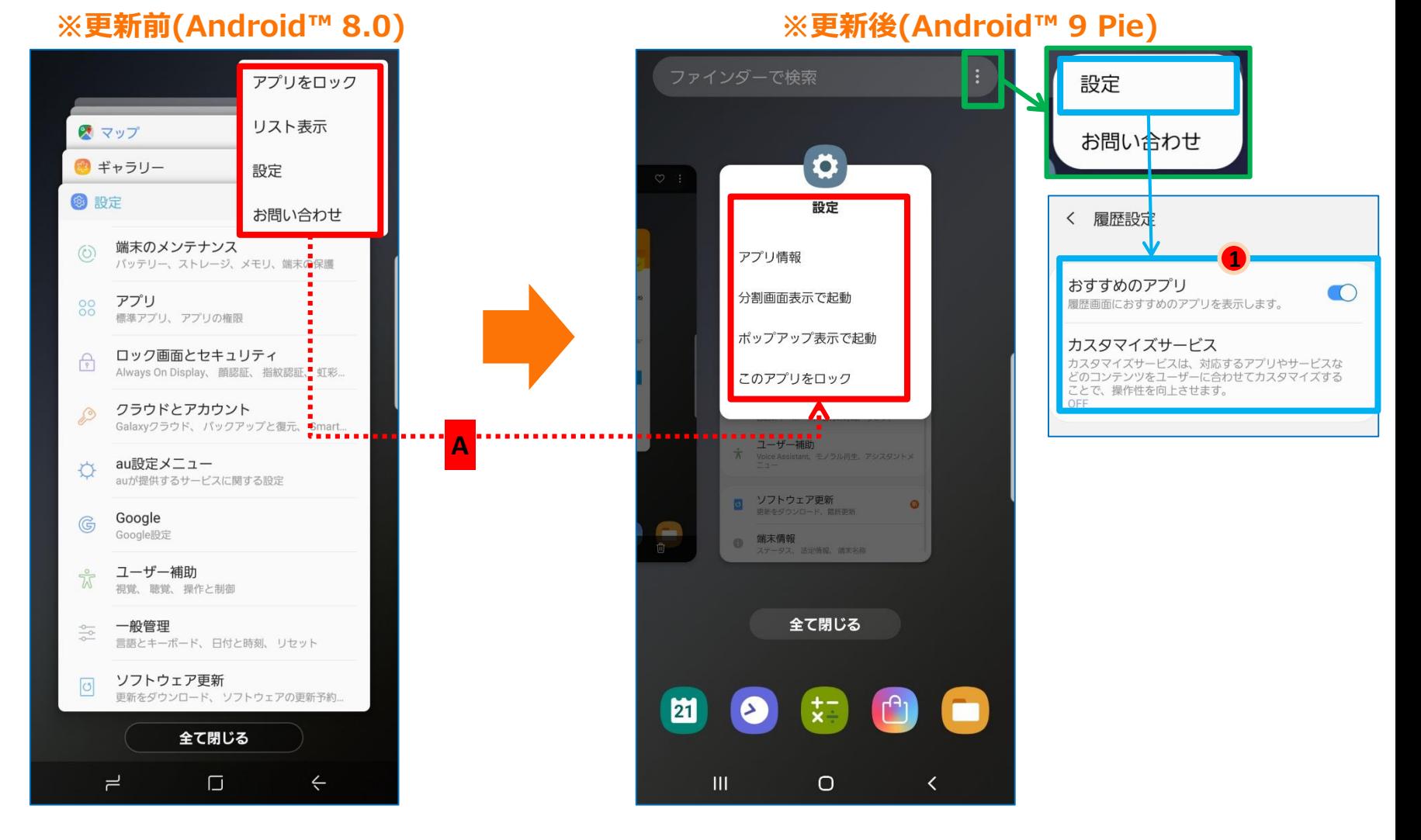

#### 表示方法: 複数のアプリを起動→ホーム画面に戻る→左下の履歴ボタンを押す
1-14)マルチウィンドウの表示方法変更

マルチウィンドウの表示方法が変更になります。

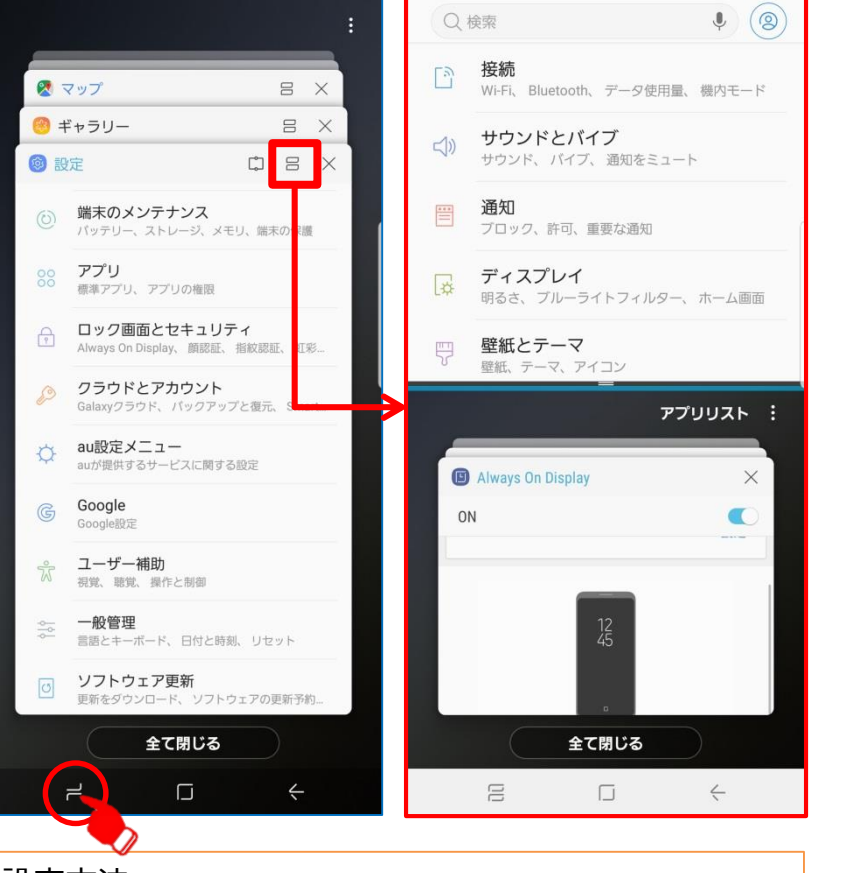

### 設定方法:

1つ以上、アプリを起動している状態で、端末画面左下の履 歴ボタンを押下すると、マルチウィンドウに対応できるアプリの画 面右上に「=」アイコンが表示されます。表示された「=」アイコ ンをタップすることで、マルチウィンドウを起動することができます。

## **※更新前(Android™ 8.0) ※更新後(Android™ 9 Pie)**

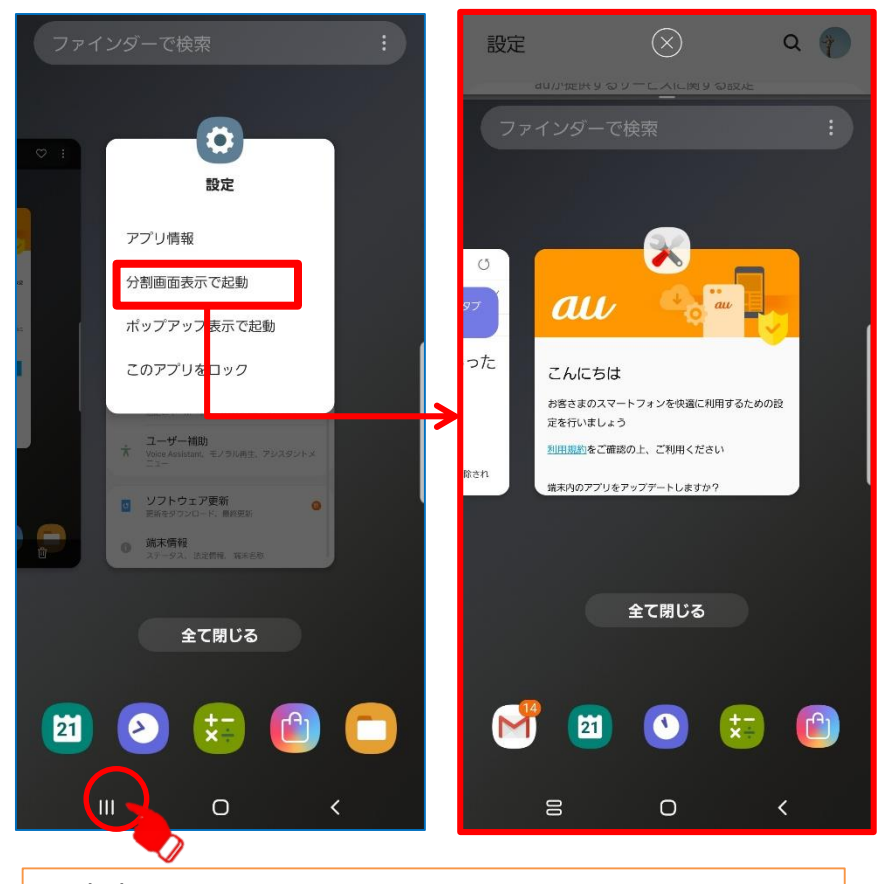

### 設定方法:

1つ以上、アプリを起動している状態で、端末左下の履歴ボタ ンを押下し、アプリ使用履歴画面を表示させます。 マルチウィンドウ表示にしたいアプリのアイコンをタップし、 メニューから、「分割画面表示で起動」を選択することで、 マルチウィンドウを起動することができます。

# 1-15) 「ポップアップ表示で起動」機能の変更

「ポップアップ表示で起動」機能の表示方法が変更になります。

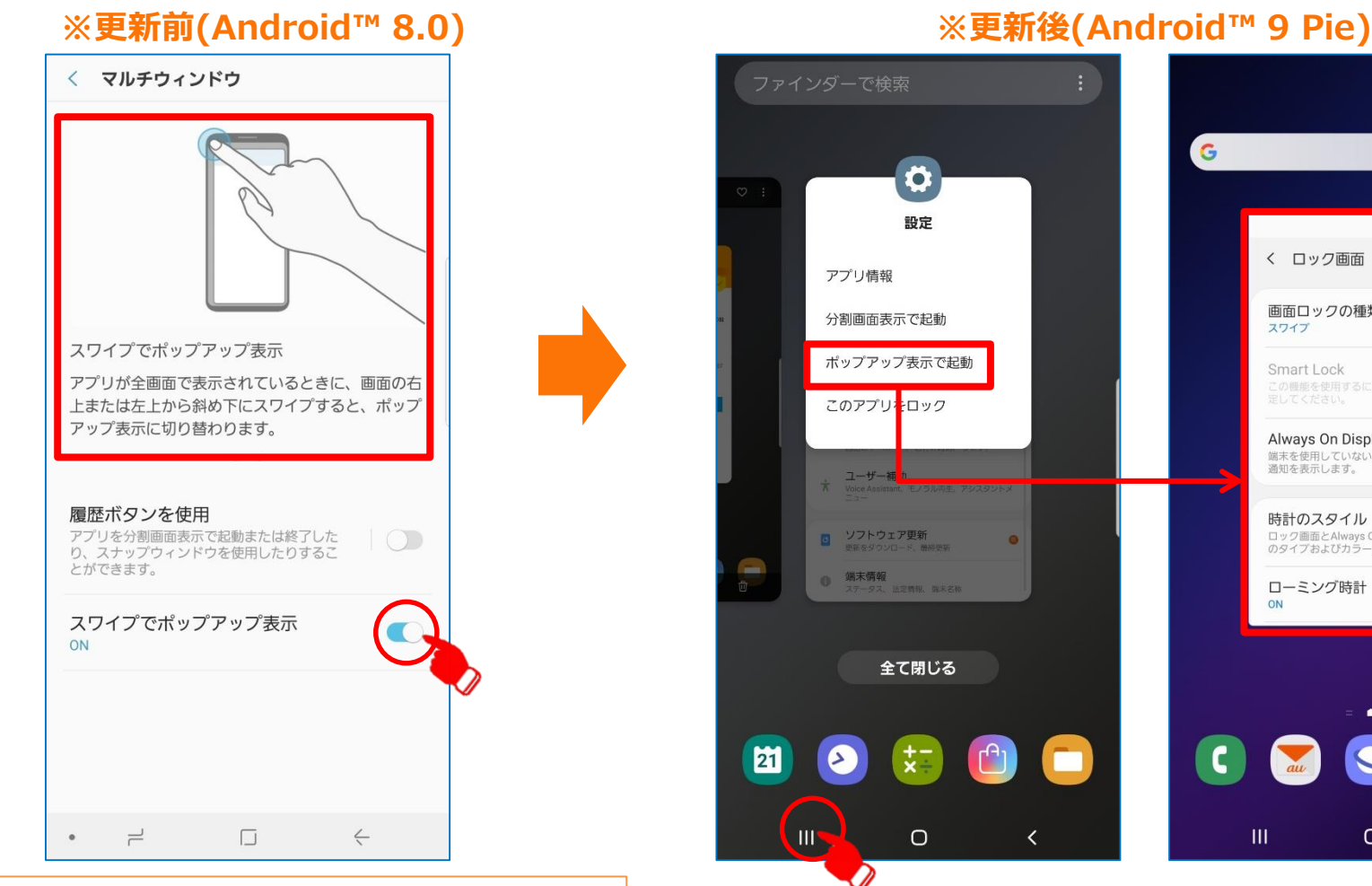

### 設定方法:

端末画面左下の履歴ボタンを押し、履歴画面を開きます。 履歴画面右上のメニュー欄 > 設定 > 「スワイプでポップアップ 表示」をONにします。

任意アプリを起動し、画面の右上または左上から斜め下にスワイ プすることで、ポップアップ表示に切り替えることができます。

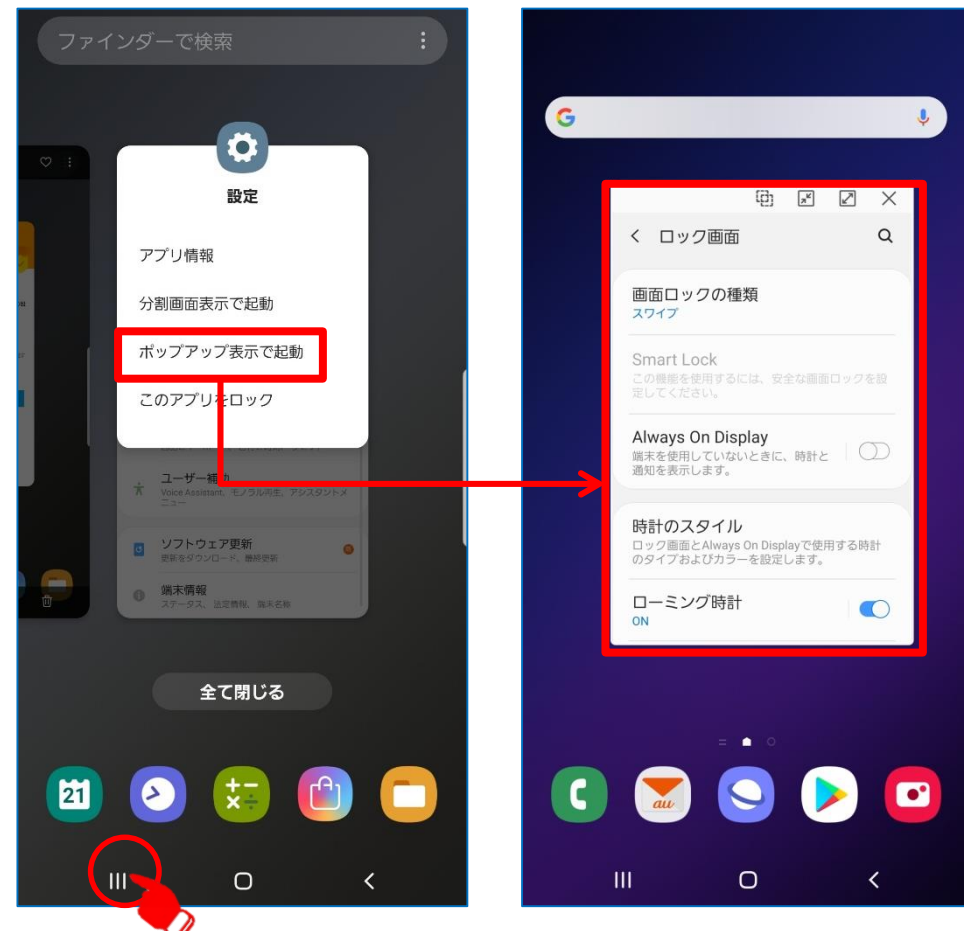

### 設定方法:

1つ以上、アプリを起動している状態で、端末左下の履歴ボタンを押下し、 履歴を表示させます。ポップアップで表示させたいアプリのアイコンをタップし、 メニューより「ポップアップ表示で起動」を選択することで、ポップアップ表示に切り 替えることができます。

# 1-16)クイックパネル

- ・時間と日付の表記が変更になります。「A」
- ・アイコンのデザインが変更になります。「B」
- **・クイックパネル上部にステータスバーが表示されるようになります。「● 」**
- **・検索アイコンが追加されます。「 2」**

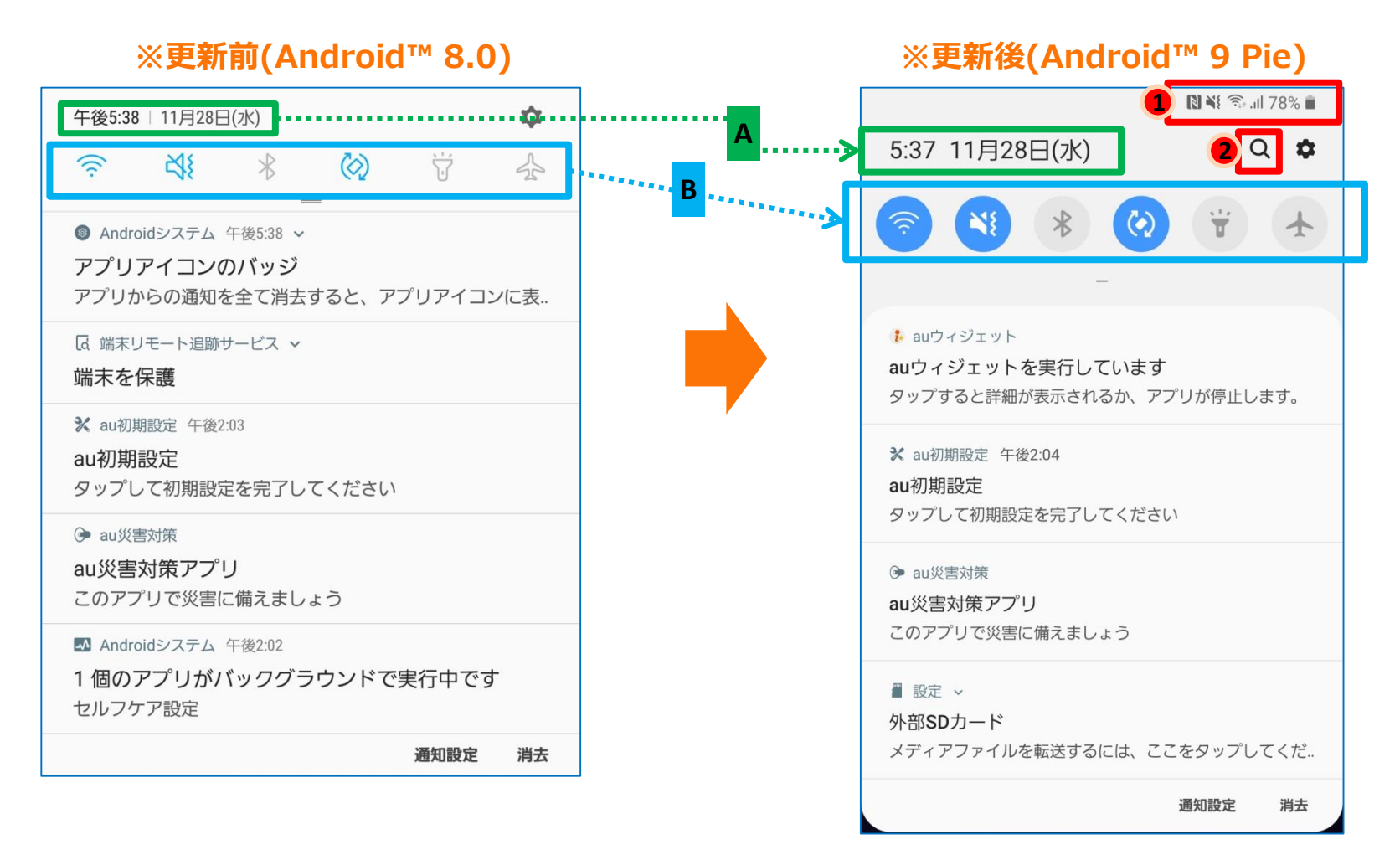

## 1-17)クイック設定パネル

- ・時間と日付の表記が変更になります。
- ・「省電力モード」と「パフォーマンスモード」の機能は、「パワーモード」機能に統一されます。「A」
- **・クイック設定パネルを開くと、通知パネルが表示されなくなります。「●」**
- ・クイック設定パネルのデザインが変更になります。
- ・「キッズホーム」、「ナイトモード」、「ナビゲーションバー」機能が追加されます。「 ? ●」
- ・右上メニュー欄に「ステータスバー」が追加され、 **通知アイコンの表示とバッテリー残量の表示が設定できるようになります。「 ❸」**

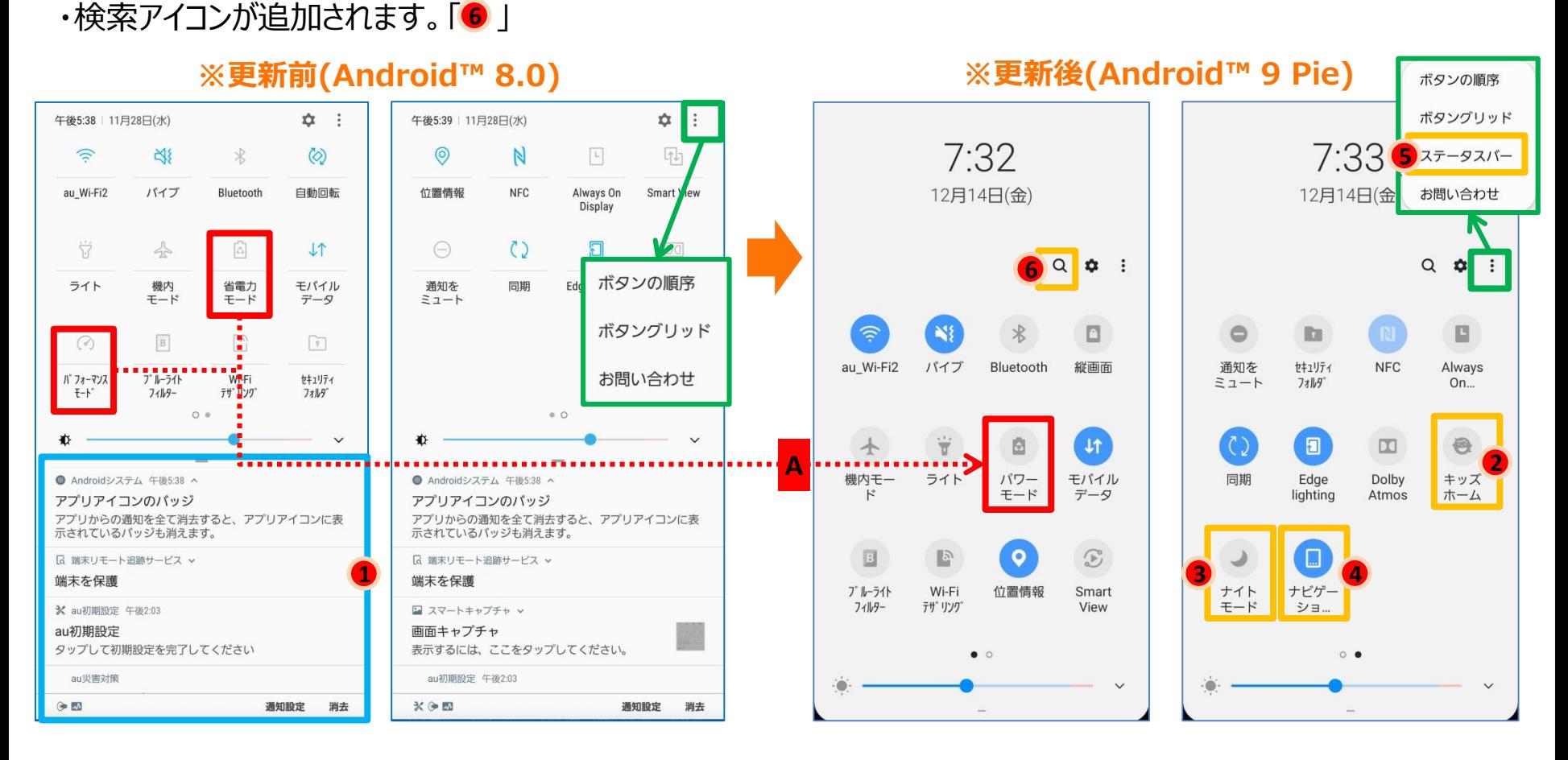

表示方法:画面の上から下にスライドし、クイックパネルを開き、更に画面を下にスライドすると、クイック設定パネルを開く。

## 1-18)ホーム画面設定

- ・ホーム画面設定画面に表示されるアイコンが変更になります。「A」
- ・「ゴミ箱」アイコンの配置場所が変更になります。「B」
- ・ホーム画面設定画面にて、
	- □「アプリボタン」機能がON/OFFボタンに変更となります。「C」 □「ホーム画面のレイアウトをロック」機能が追加されます。「● 」

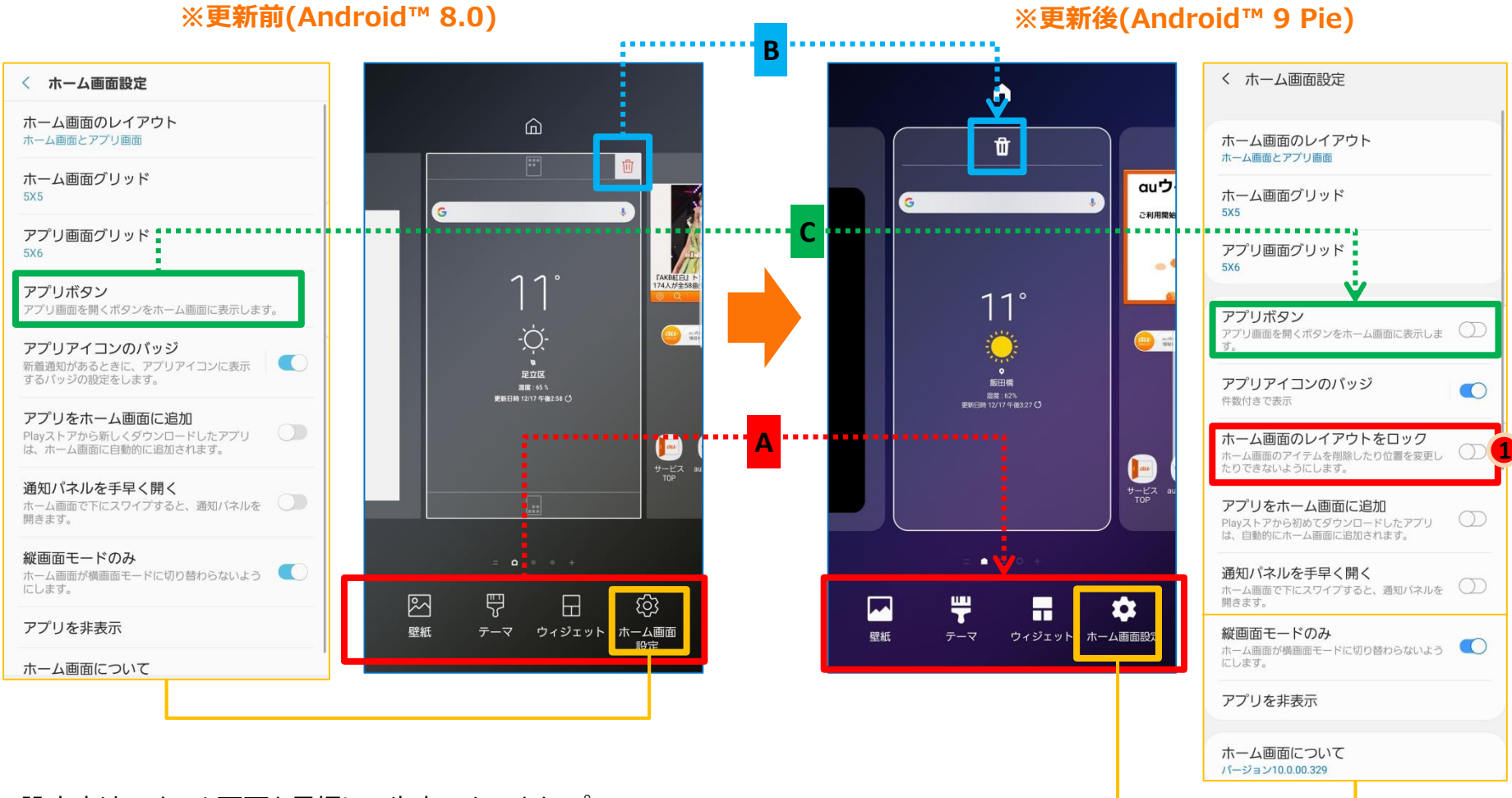

設定方法:ホーム画面を長押し→歯車アイコンをタップ

1-19)アプリ一覧画面①

・検索バーメニュー欄配下の「ファインダー設定」画面にて、 □「ファインダーのショートカットを追加」が「ファインダーを追加」に名称変更されます。「A」 □「おすすめのアプリを表示」、「カスタマイズサービス」、「アプリを管理」の3項目が追加されます。「 」 **1 2 3**

### **※更新前(Android™ 8.0) ※更新後(Android™ 9 Pie)**

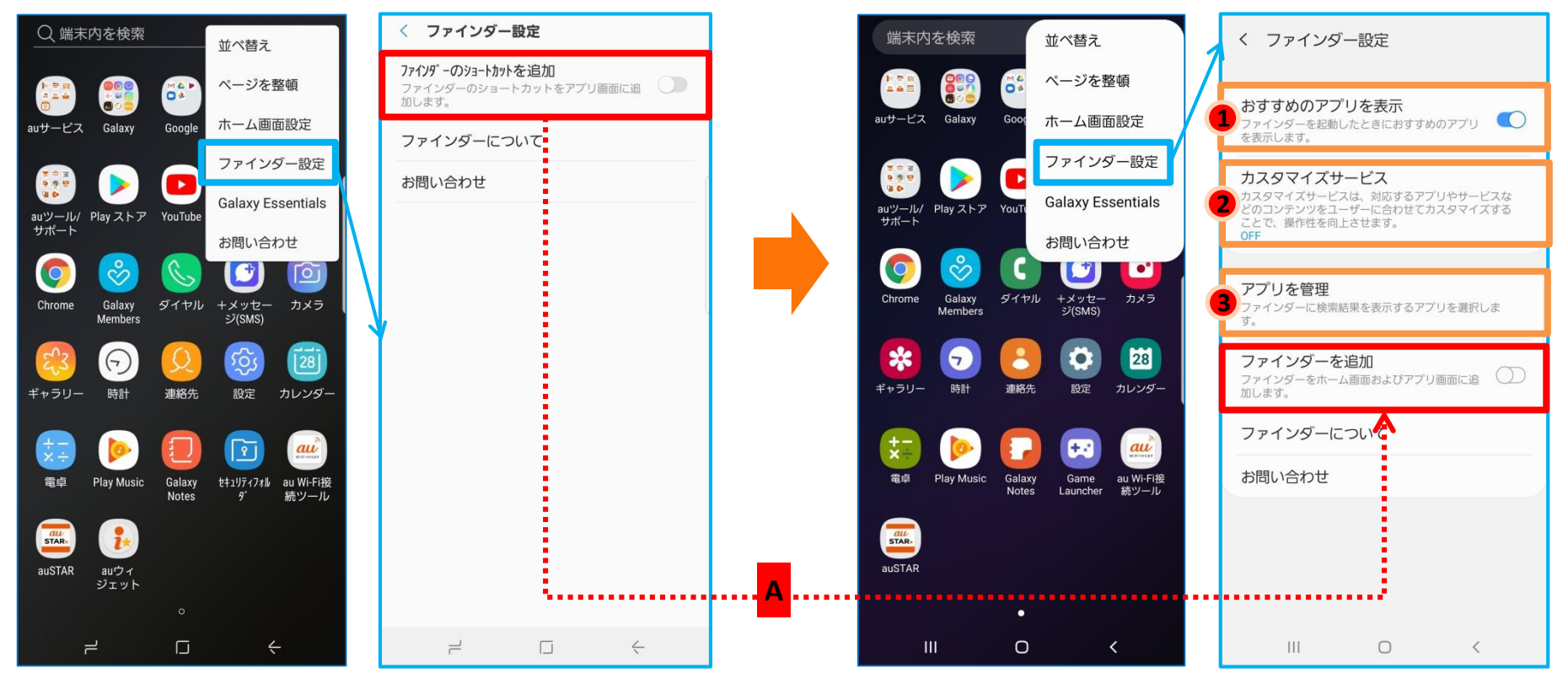

1-21) 「カメラ」①機能・配置変更

・カメラ画面のアイコン配置が変更になります。 □カメラ設定(歯車)、縦横比、フラッシュ、エフェクト、タイマーなどのアイコンが画面上部に移動します。「A」 □リア/フロントカメラ切替アイコンがシャッターの右側に移動します。「B」 □画面最上部に「Bixby Vision」、「AR絵文字」が追加されます。「C」 □カメラモードアイコンが画面下に移動します。「D」 □ズームアイコンが変更になります。「E」 □撮影したデータがシャッターの左側に表示されるようになります。「F」 □録画ボタンが表示されなくなり、ビデオモードを利用する際は「動画」メニューを選択するようになります。「G」 □「シーン別に最適化」ボタンがプレビュー画面に追加されます。「 」 **1**

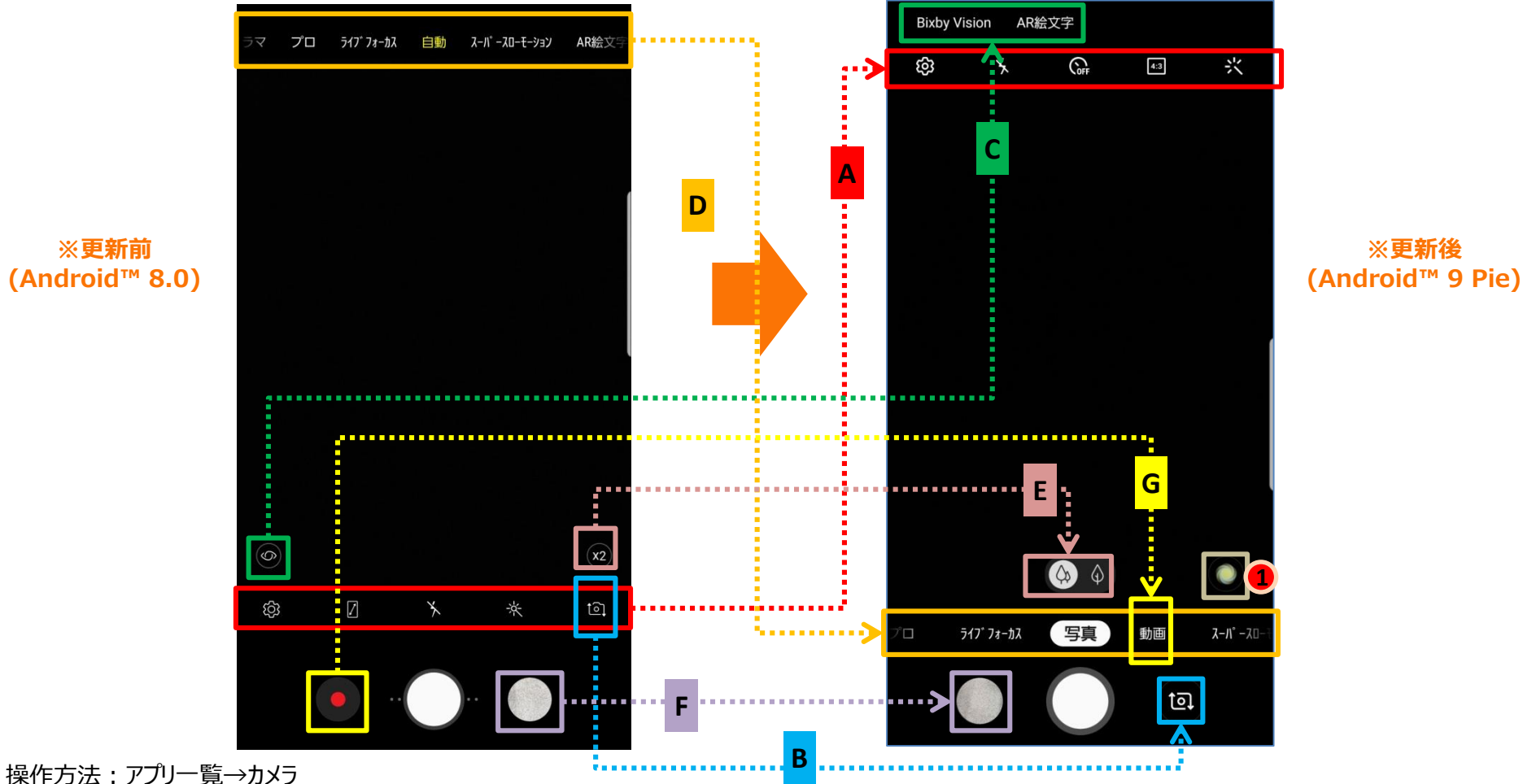

**※更新前 (Android™ 8.0)**

1-22) 「カメラ」②機能・配置変更

・「カメラ設定」画面のデザインが変更になります。 □「音量キーでの操作」、「音声コントロール」、「フローティングカメラボタン」が「撮影方法」配下に移動します。「A」 □「カメラモードを編集」が「カメラモード」に名称変更されます。「B」 □「写真を確認」が「クイックレビュー」に名称変更されます。「C」 □「シーン別に最適化」、「撮影アシスタント」機能が追加されます。「<sup>1</sup> 」 □「トラッキングAF」が「追尾オートフォーカス」に名称変更されます。「D」 □「RAWおよびJPEGファイルを保存」、「プレビュー通りに写真を保存」が、「保存オプション」配下に移動します。「E」

### **※更新前(Android™ 8.0) ※更新後(Android™ 9 Pie)**

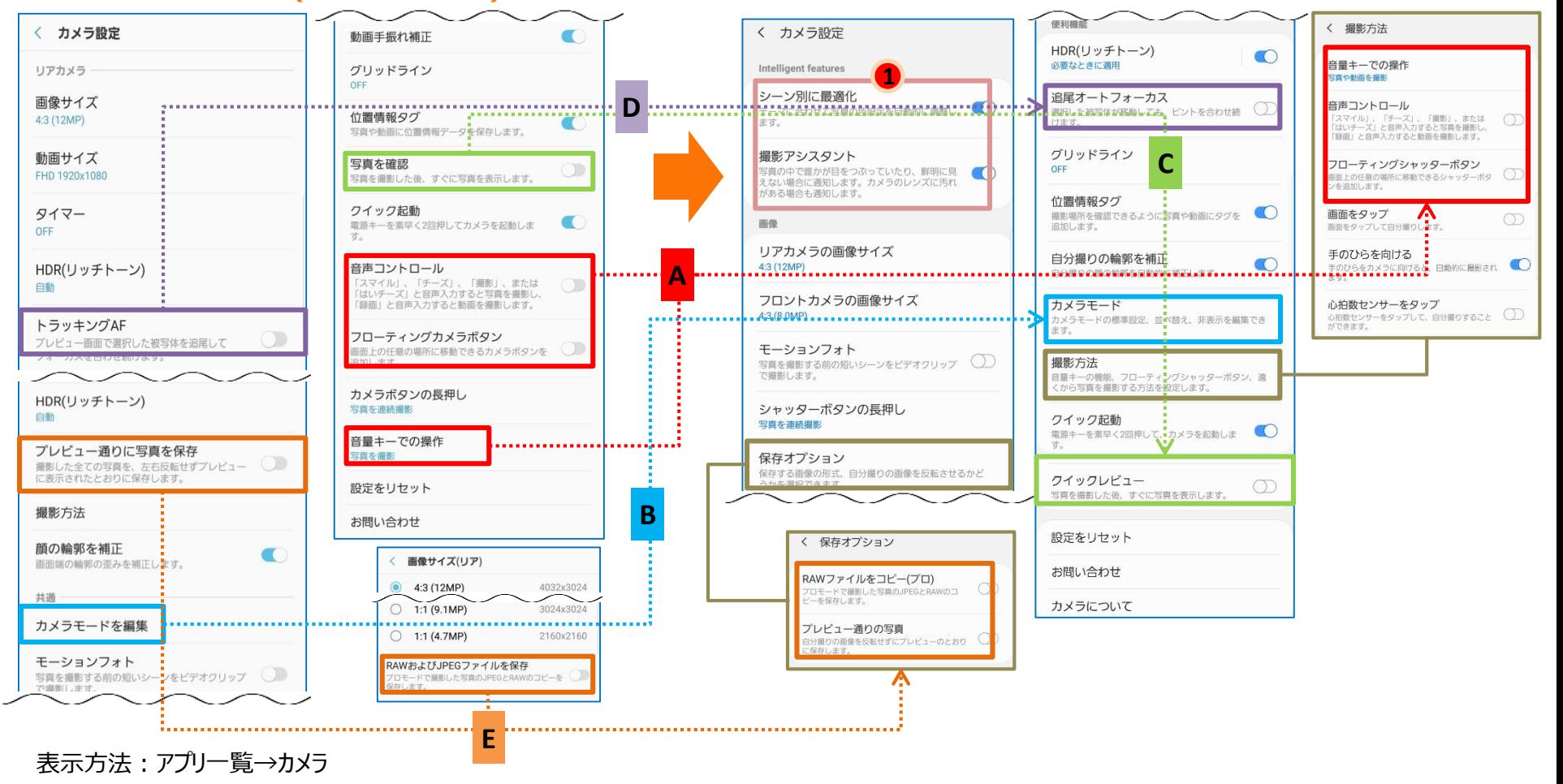

## 1-23) 「カメラ」③機能・配置変更

・カメラモードは従来の「リアカメラ」と「フロントカメラ」項目を統一させ、「モードを編集」項目に機能変更となります。「A」 ・「自動」モードが「写真」モードに機能変更となります。「B」 ・「引き続き前回のモードを使用」機能が追加されます。「 ●」

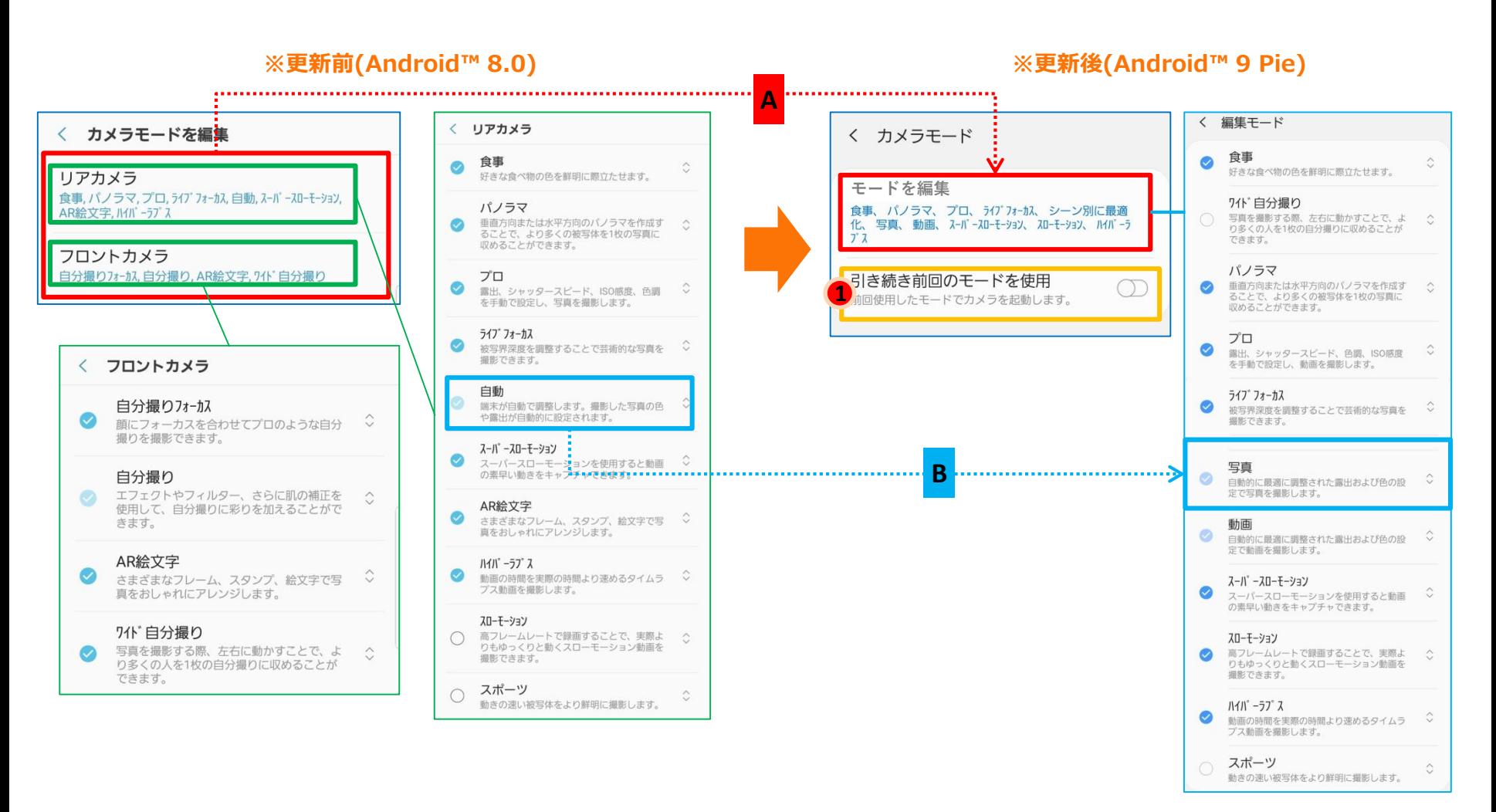

設定方法:アプリ一覧→カメラ→歯車アイコン→カメラモード

1-24) 「設定」:機能の追加・変更

- ・上段のアプリバーを、スワイプダウン/アップすることで、タイトル表記を拡大/縮小することが出来るようになります。「A」
- ・「虫眼鏡」アイコンをタップすることで、検索バーを表示できるようになります。「B」
- ・アイコン表記が変更になります。「C」
- ・「端末のメンテナンス」が「デバイスケア」に名称変更されます。「D」
- ・「ロック画面とセキュリティ」が「ロック画面」、「生体認証とセキュリティ」の2項目に分かれます。「E」
- ・「クラウドとアカウント」が「アカウントとバックアップ」に名称変更されます。「F」

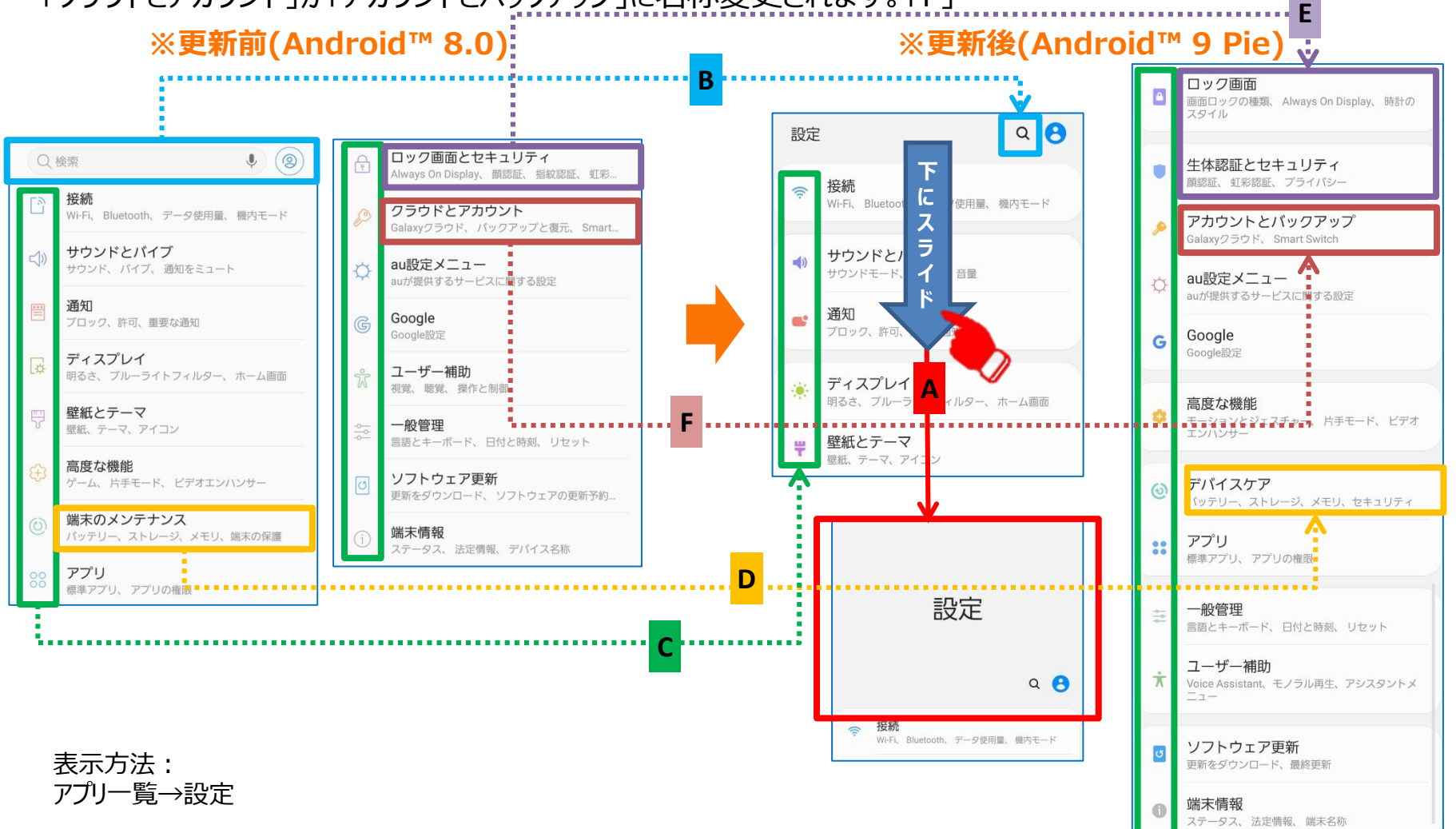

1-25) 「接続」①:各種変更(配置・機能・名称)

- ・「接続」設定画面のデザインが変更になります。
- ・「Bluetooth」設定画面の右上メニュー欄にて、
	- □「本体の着信音を使用」、「Bluetooth抑制履歴」が「詳細設定」配下に配置されるようになります。「A」 □「本体の着信音を使用」が「着信音を使用」に名称変更されます。「B」 □「デュアルオーディオ」、「メディア音量の同期」が常に表示されるようになります。「C」

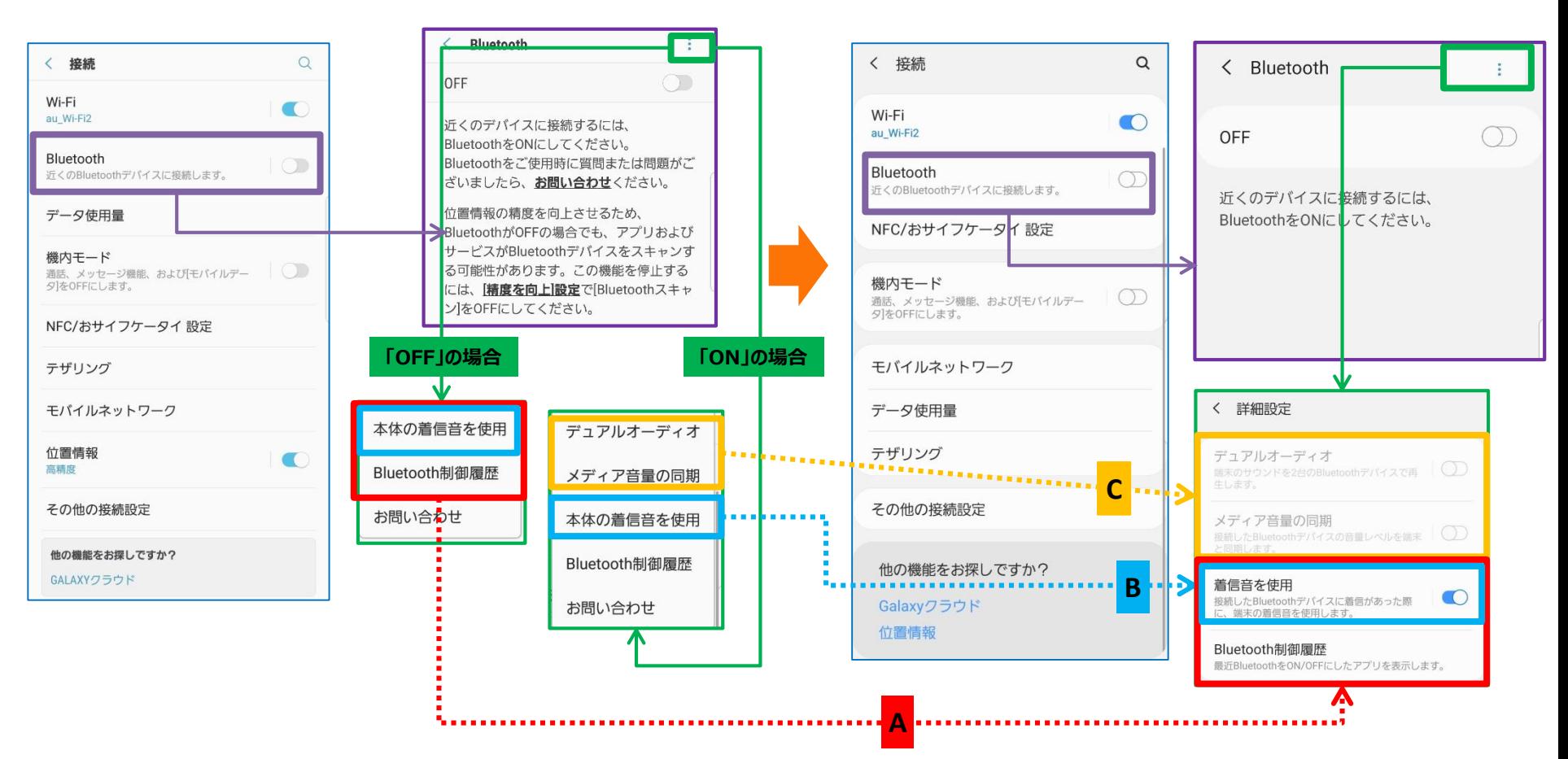

表示方法: アプリ一覧→設定→接続

# 1-26) 「接続」②: 各種変更(配置・機能・名称)

- ・「位置情報」機能が画面下部に配置されるようになります。「A」
- •「その他の接続設定」設定画面に、「プライベートDNS」が追加されます。「●」

### く その他の接続設定 < 接続  $\circ$ く 接続  $\alpha$ く その他の接続設定 近くのデバイスをスキャン Wi-Fi  $\blacksquare$  $\blacksquare$ Wi-Fi  $ON$ 近くのデバイスをスキャン  $\bigcap$ au Wi-Fi2  $\bigcirc$ au Wi-Fi2 ON 印刷 Bluetooth  $\circ$ Bluetooth 印刷 近くのBluetoothデバイスに接続します。  $\circlearrowright$ 近くのBluetoothデバイスに接続します。 MirrorLink MirrorLink 便利なアプリを安全に使用できるように、端末を車に接続 データ使用量 NFC/おサイフケータイ設定 します。 便利なアプリを安全に使用できるように、端末を車に接 続します。 機内モード ハイブリッドダウンロード  $\circ$ 通話、メッセージ機能、およびモバイルデー | 機内モード OFF ハイブリッドダウンロード  $\bigcirc$ タネOFFにします。 。<br>通話、メッセージ機能、および[モバイルデー]<br>タ]をOFFにします。  $\bigcirc$ OFF **VPN** NFC/おサイフケータイ 設定 VPNを設定および管理します。 **VPN** モバイルネットワーク VPNを設定および管理します。 テザリング イーサネット イーサネット データ使用量 モバイルネットワーク プライベートDNS **1** テザリング 位置情報  $\bullet$ 高精度 その他の接続設定 その他の接続設定 他の機能をお探しですか? 他の機能をお探しですか? GALAXYクラウド Galaxyクラウド **A** 位置情報

## **※更新前(Android™ 8.0) ※更新後(Android™ 9 Pie)**

表示方法: アプリ一覧→設定→接続

# 1-27) 「サウンドとバイブ」:機能追加・変更/配置変更/名称変更

- ・「システム」と「キータップ時の設定」配下の項目は、「システムのフィードバック」配下に配置されるようになります。「A」
- ・「サウンドの詳細設定」が追加され、「音質とエフェクト」が配下に配置されるようになります。「B」
- ・「サウンドモード」の設定画面が変更になります。「C」
- ・「通知をミュート」は画面下部に配置されるようになります。「D」
- ・「通話応答/終了」設定画面にて、「発信者名を読み上げ」機能が追加されます。「1 」

### **※更新前 ※更新後(Android™ 9 Pie) (Android™ 8.0)**

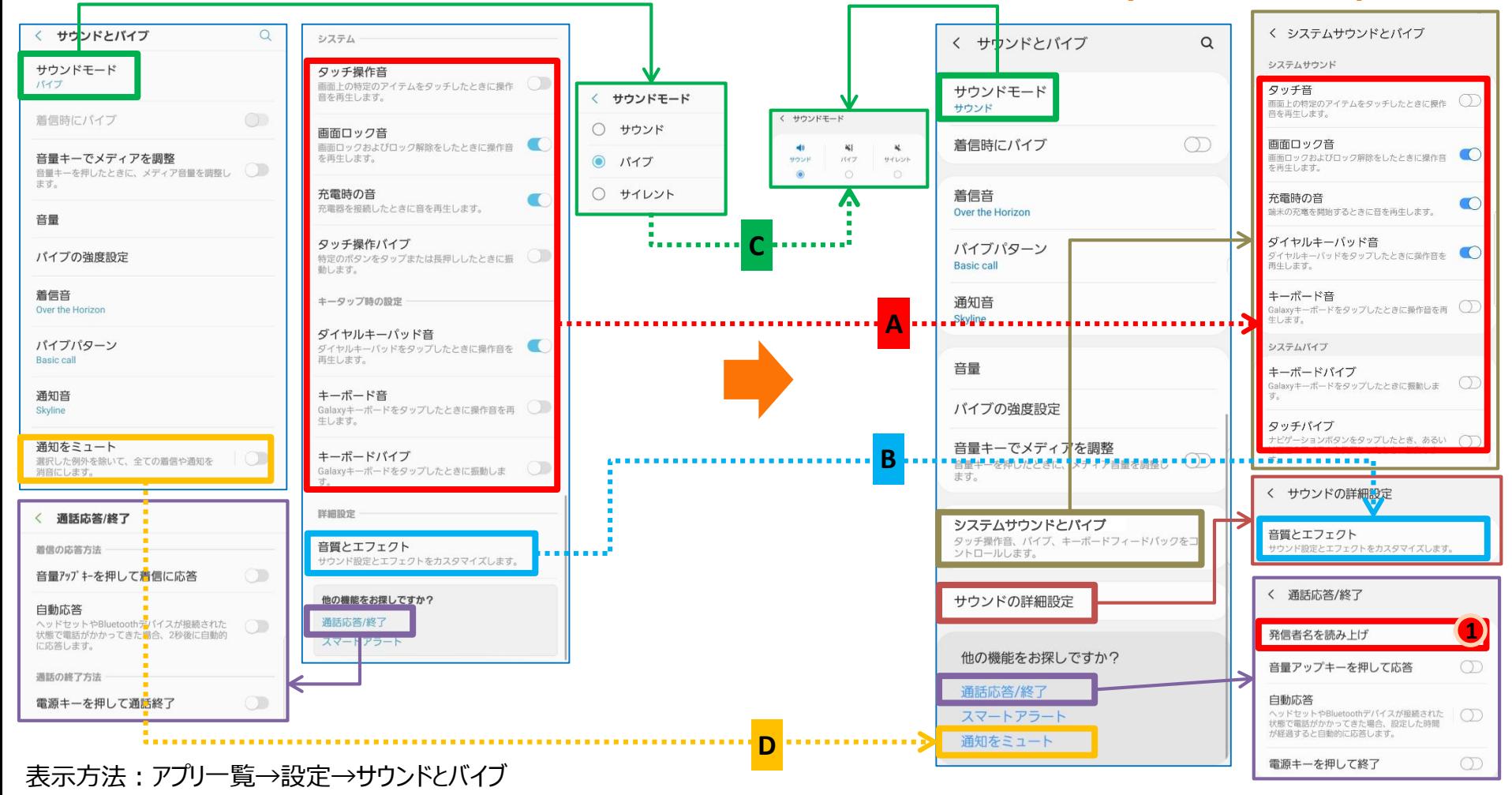

1-28) 「アプリ」:機能追加・変更/名称変更

・一部アプリのアプリ情報ページに表示されていた設定アイコンが、アプリアイコンの右側に表示されるようになります。「A」 ・右上メニュー欄にある「特別なアクセス」配下において、 □「ディレクトリへのアクセス」、「Wi-Fi制御」の2項目が追加されます。「 」 **1** □「フローティング表示するアプリ」が「フローティング表示」に名称変更されます。「B」 □「システム設定を変更できるアプリ」が「システム設定を変更」に名称変更されます。「C」

・画面下部の「時計とFACEWIDGET」が「時計のスタイル」に機能変更となります。「D」

### **※更新前(Android™ 8.0) ※更新後(Android™ 9 Pie)**

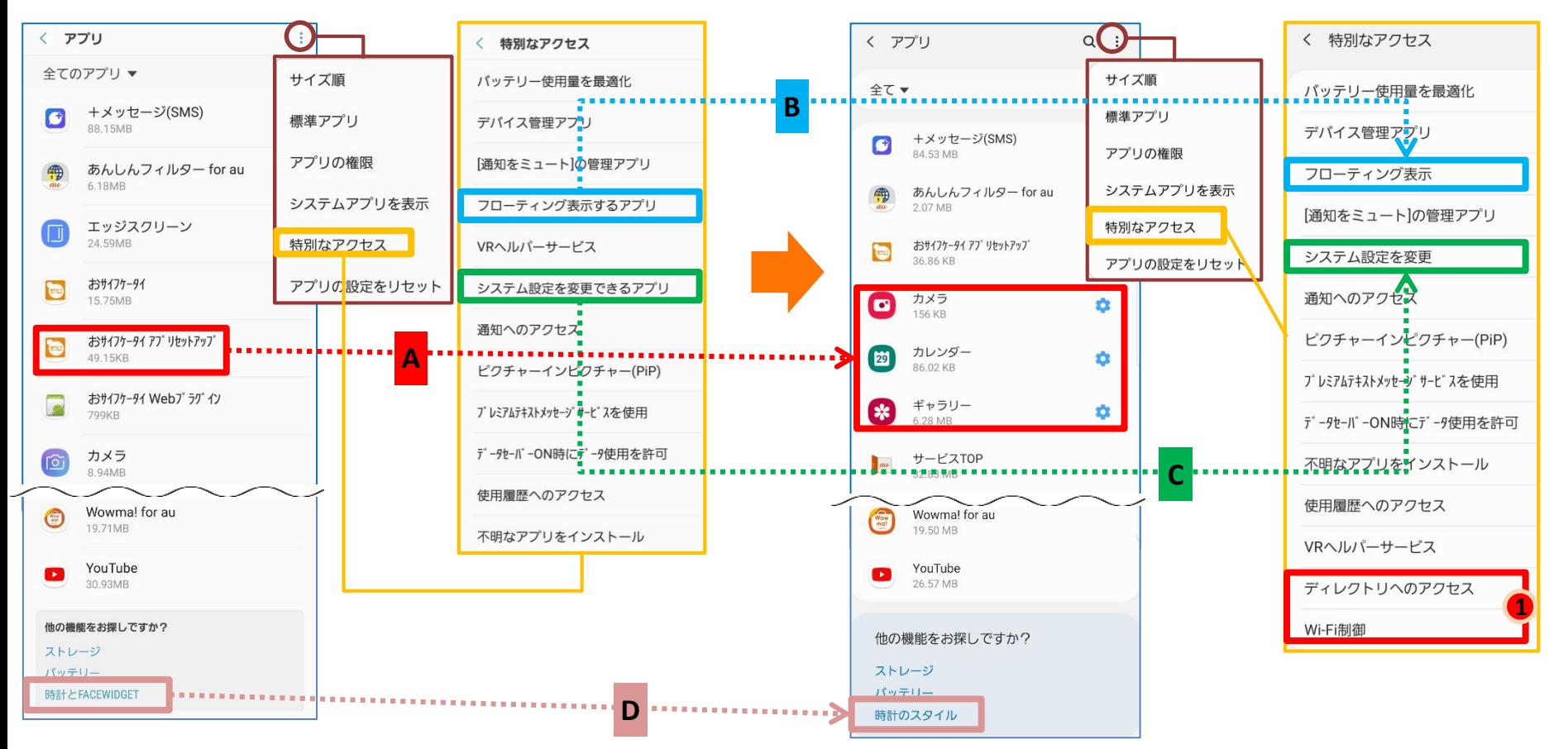

表示方法:アプリ一覧→設定→アプリ

## 1-29) 「壁紙とテーマ」:機能追加・変更/名称変更/配置変更

・右上メニュー配下の「設定」画面にて、 □「おすすめコンテンツを表示」が「ストアのコンテンツを読み込み」に名称変更されます。「A」 □「購入を保護」が「購入時に常にパスワードを要求」に名称変更されます。「B」 □「Galaxy Themesのショートカット」が「Galaxy Themesアイコンを追加」に名称変更されます。「C」 □「新しいコンテンツの通知」が「新しいコンテンツ」に名称変更されます。「D」 □「端末ケースに対応するテーマの通知」が「端末ケースに対応するテーマ」に名称変更されます。「E」 □「お知らせ」がメニュー欄配下に配置変更されます。「F」 □「カスタマイズサービス」が追加されます。「 」 **1**

・右上メニュー欄にある「マイページ」は「Galaxy Themes」画面に表示されるようになります。「G」

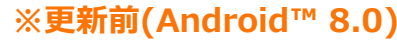

**※更新前(Android™ 8.0) ※更新後(Android™ 9 Pie)**

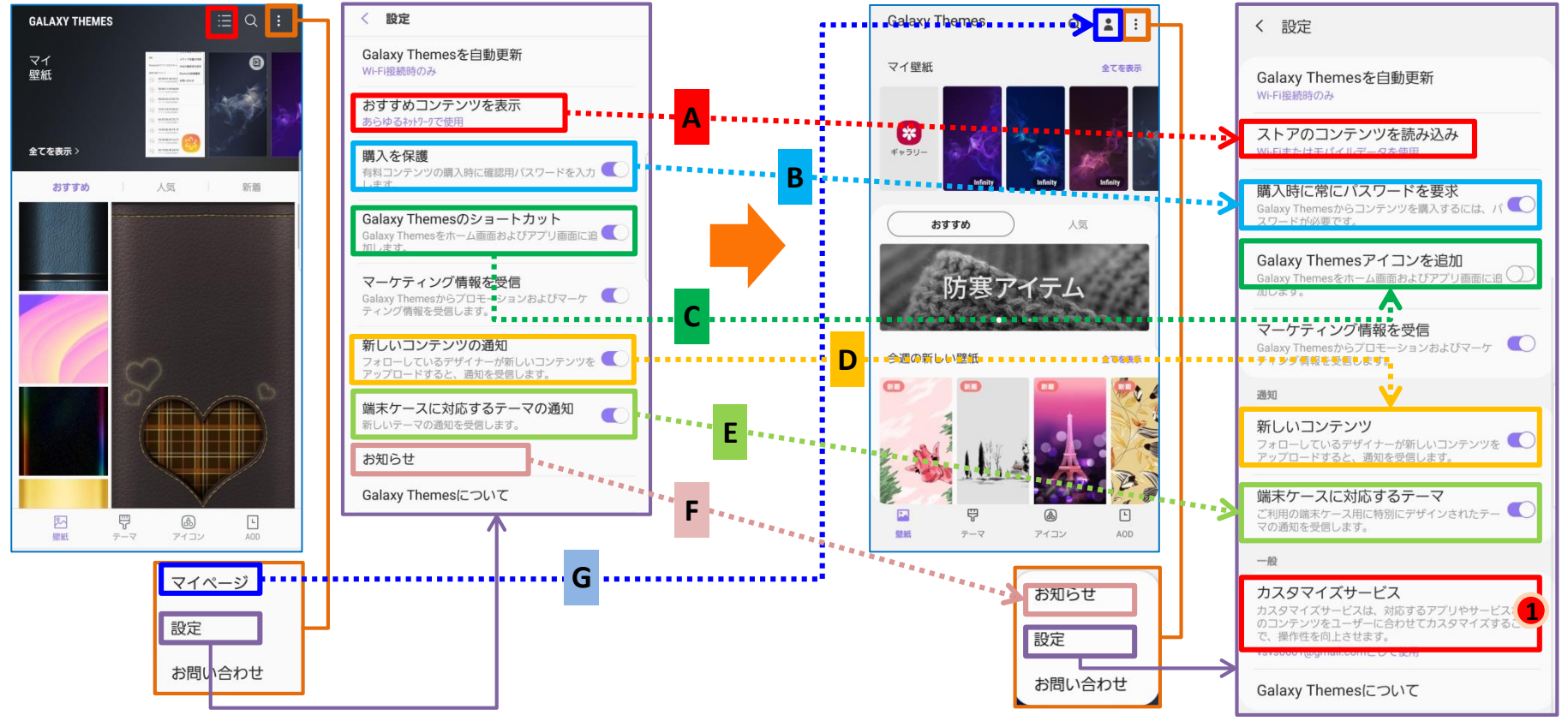

表示方法:アプリ一覧→設定→壁紙とテーマ

1-30) 「通知」:機能追加・変更/配置変更/名称変更

- ・下部にある「LEDインジケーター」が上部に移動します。「A」
- ・「アプリの通知」が「最近送信した通知」に機能変更となります。「B」
- ・「通知をミュート」が追加されます。「 <del>●</del> 」
- ・「ステータスバー」が追加されます。「 2 」
- ・「ヒント」が追加されます。「 」 **3**

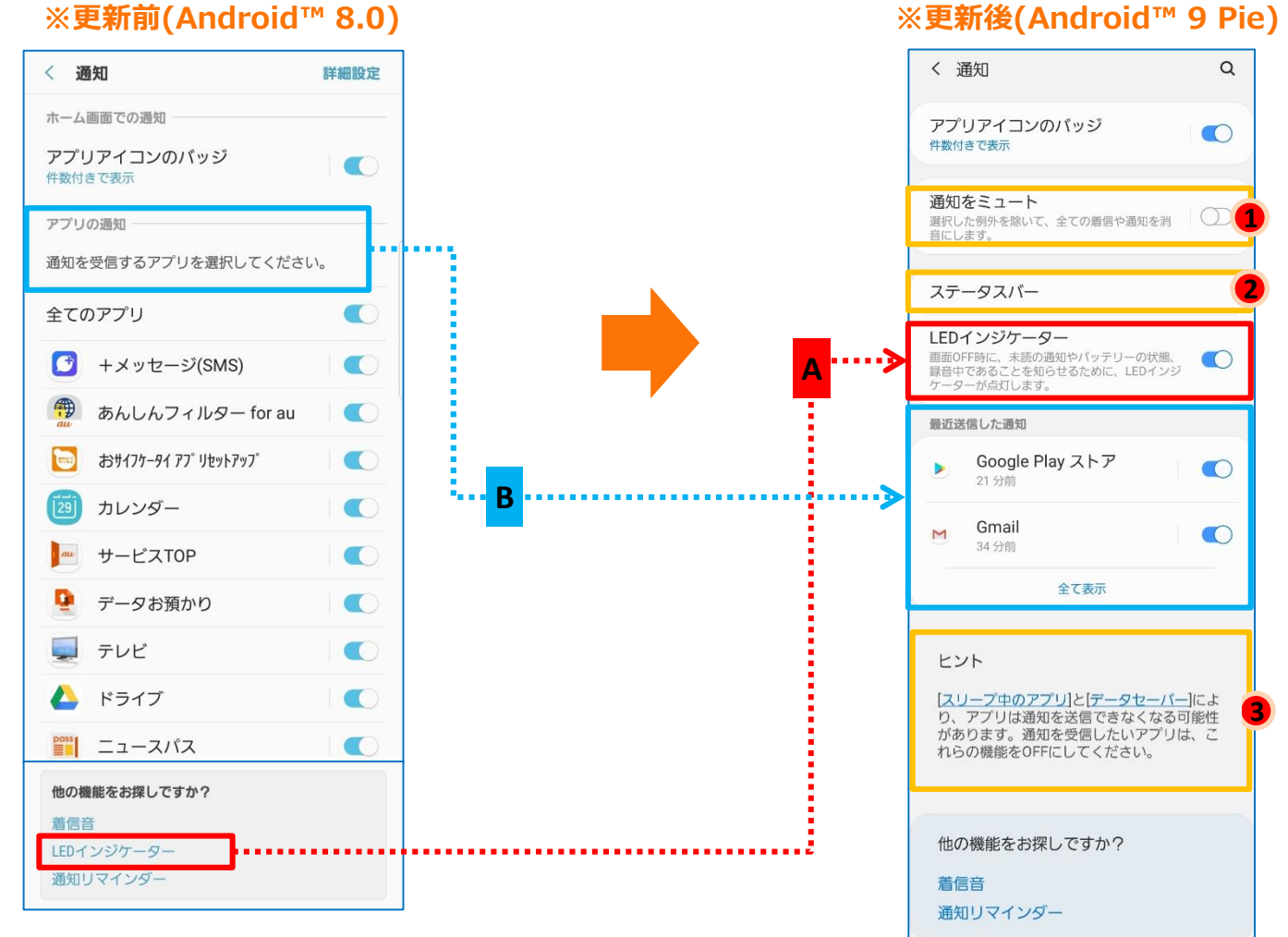

表示方法:アプリ一覧→設定→通知

## 1-31) 「デバイスケア」①:機能追加/機能配置変更/名称変更

- ・パフォーマンスモードの一部機能(「最適化」と「高精細」)がバッテリー配下のパワーモードに変更されます。 「A」 ・下部のアイコン表記が変更になります。「B」
- ・「アプリの問題レポート」がメニュー配下に移動し、「アプリの問題の履歴」に名称変更されます。「C」
- ・右上のメニューにて、「端末のメンテナンスについて」が「デバイスケアについて」に名称変更されます。「D」
- ・右上のメニューにて、 「自動最適化」が追加されます。「 <sup>1</sup>」

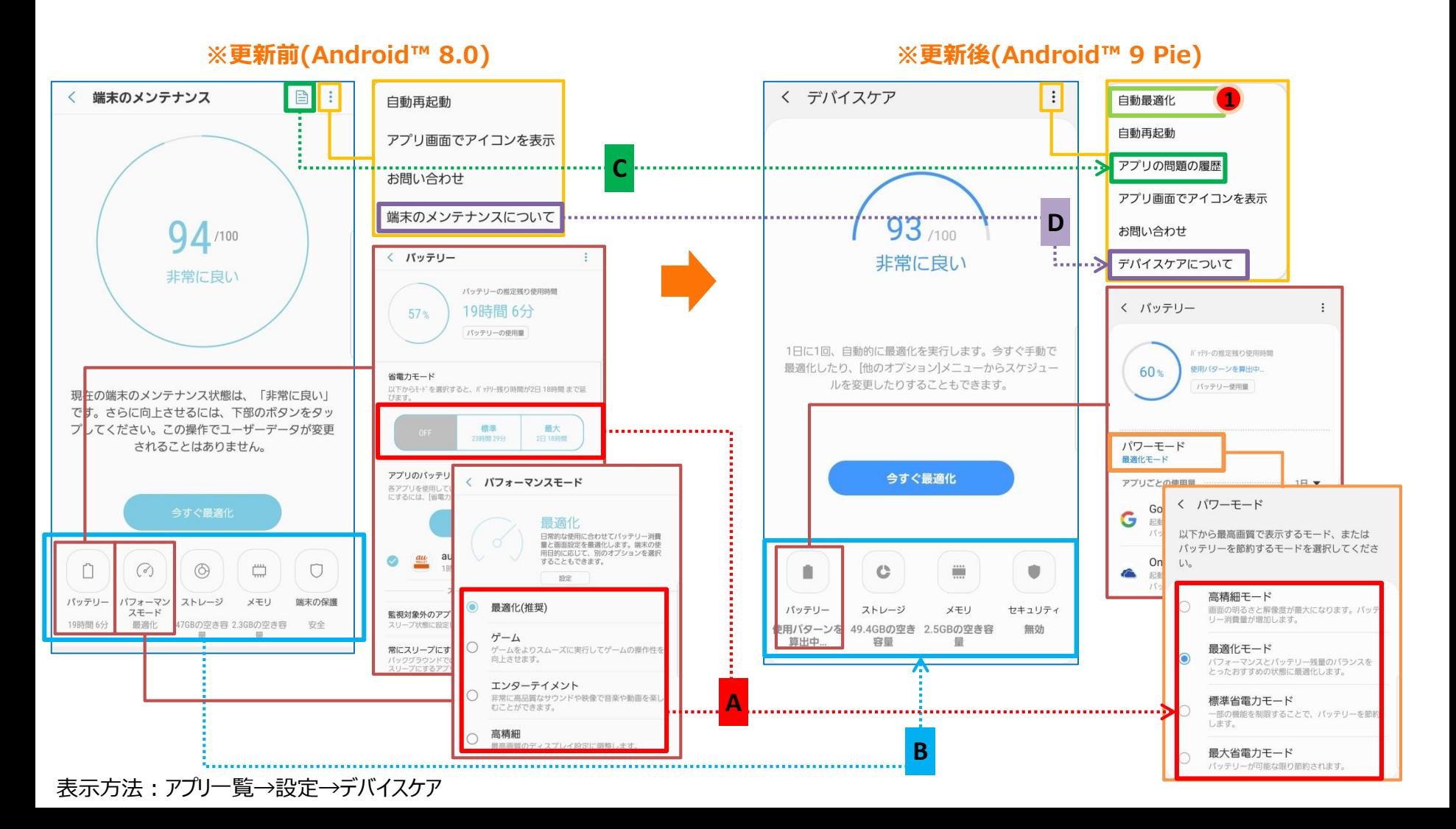

# 1-32) 「デバイスケア」②:機能追加/機能配置変更/名称変更

### ・「バッテリー」設定画面にて、 □「常にスリープにするアプリ」が、メニュー「設定」配下に移動し、「スリープ中のアプリ」に名称変更されます。「A」 □「アプリごとの使用量」が表示できるようになります。「B」 □「通知設定」機能が「通知」機能に変更されます。「C」 □「使用していないアプリをスリープ」が「設定 |配下に移動します。「Dl □設定配下に「バッテリーを最適化」、「使用していないアプリを自動無効化」、「無効なアプリ」、「設定を最適化」 **が追加されます。「❶ 」**

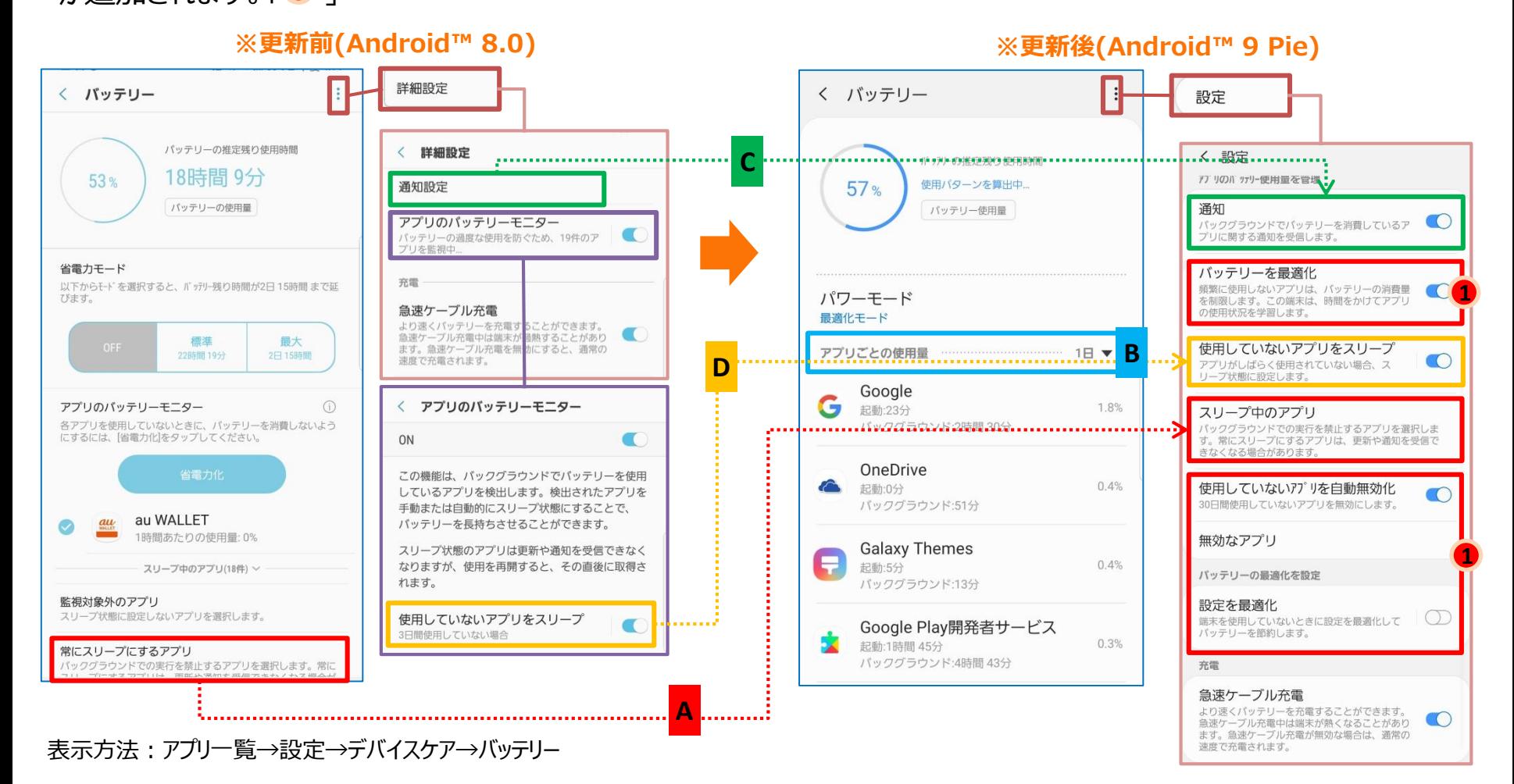

# 1-33) 「デバイスケア」③:機能追加/機能配置変更/名称変更

・「メモリ」画面右上に「監視対象外のアプリ」が追加されます。「● 」 ※メモリ使用量の監視を対象外に設定したいアプリをリストに追加することができます。 ・「端末の保護」画面のデザインが変わり、「セキュリティ」に名称変更されます。「A」

### **※更新前(Android™ 8.0) ※更新後(Android™ 9 Pie)** く メモリ く メモリ ジステムおよびアプリ: 3.1GB **1** 端末のメンテナンス **ジステムおよびアブリ: 2.8GB** 監視対象外のアプリ 目:  $\langle$ く デバイスケア  $3.1<sub>GB</sub>$ 空き容量: 2.3GB  $2.8<sub>GB</sub>$  $\vdots$ 空き容量: 2.1GB 予備領域: 561MB 76 GB **予備領域: 1.1GR** /6 GB バックグラウンドアプリを停止して、メモリの空き パックグラウンドアプリを停止し、メモリの空き容量を確保し<br>て、パフォーマンスを向上させます。 容量を確保します。 今すぐ確保(+1.1GB)  $92/100$ 94/100 ブラウザ  $\bullet$ 非常に良 メモリ: 154MB, CPU: 0.00% 天気予報 非常に良い メモリ: 71.4MB 天気予報  $\bullet$ メモリ: 83.5MB, CPU: 0.00% ギャラリー 案 メモリ:224MB ギャラリー 1日に1回、自動的に最適化を実行します。今すぐ手動で ø メモリ: 152MB, CPU: 0.00% 電卓 最適化したり、[他のオプション]メニ<mark>ューからスケジュー</mark>  $\circ$  $\times$  モリ: 32.4MB ルを変更したりすることもできます。 **Galaxy Themes** 現在の端末のメンテナンス状態は、「非常に良い」  $\bullet$ メモリ: 191MB, CPU: 0.00% **Galaxy Themes** です。さらに向上させるには、下部のボタンをタッ メモリ:102MI プしてください。この操作でユーザーデータが変更 ソフトウェア更新  $\odot$ されることはありません。 メモリ: 34.6MB, CPU: 0.00% ブラウザ  $\bullet$  $\bullet$ メモリ: 228MB 今すぐ最適化 au初期設定  $\bullet$ さらに表示 > メモリ:62.6MB, CPU:0.00%  $\overline{\left( \right. }%$ 端末の保護 く セキュリティ  $\colon$ 自  $\mathbf C$ ₩ ۰  $\Box$  $\odot$  $\circledcirc$ ₩  $\circ$ パッテリー ストレージ メモリ セキュリティ 端末の保護 パッテリー パフォーマン ストレージ メモリ 安全  $7 + -k$ 安全 使用パターンを 49.4GBの空き GBの空き容 安全 15時間 33分 最適化 47.1GBの空 GBの空き 安全 算出中… 容量 量 前回のスキャン:なし 容量 前回のスキャン 2018/11/27 McAfeeとSamsungは、マルウェアや不審な動作を検出し て端末の安全を確保します。 端末をスキャン マルウェア対策 提供 ID No. モバイルライフを最高水準のセキュリティで保護 もの端末をお持ちですか?特別キャンペーンを利用して全ての望 未を保護できます。 お使いの全てのデバイスに最高水準のセキュリ ティを提供する特別クーポンを取得します。 タップして表示 **A** 今すぐ確認 セキュリティの要件を満たしている製品を見つ より簡単で安全にデジタルライフを楽しむ方法 賞を獲得したアプリを入手できます。 けてみましょう。賞を獲得した製品をご覧にな れます。 タップして表示 表示

設定方法:アプリ一覧→設定→デバイスケア→メモリ/セキュリティ安全

# 1-34) 「デバイスケア」④:機能追加/機能配置変更/名称変更

・「ストレージ」画面右上のメニュー欄にある「空き容量を確保」が「ストレージの分析」に名称変更されます。「A」 ・「ストレージの分析」画面右上に「設定」ボタンが追加され、

ファイルの管理やカスタイマズを行うことができるようになります。「 」 **1**

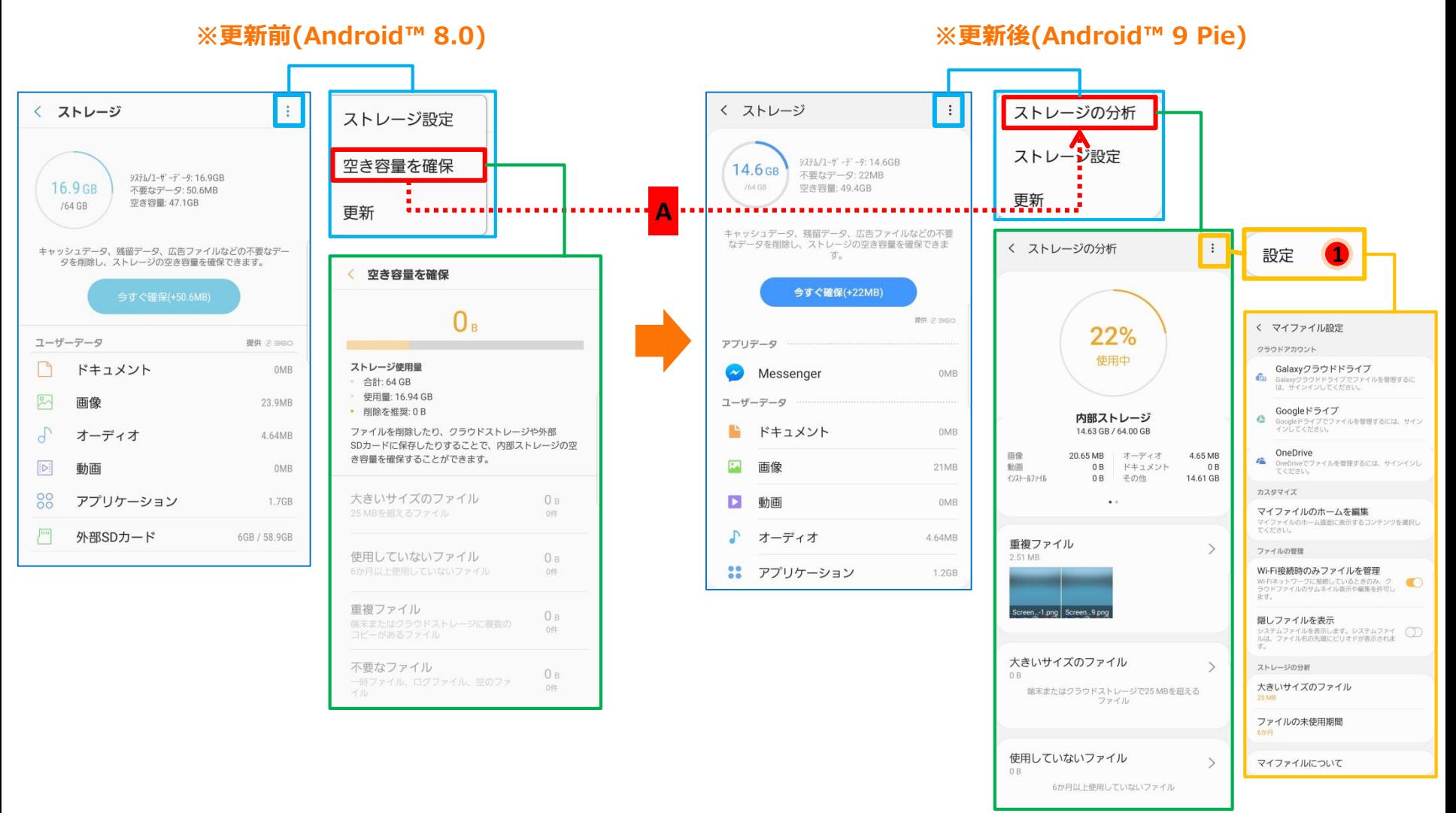

表示方法:アプリ一覧→設定→デバイスケア→ストレージ

# 1-35) 「ディスプレイ」①:機能追加・変更/配置変更

- ・「ナイトモード」が追加されます。「● 」
- ・「フォントと画面のズーム」が「文字サイズとフォントスタイル」と「画面ズーム」の2項目に分かれます。「A」
- ・「文字サイズとフォントスタイル」 配下に「太字フォント」が追加されます。「 2 」
- ・「タッチ感度」が追加されます。「 」 **3**
- ・「ホーム画面」配下に、「ホーム画面のレイアウトをロック」が追加されます。「 <mark>4</mark> 」

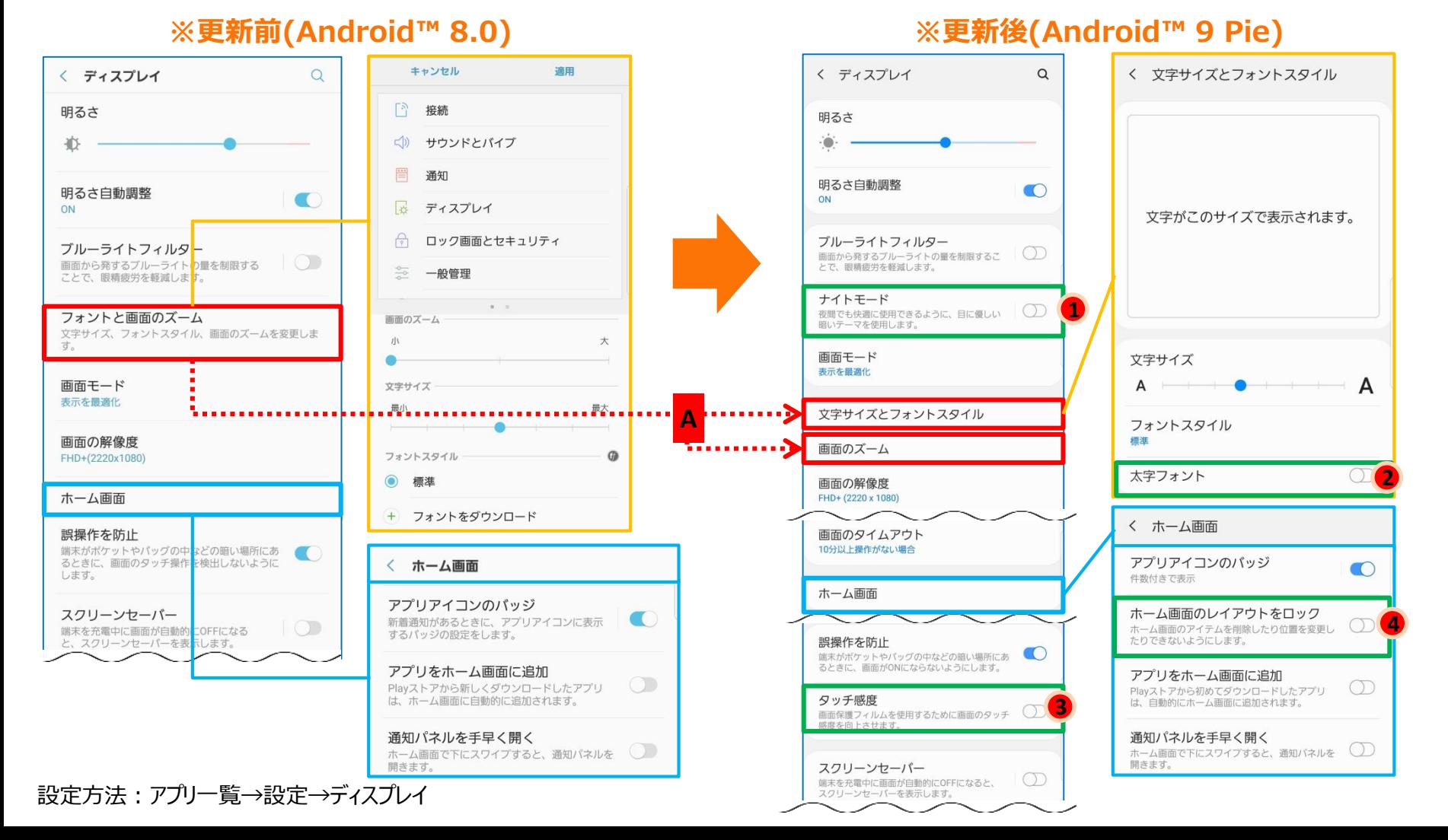

1-36) 「ディスプレイ」②:機能追加・変更/配置変更

- ・「画面モード」配下の「全画面のカラーバランス」と「拡張オプション」が「表示を最適化」の設定ボタン配下に配 置されるようになります。「A」
- ・「ナビゲーションバー」設定画面にて、デザインが変更になり、
	- □「ナビゲーションタイプ」が追加されます。「 」 **1**
	- □「ボタンのレイアウト」が「ボタン順序」に機能変更されます。「B」

### **※更新前(Android™ 8.0) ※更新後(Android™ 9 Pie) ※更新前(Android™ 8.0) ※更新後(Android™ 9 Pie)**

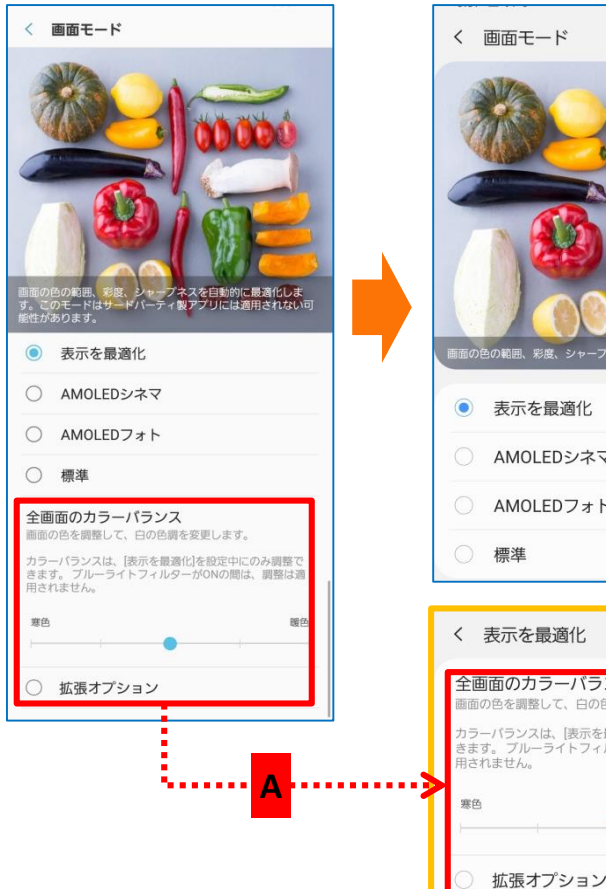

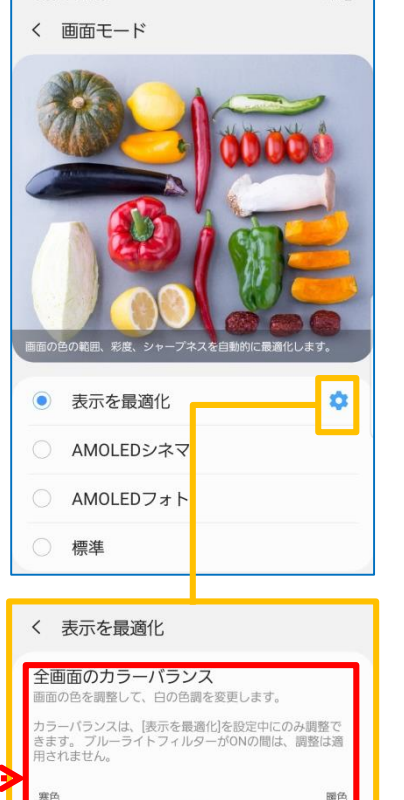

### < ナビゲーションバー 表示/非表示ボタン ナビゲーションパーの左側にナビゲーション  $\overline{\mathcal{C}}$ パーの表示/非表示を切り替えるボタンを追 加します。 背景色  $\Box$ 選択した背景色は、一部のアプリには適用されない場合 があります。  $\checkmark$ **1** ボタン ホームボタンの押し込み  $\bullet$ 圧力レベル: 3/5 ホームボタンでロック解除 画面がOFFのときに、ホームボタンを押し込ん で、ロック画面をスキップし直接ホーム画面に移 動します。 ボタンのレイアウト 履歴 - ホーム - 戻る **B**

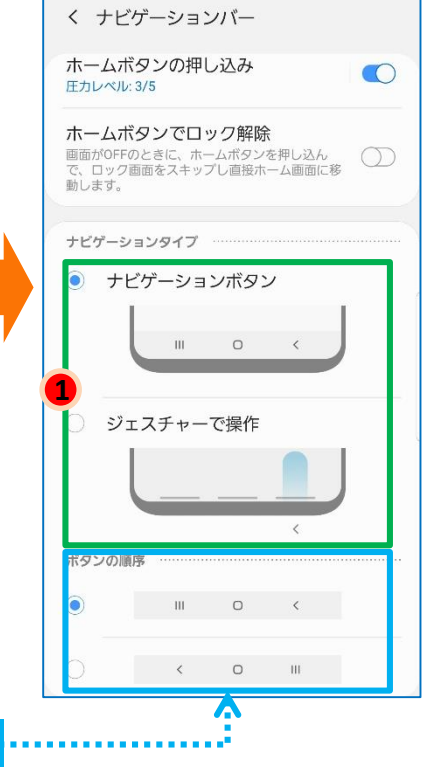

設定方法:アプリ一覧→設定→ディスプレイ→ナビゲーションバー/画面モード

## 1-37) 「高度な機能」:機能追加/機能配置変更

・「スマートポップアップ表示」が追加されます。「 」 **1**

・「モーションとジェスチャー」項目が追加され、「スマートステイ」、「片手モード」、「指紋センサーのジェスチャー」、 「簡単に消音」、 「スワイプして発信/メッセージ送信」、 「スワイプキャプチャ」、 「ダイレクトコール」、 「スマートア ラート」が集約されます。「A」

・「モーションとジェスチャー」画面にて、「持ち上げて画面ON」機能が追加されます。「 <sup>●</sup>」

**※更新前(Android™ 8.0) ※更新後(Android™ 9 Pie)**

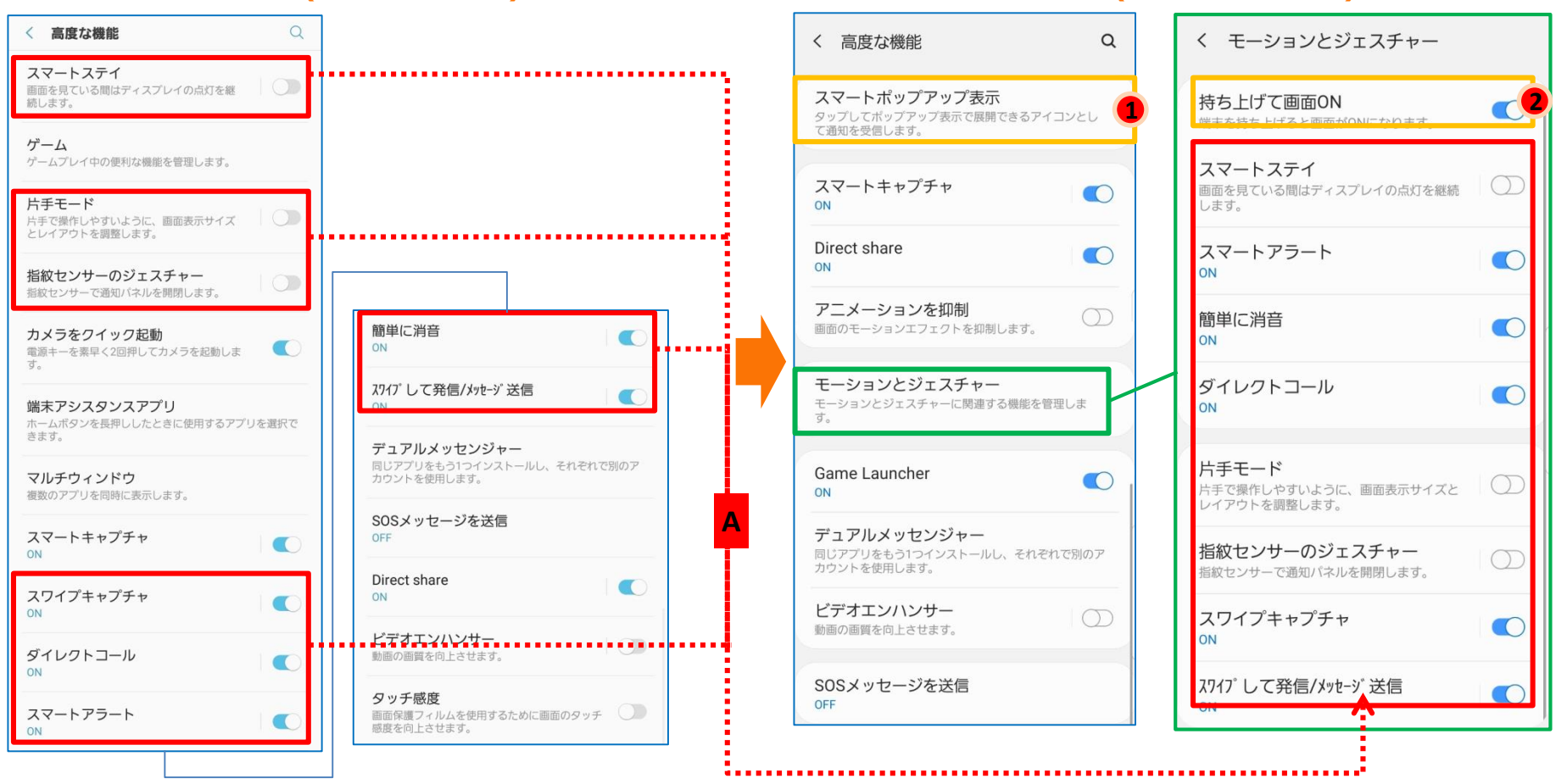

設定方法:アプリ一覧→設定→高度な機能

## 1-38) 「ロック画面」①:配置変更/名称変更/機能追加

・「ロック画面」設定画面のデザインが変わり、「インテリジェントスキャン」、「顔認識」、「虹彩認識」、「指紋認識」 項目が画面最下部に配置されるようになります。「A」 ・アプリのショートカット設定画面およびアイコン表示が変更となります。「B」

### **※更新前(Android™ 8.0) ※更新後(Android™ 9 Pie)**

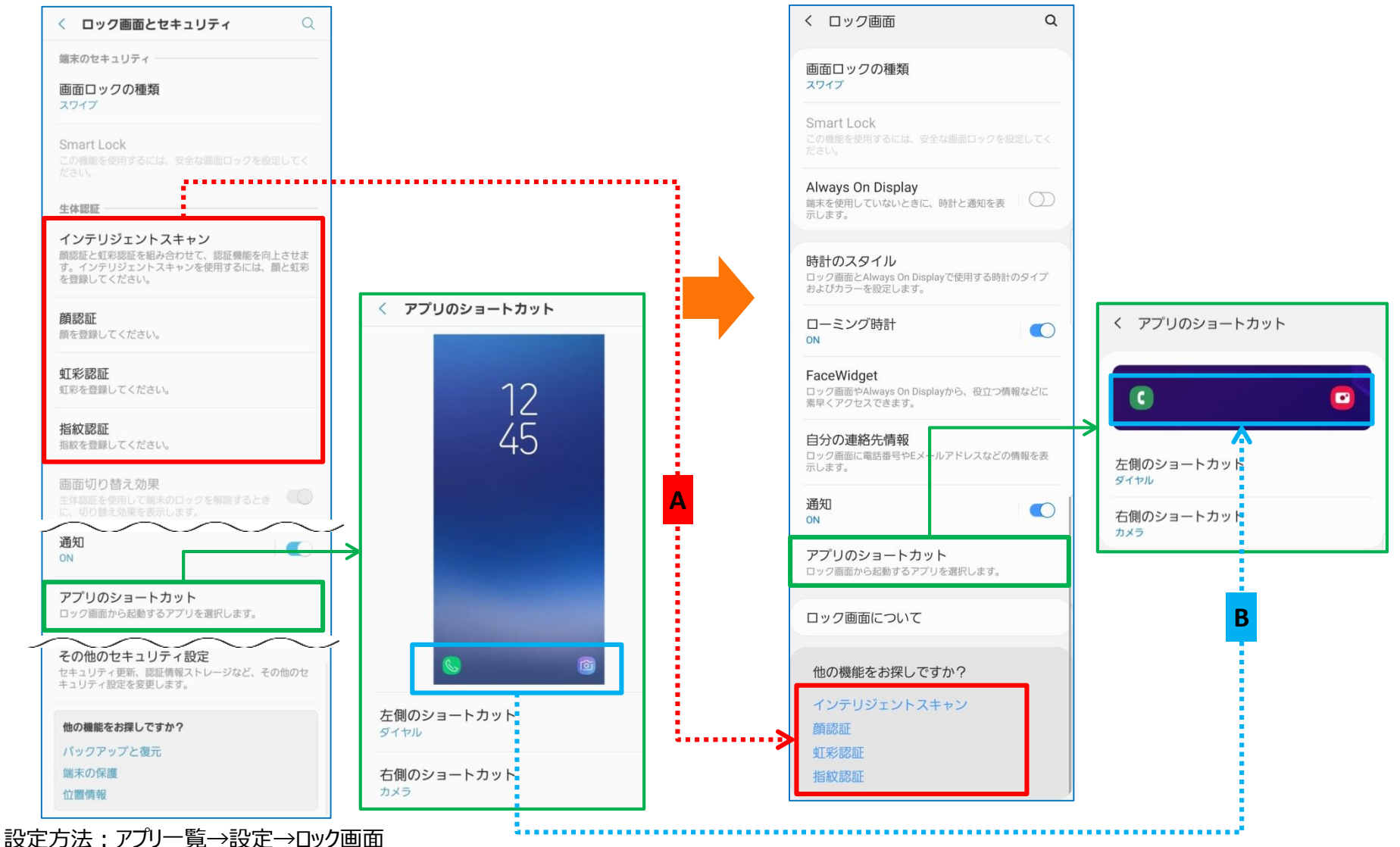

# 1-39) 「ロック画面」②:配置変更/名称変更/機能追加

・「時計とFaceWidget」配下にある「時計のスタイル」「ローミング時計」「FaceWidget」「自分の連絡先情報」が 「ロック画面」配下に表示されるようになります。「A」

・「通知」配下に「表示スタイル」が追加されます。「● ● 」

※「透明度」、「テキストの色を自動反転」項目は、「表示スタイル」を「詳細」または「簡略」に設定した場合のみ、表示されます。

### **※更新前(Android™ 8.0) ※更新後(Android™ 9 Pie)**

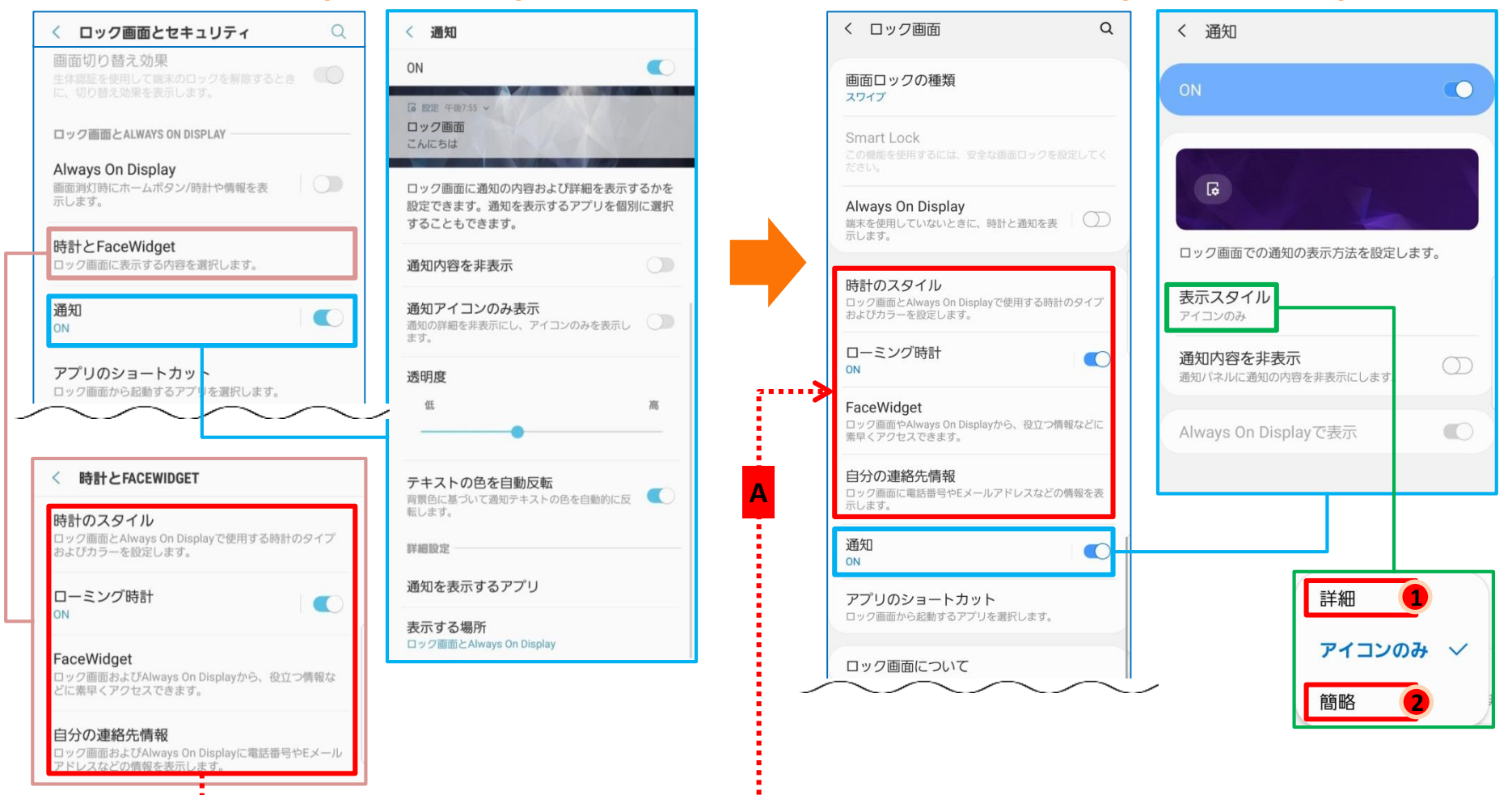

設定方法:アプリ一覧→設定→ロック画面

1-40) 「一般管理」:機能追加/配置変更

・「言語とキーボード」設定画面にて、「メインマウスボタン」機能が追加されます。「● 」 ※マウスの左/右ボタンの役割を反転して設定できる機能です。

左利きのユーザーを考慮した機能として、該当の設定によってメインボタンを左側から右側に変更できます。

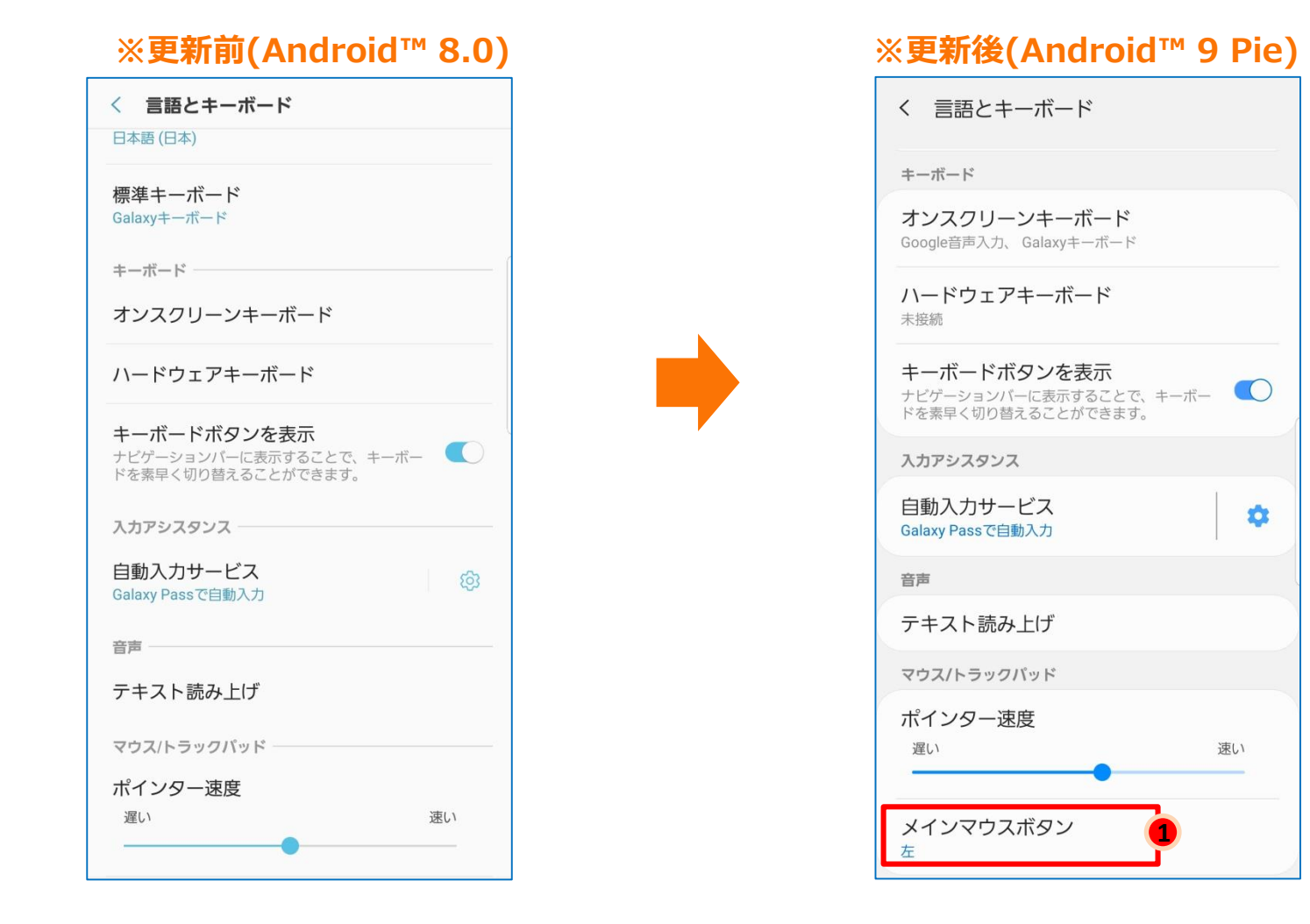

設定方法:アプリ一覧→設定→一般管理→言語とキーボード

## 1-41) 「ユーザー補助」①:機能変更・追加

### •「インストール済みのサービス」項目が追加されます。「 **①** 」 ・画面右上「ホーム画面に追加」、「ステータス通知を非表示/表示」機能が追加されます。「 <sup>●</sup> 」 ・以下記載の「視覚」配下の項目が、「視認性向上」配下に集約されます。「A」 □フォントと画面のズーム □高コントラストフォント □高コントラストキーボード □ボタンを強調して表示 □ルーペウィンドウ □拡大 □マウス/タッチパッドポインターを拡大 □ネガポジ反転 □色の調整 □カラーレンズ ・「視認性向上」設定画面にて、「高コントラストのテーマ」、「アニメーションを削除」機能が追加されます。「❸ <mark>❹</mark> 」 ・「視認性向上」設定画面にて、 「フォントと画面のズーム」が「文字サイズとフォントスタイル」「画面のズーム」の2項目に分かれます。「B」

### **※更新前(Android™ 8.0) ※更新後(Android™ 9 Pie)**

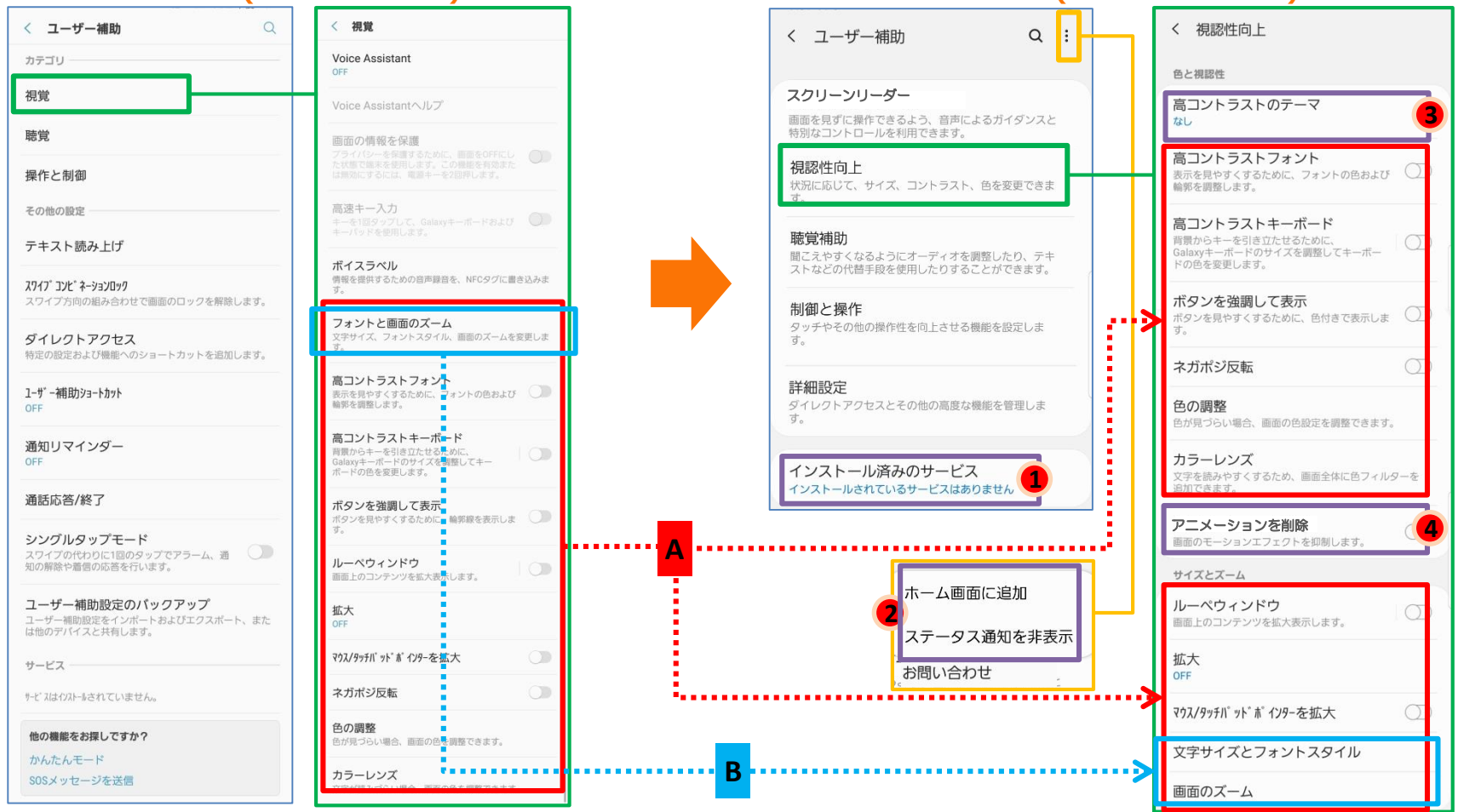

設定方法:アプリ一覧→設定→ユーザー補助

1-42) 「ユーザー補助」②:機能配置変更

・「視覚」配下の「Voice Assistant」が「スクリーンリーダー」配下に移動し、 「ON/OFF」ボタンと「設定」を分けて表示する ようになります。「A」

・「視覚」配下の「Voice Assistantヘルプ」は「スクリーンリーダー」配下に移動し、「チュートリアル」に名称変更されます。「B」 ・「視覚」配下の「ボイスラベル」が「詳細設定」配下に移動されます。「C」

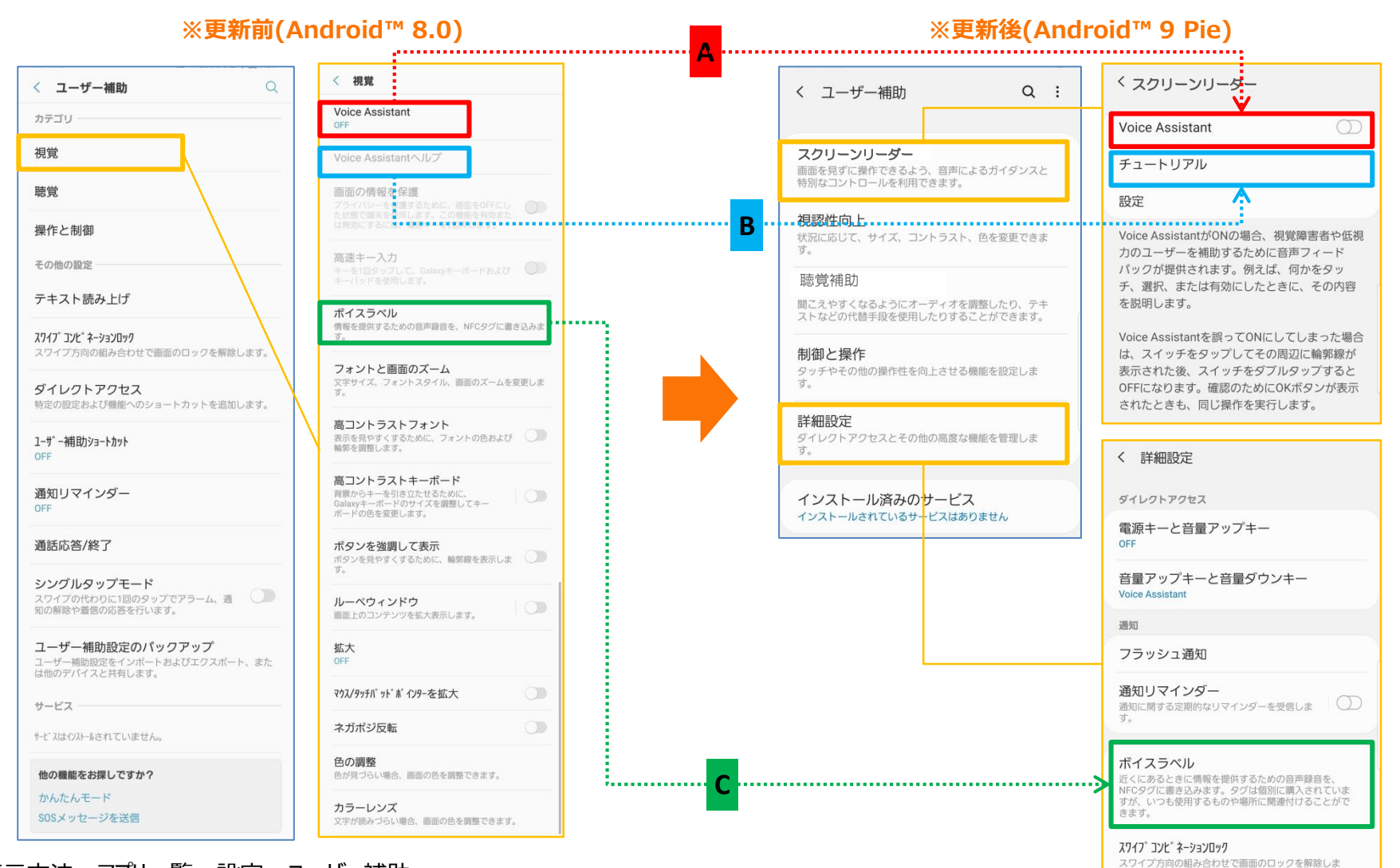

表示方法:アプリ一覧→設定→ユーザー補助

## 1-43) 「ユーザー補助」③:機能追加/配置変更/名称変更

・「Voice Assistant」画面右上の設定ボタン配下の項目は、「スクリーンリーダー」の「設定」配下に移動され、

□「ラージカーソル」、「カーソルの色」は「フォーカスインジケーター」にまとめて表示されるようになります。「A」

□「バイブフィードバック」が「タッチ操作バイブ」に名称変更されます。「B」

□「サウンドフィードバックON/OFF」、「サウンドフィードバックの音量」は「サウンドフィードバック」にまとめて表示されるようになります。「C」 □「パスワードの音声出力」が「パスワードの読み上げ」に名称変更されます。「D」

□「トーンを変更」 、「キーボードの入力を読み上げ」、「画面OFF時の音声入力」 、「音標文字」、「使用方法のヒント」は「読み上げ の詳細設定」配下に移動します。「E」

□「シングルタップ有効化」、「シングルタップナビゲーションバー」が追加されます。「 」 **1**

**※更新前(Android™ 8.0) ※更新後(Android™ 9 Pie)**

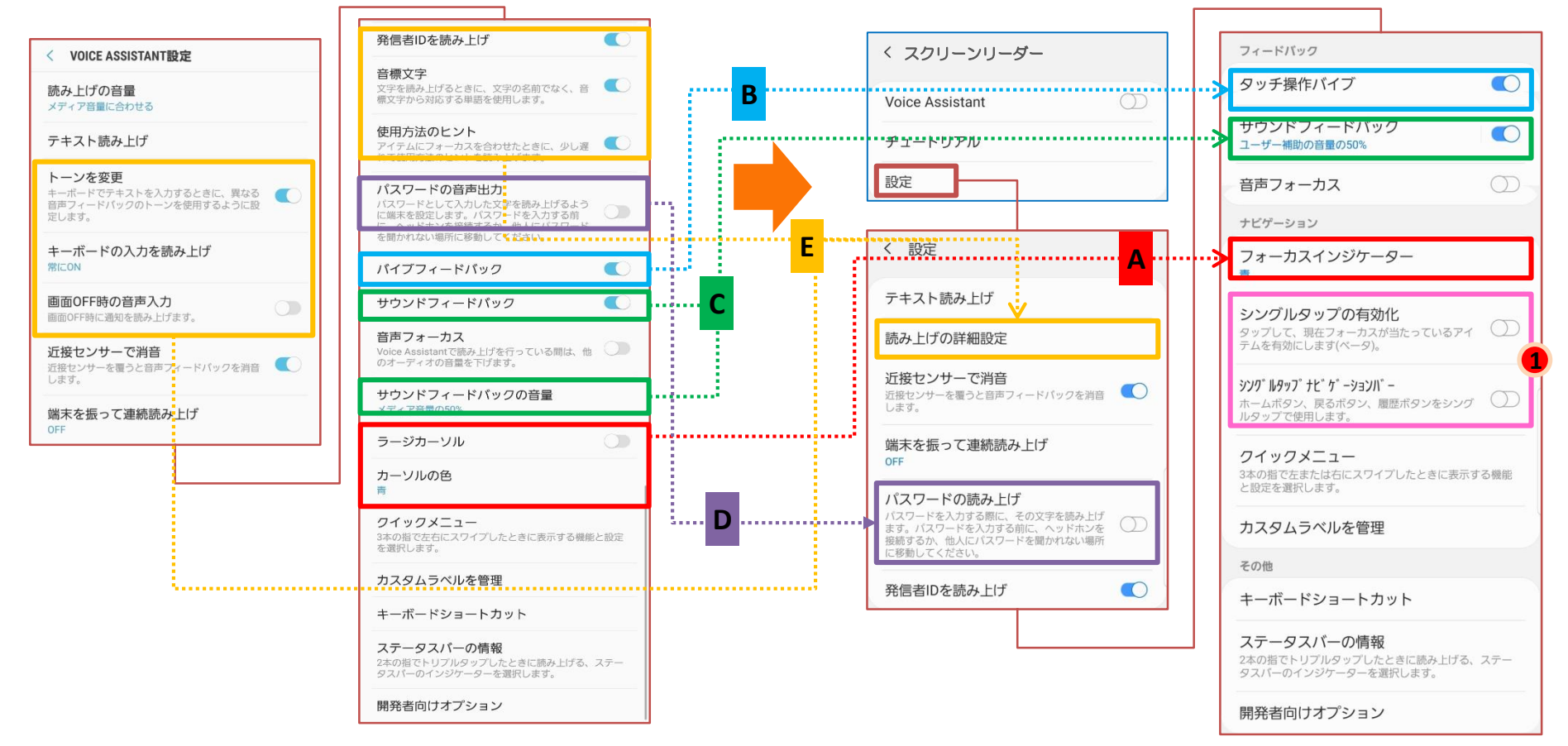

設定方法:アプリ一覧→設定→ユーザー補助→視覚→Voice Assistant

## 1-44) 「ユーザー補助」④:機能名称変更

・「スクリーンリーダー」の「設定」配下の「クイックメニュー」にて、 □「ラージカーソル」が「太い枠線」に名称変更されます。「A」 □「カーソルの色」が「フォーカスインジケーターの色」に名称変更されます。「B」 □「バイブフィードバック」が「タッチ操作バイブ」に名称変更されます。「C」 □「高速キー入力」が「クイック入力」に名称変更されます。「D」

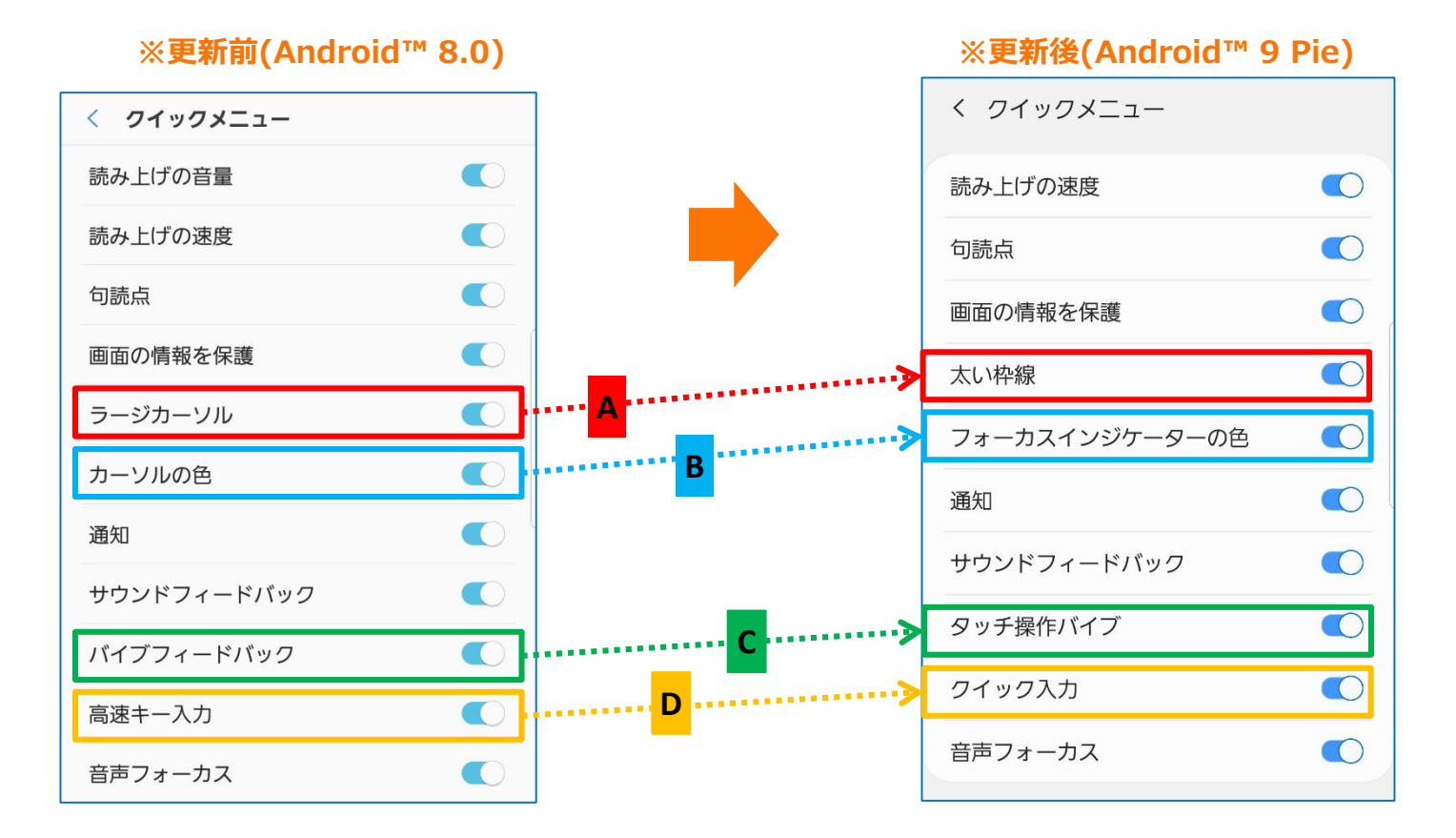

設定方法:アプリ一覧→設定→ユーザー補助→スクリーンリーダー

```
1-45) 「ユーザー補助」⑤:配置変更/機能追加
```
・「読み上げの詳細設定」画面にて、

□「キーボードの入力を読み上げ」 、「ピッチを変更」 、「音標文字」、「使用方法のヒント」、「画面OFF通知」が移動され ます。「A」

□「トーンを変更」が「ピッチを変更」に名称変更されます。「B」

□「画面OFF時の音声入力」が「画面OFF通知」に名称変更されます。「C」

□「句読点」、「リストアイテムをカウント」、「要素の種類を読み上げ」、「要素IDを読み上げ」が追加されます。「● ● ●

### **※更新前(Android™ 8.0) ※更新後(Android™ 9 Pie) A** 使用方法のヒント < VOICE ASSISTANT設定 く 読み上げの詳細設定 ワイプしてアイテムにフォーカスを合わせたと 少し遅れて使用方法のヒントを読み上げま 読み上げの音量 メディア音量に合わせる キーボードの入力を読み上げ バイブフィードバック!  $\tau$ テキスト読み上げ ピッチを変更 サウンドフィードバック  $\tau$ **B** キーボードでテキストを入力するときに、異なる トーンを変更 音声フィードバックのトーンを使用するように設 音声フォーカス ーボードでテキストを入力するときに、異なる 音声フィードバックのトーンを使用するように設 Voice Assistantで読み上げを行っている間は、他 のオーディオの音量を下げます。 音標文字 キーボードの入力を読み上げ  $\overline{\mathcal{C}}$ 文字を読み上げるときに、文字の名前でなく、音 サウンドフィードバックの音量 常にON 標文字から対応する単語を使用します。 メディア音量の50% 画面OFF時の音声入力 **. ரூ. ... பூர்தா பூர்தா பான் பிராம்ப்பான் பான் 1** 句読点 画面OFF時に通知を読み上げます。 カーソルの色 使用方法のヒント 近接センサーで消音 書 **A**近接センサーを覆うと音声フィードバックを消音 スワイプしてアイテムにフォーカスを合わせたと します。 きに、少し遅れて使用方法のヒントを読み上げま クイックメニュー 3本の指で左右にスワイプしたときに表示する機能と設定 端末を振って連続読み上げ を選択します。 OFF リストアイテムをカウント **2**  $\circ$ カスタムラベルを管理 画面にアイテムのリストがあると、アイテム数を **C** 発信者IDを読み上げ  $\bullet$ 読み上げます。 キーボードショートカット 音標文字 画面OFF通知 文字を読み上げるときに、文字の名前でなく、音 画面OFF時に通知を読み上げます。 ステータスバーの情報 2本の指でトリプルタップしたときに読み上げる、ステー タスパーのインジケーターを選択します。 要素の種類を読み上げ 開発者向けオプション  $\circ$ フォーカスが当たっているアイテムの要素の種類 を読み上げます。 **3** 要素IDを読み上げ

ラベルのないボタンやその他のインタラクティブ アイテムけ 悪素IDを読み上げます

### 設定方法: アプリー覧→設定→ユーザー補助→スクリーンリーダー→設定→読み上げの詳細設定

# 1-46) 「ユーザー補助」⑥:配置変更/名称変更/機能追加

- ・下記「聴覚」配下の項目が「聴覚補助」配下に移動されます。「A」 □「音を検出して通知」 □「全ての音を消音」 □「Galaxy字幕(CC)」 □「Google字幕(CC)」 □「左右のサウンドバランス」 □「モノラル再生」 ・「スクリーンリーダー」配下に「音声-テキスト変換」が追加されます。「1<mark>0</mark>」 ・「通話応答/終了」は「制御と操作」配下に移動されます。「B」 ・「制御と操作」画面にて、以下項目が追加されます。「 2 」
- □「タップの認識時間」 □「繰り返しのタッチを無効化」

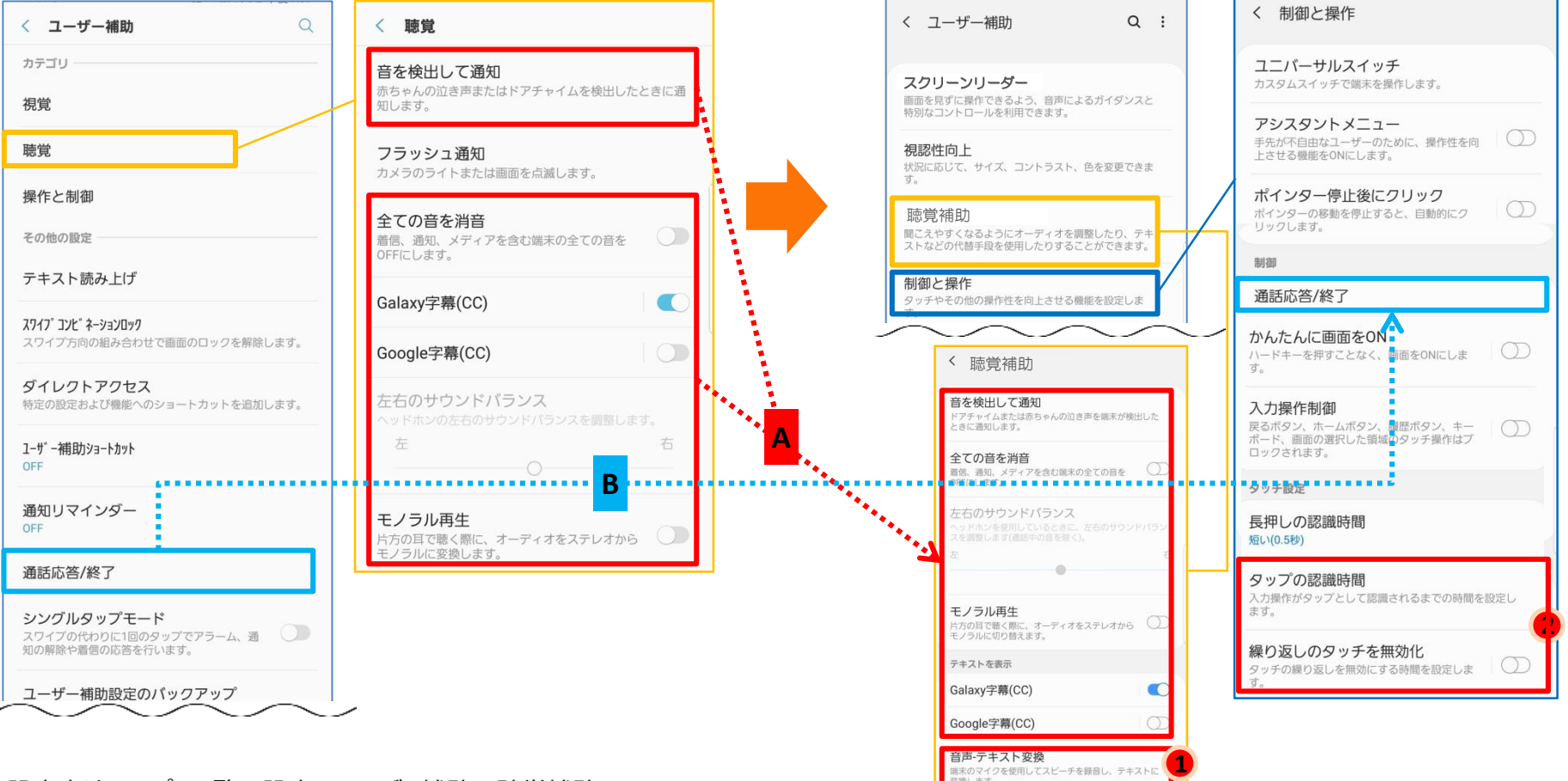

設定方法:アプリ一覧→設定→ユーザー補助→聴覚補助

### **※更新前(Android™ 8.0) ※更新後(Android™ 9 Pie)**

## 1-47) 「ユーザー補助」⑦:配置変更/名称変更/機能追加

・「聴覚」配下の「フラッシュ通知」は「詳細設定」配下に移動されます。「A」 ・「ユーザー補助ショートカット」は「詳細設定」配下に移動し、「音量アップキーと音量ダウンキー」に名称変更されます。「B」 ・「ダイレクトアクセス」は「詳細設定」配下に移動し、「電源キーと音量アップ」に名称変更されます。「C」 また、配下に「カラーレンズ」が追加されます。「 」 **1** ・「通知リマインダー」は「詳細設定」配下に移動されます。「D」 □「不在着信または未読メッセージ」、「選択したアプリ」が追加されます。「 」 **2** く 雷源キーと音量アップキー □「バイブ」が「通知音の再生時に振動」に名称変更されます。「E」

### ※更新前(Android™ 8.0) ※更新後(Android™ 9 Pie)

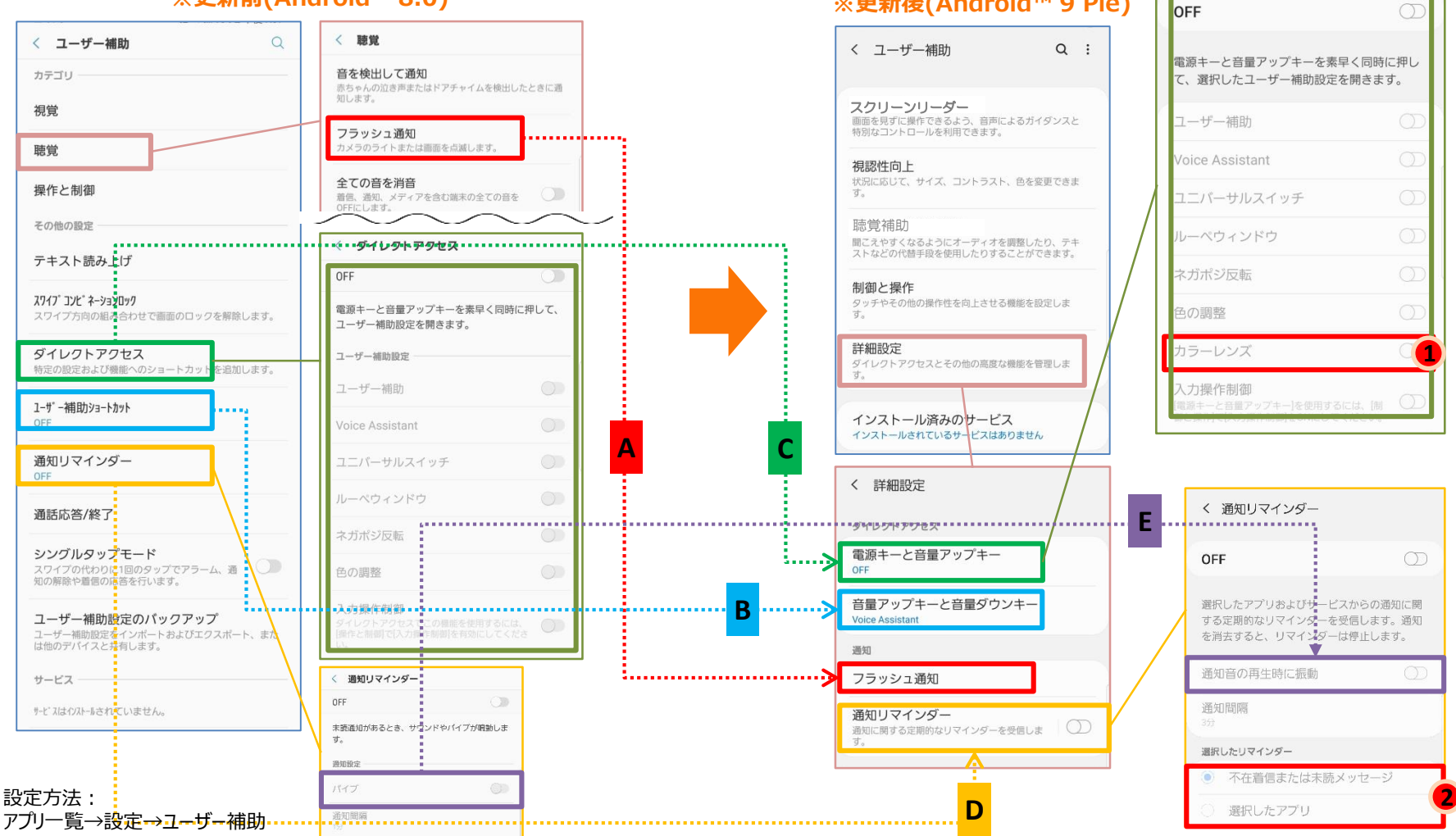

1-48) 「カレンダー」:機能・名称変更/機能追加/配置変更

- ・「表示形式」機能は左上のメニュー配下に移動され、「年、月、週、日」で表示されるようになります。「A」
- ・年月の表示が画面中央上に移動し、本日の日付が右上に表示されるようになります。「B」
- ・「カレンダー設定」配下に、以下の機能が追加されます。 □「代替カレンダー」「<sup>1</sup>」 □「カスタマイズサービス」「2」
- ・「カレンダー設定」画面にて、

□「リマインダーの標準設定」が「アラート設定」に名称変更されます。「C」

□「カレンダーを管理」機能が「カレンダー設定」配下に移動し、「カレンダーの色を管理」、「新しいアカウントを追加」の2項 目に分かれます。「D」

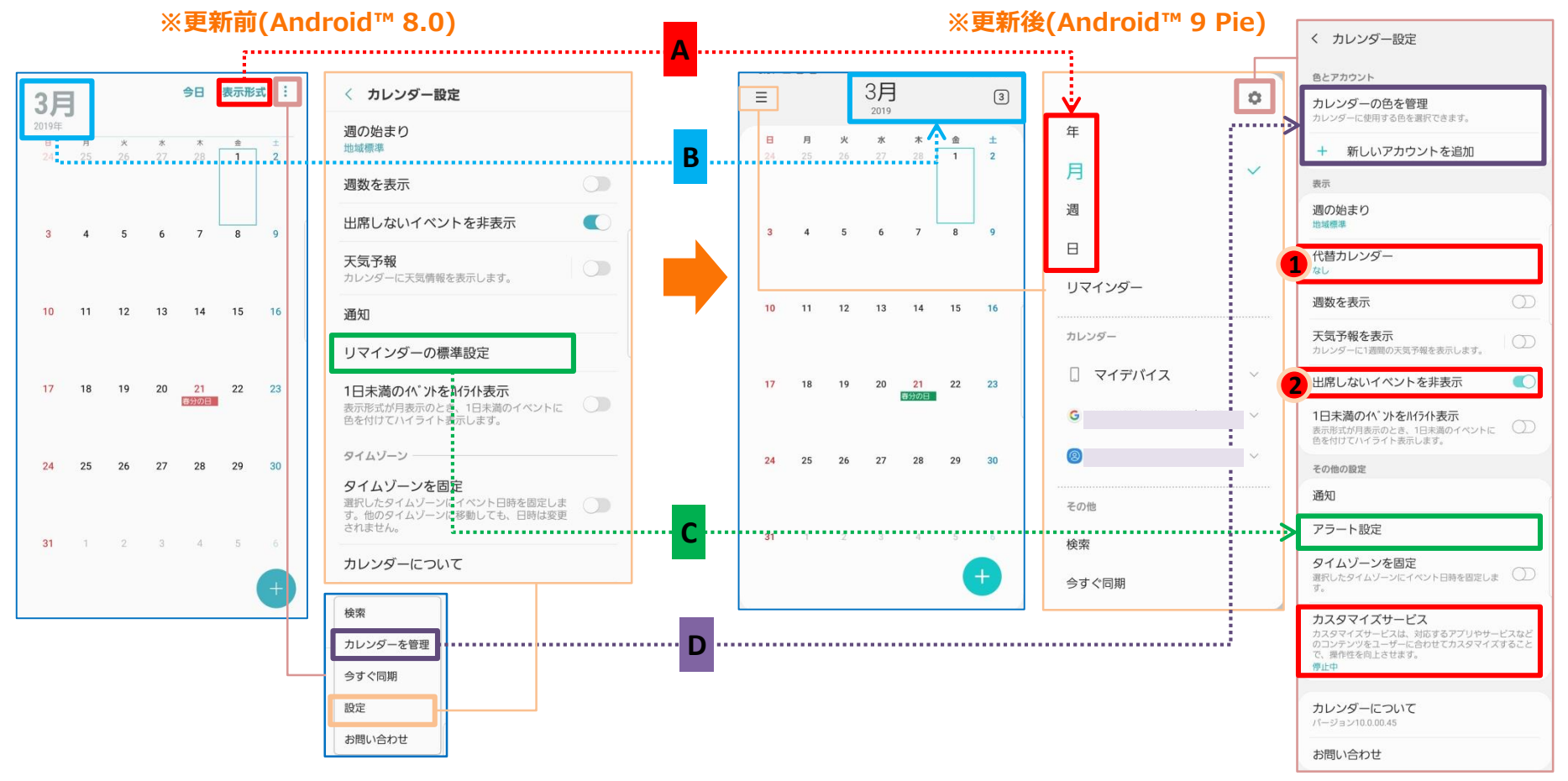

表示方法:アプリ一覧→カレンダー

## 1-49) 「時計」①配置変更/機能追加

- ・「アラーム」、「世界時計」、「ストップウォッチ」、「タイマー」が画面下部に移動します。「A」
- ・画面右下の「+」ボタンが画面右上に移動します。「B」
- ・「アラーム」右上メニュー欄に「カスタマイズサービス」が追加されます。「 <sup>●</sup> 」

### ・アラーム設定画面にて、

- □「キャンセル」、「保存」ボタンが画面下に移動します。「C」
- □「アラーム音」設定画面が変わります。「時刻を読み上げる」機能が「アラーム音」設定画面配下に移動します。「D」

**D**

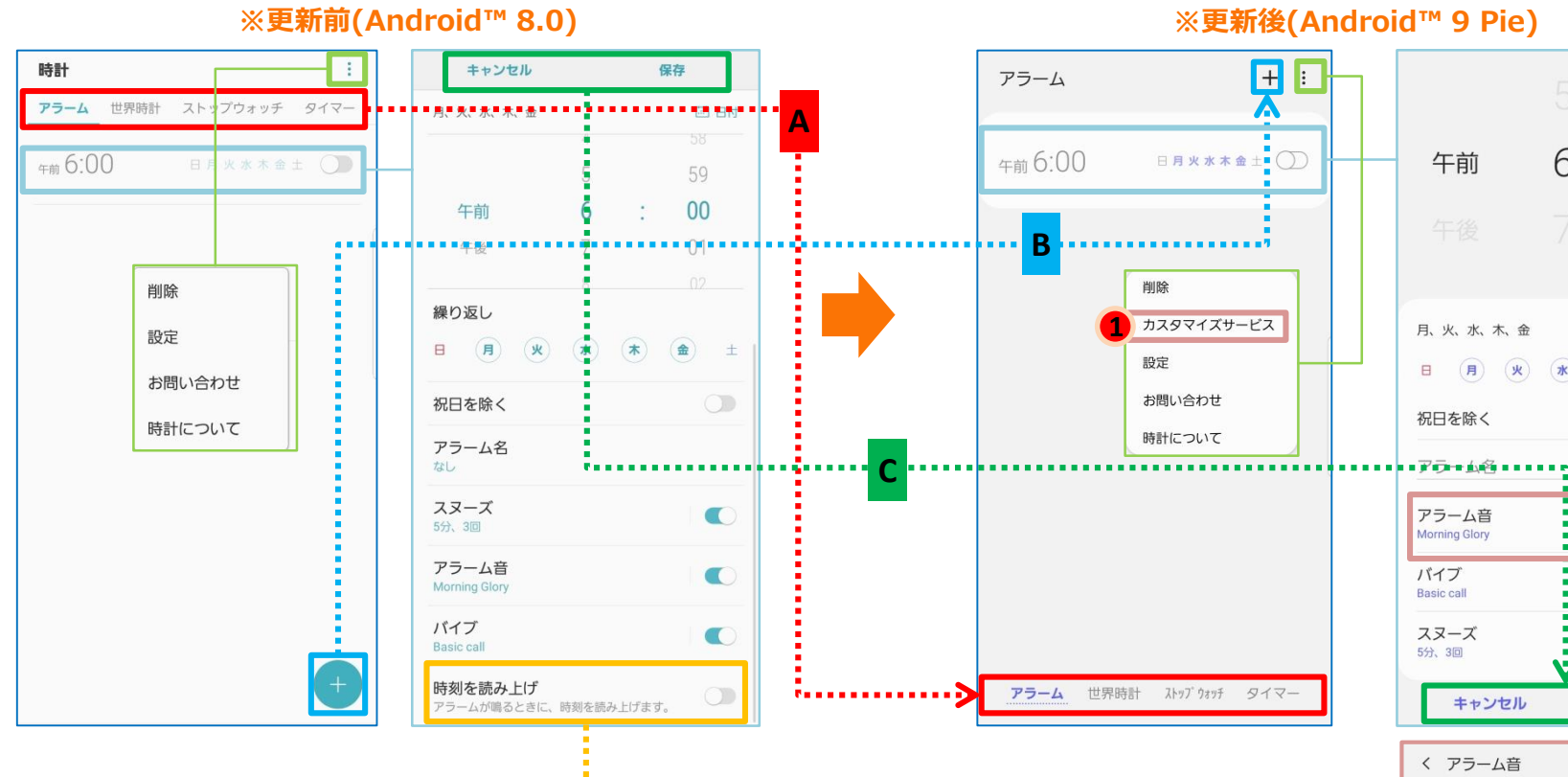

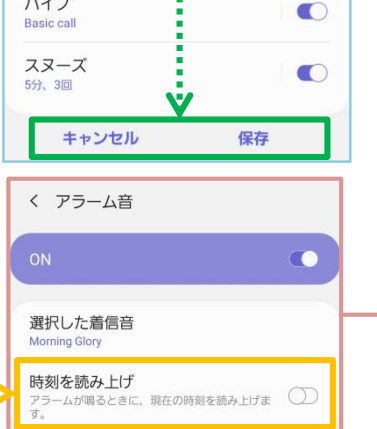

6

(水) (木)

 $\Omega$ 

ä.

 $\circlearrowright$ 

 $\mathbb C$ 

(金 土

1-50) 「時計」②機能・名称変更/機能追加

- ・「世界時計」画面を下にスライドすると、現在の時刻情報が表示されます。「● 」
- ※現地時間は端末システムのタイムゾーン値を基準とし、設定>一般管理>日付と時刻>自動日時設定>タイムゾーンを選択 に表示されている値です。
- ・「世界時計」画面にて、
	- □「タイムゾーンコンバーター」が画面右上のメニュー欄に移動します。「A」

□「追加」ボタンは画面右上に移動し、「+」アイコンで表示されるようになります。「B」 **※更新前(Android™ 8.0) ※更新後(Android™ 9 Pie)**

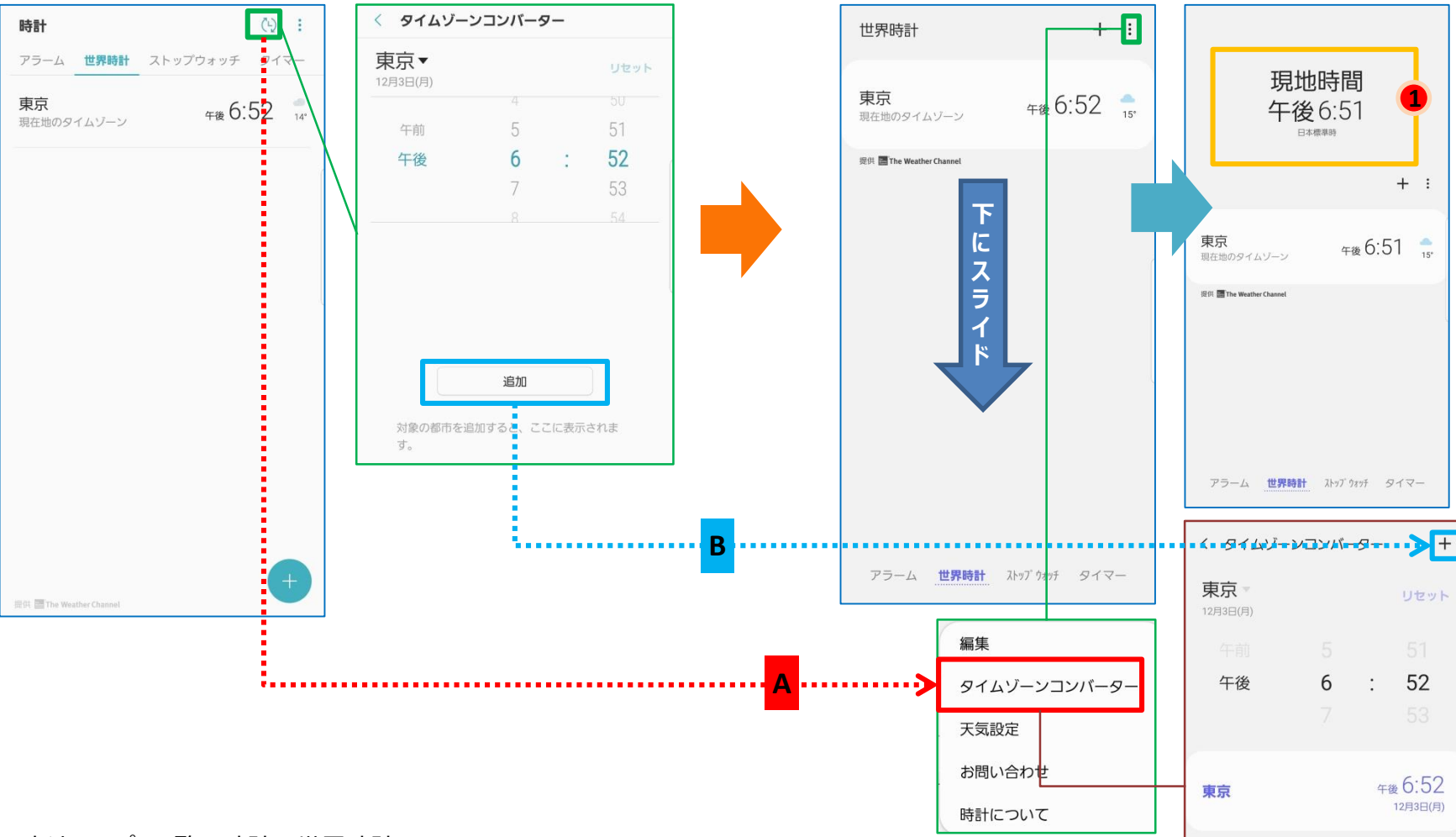
1-52) 「ギャラリー」①機能・配置変更

- ・「画像」、「アルバム」、「ストーリー」、「共有」が画面下部に移動します。「A」
- ・画面を下にスライドすると、「動画」、「お気に入り」、「場所」、「おすすめ」アイコンが表示されるようになります。「 <sup>●</sup> 」 ・「共有」画面のデザインが変更になります。「B」
- ・「共有」画面にて、右上のメニュー配下に「招待」、「ごみ箱」機能が追加されます。「 <sup>|</sup> ? 」

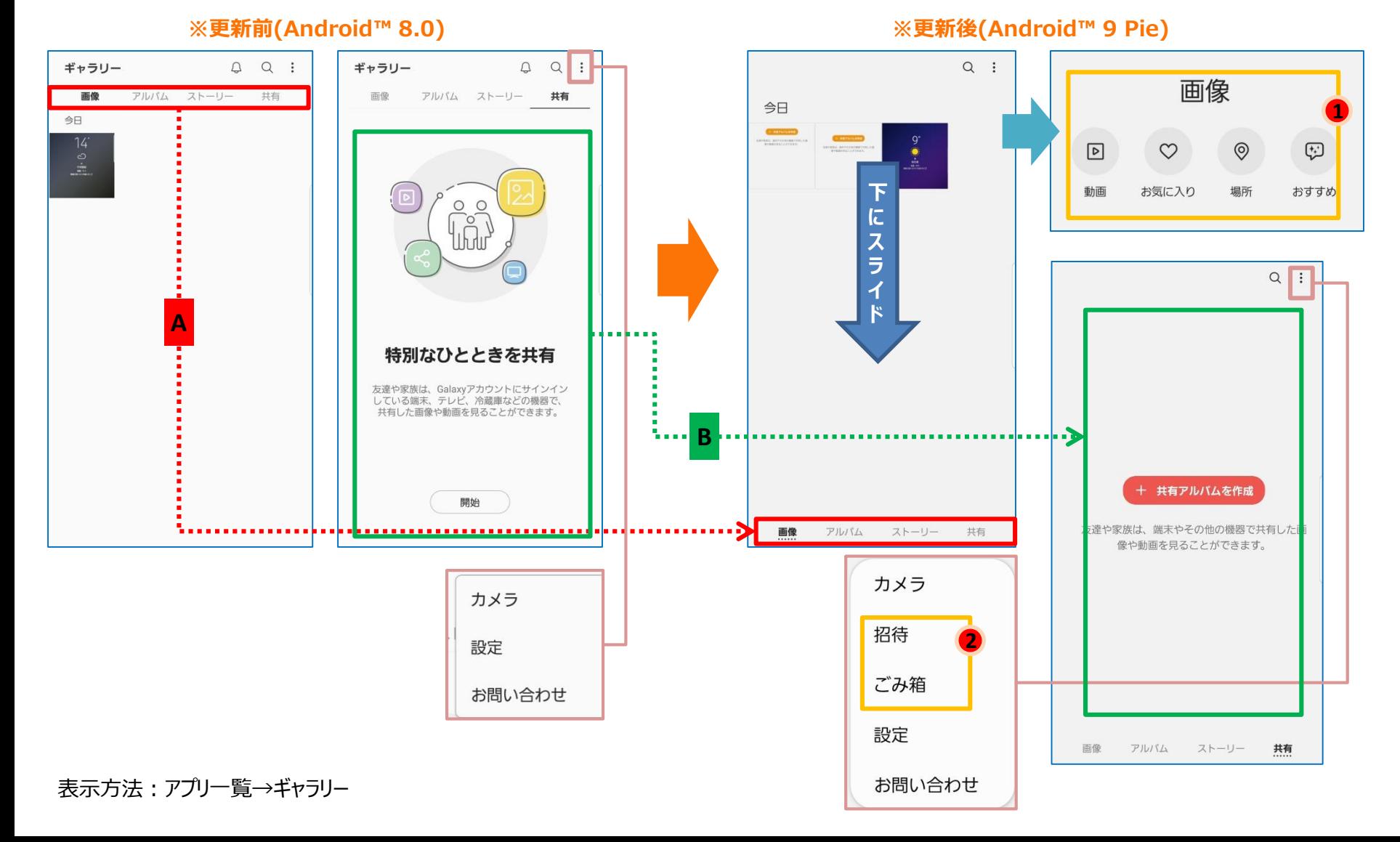

1-53) 「ギャラリー」②機能追加・変更/配置変更

・任意の画像を開いた際に表示される「Bixby」アイコンが画面左下に移動します。「A」

- ・任意画像を開いた画面、右上のメニュー配下に、
	- □「セキュリティフォルダに移動」機能が追加されます。「<sup>1</sup>」
	- □「フォトエディタープロで開く」機能が表示されなくなります。

その配下の機能は、画面下の「ペン」アイコンをタップした後の遷移画面にてご利用可能です。「B」 □画面下の「トリミング」、「フィルター」、「文字」、「筆ペン」の編集アイコンは表示されなくなり、 それぞれの機能が、「トリミング」アイコンをタップした後の遷移画面にてご利用いただけるようになります。 「C」

**※更新前(Android™ 8.0) ※更新後(Android™ 9 Pie)**

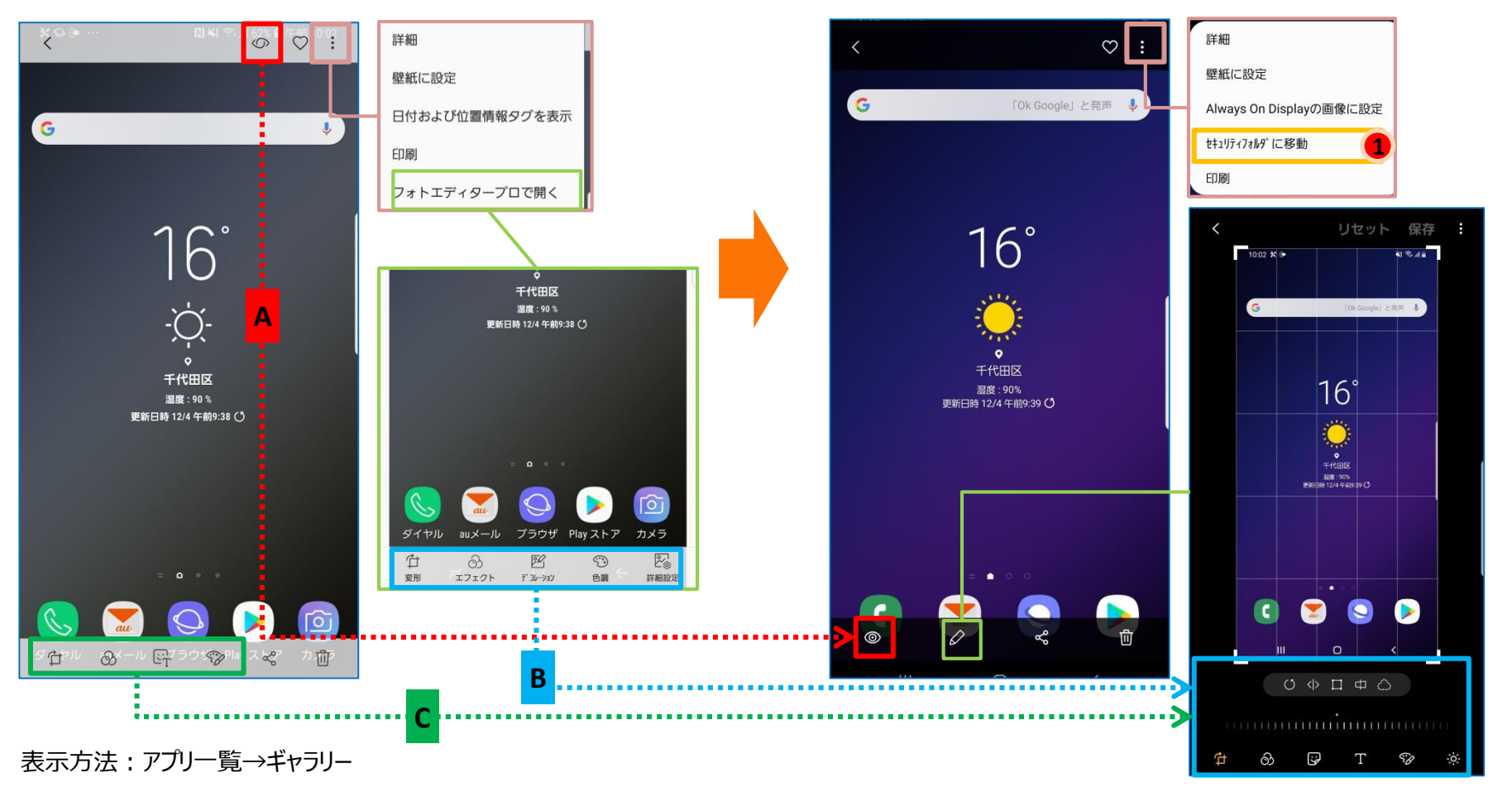

## 1-54) 「ギャラリー」③機能追加/配置変更

・アルバムのデザインが変更になります。 ・アルバム画面にて、複数アルバムを選択すると、画面下部に「グループ化」アイコンが表示されるようになります。「<sup>●</sup> 」 ・アルバム画面にて、任意アルバムを開いたあと表示される右上メニュー配下に「表紙画像を変更」項目が追加されま す。「 」 **2**

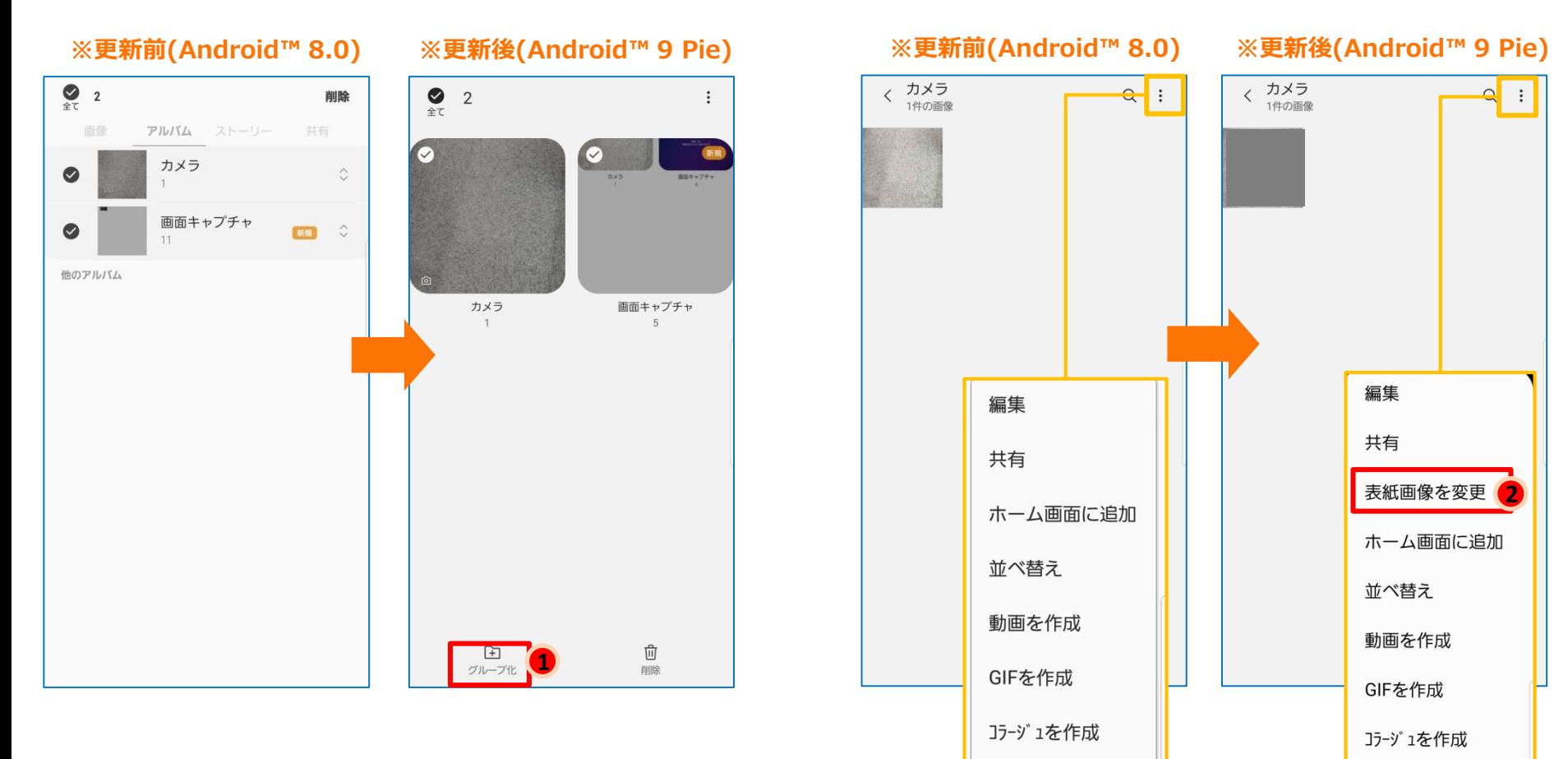

スライドショー

スライドショー

表示方法:アプリ一覧→ギャラリー→アルバム

## 1-56)スクリーンショット:機能・配置変更

・スクリーンショットの表示画面が変更になります。 □「Bixby Vision」アイコンが表示されなくなります。「 」 **1** ※キャラリーにて、任意画像の詳細ビューの左下にあるBixby Visionアイコンをご利用できます。 □プレビューの表記と位置が変更になります。「A」 □アイコン名称が表示されなくなります。「B」

**※更新前(Android™ 8.0) ※更新後(Android™ 9 Pie)**

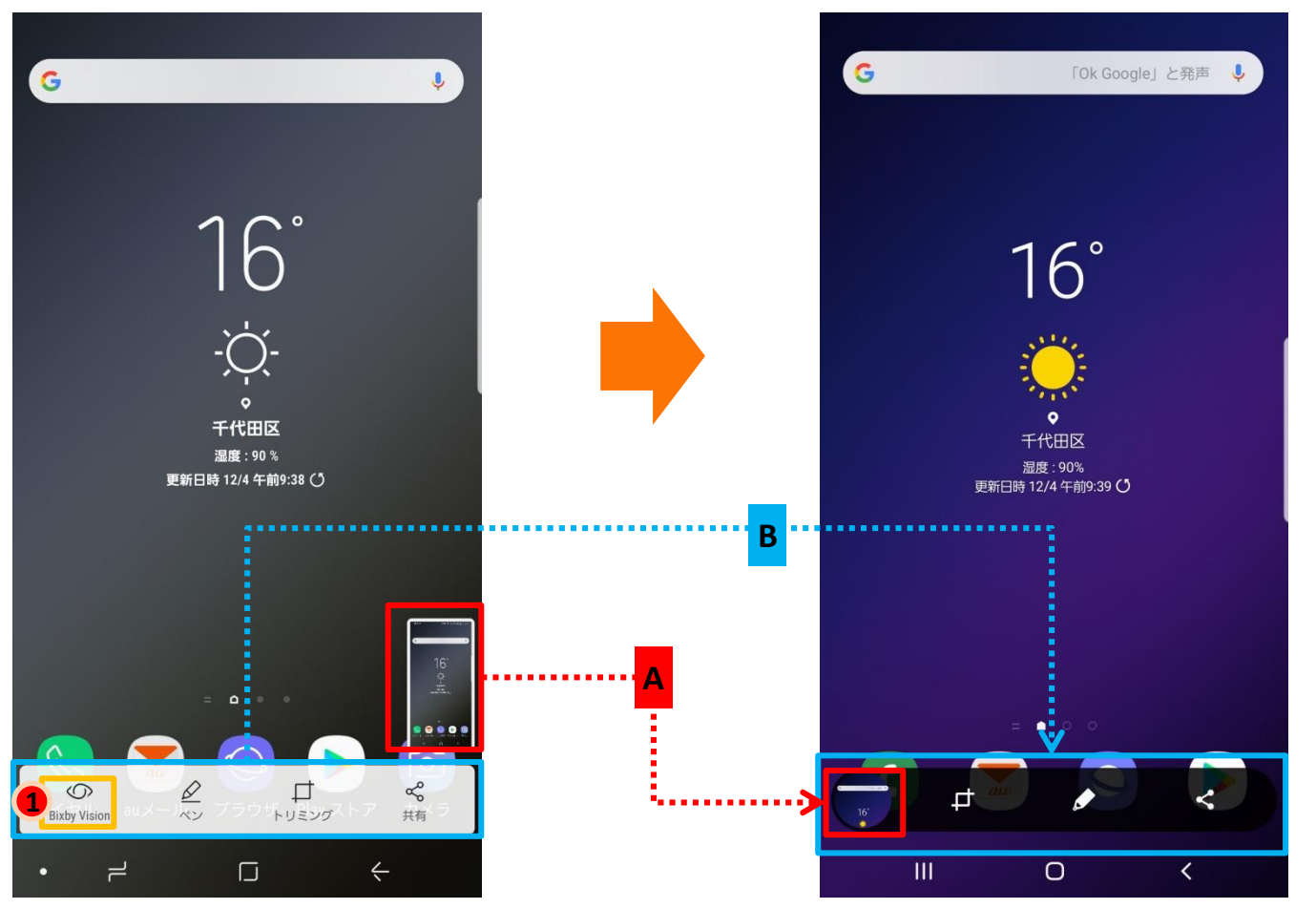

操作方法:電源キー+ボリューム下キーを同時に押下する

## 1-57) 「ブラウザ」①機能追加・変更/配置変更

・メニューが画面右下に移動します。 □メニュー欄のデザインが変更になります。「A」 □「ブックマーク」がメニュー配下に移動します。「B」 □「拡張機能」が「アドオン」に名称変更されます。「 C 」 □「PC版サイトを表示」が「PC版」に名称変更されます。「D」 □「テキストサイズ |機能が追加されます。「 ● |

□「ブックマークに追加」、「ホーム画面に追加」、「Webページを保存」、「クイックアクセスに追加」機能が「追加」に集 約されます。「E」

□「ダウンロード」、「履歴」項目がメニュー配下に追加されます。「 」 **2**

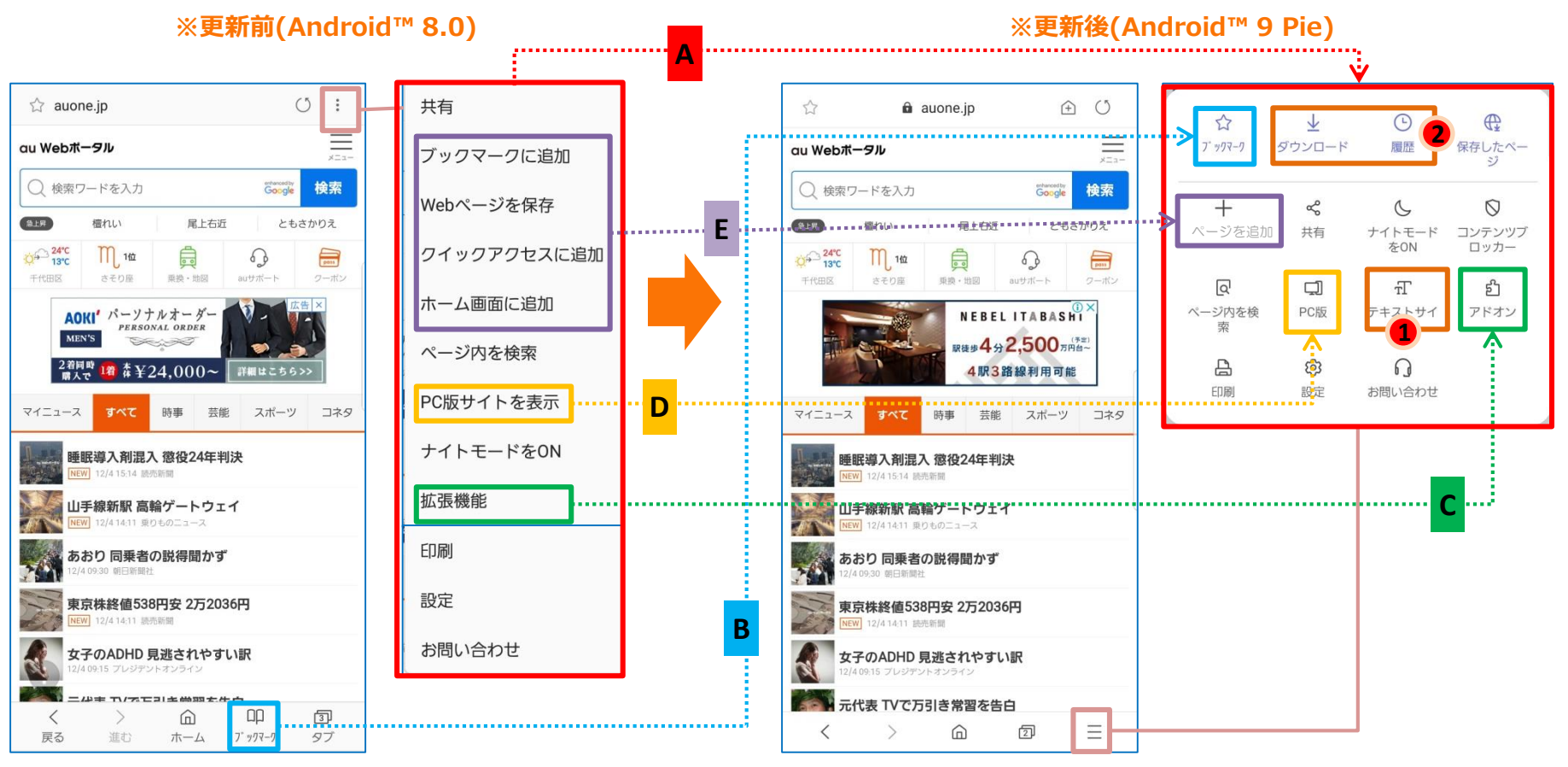

表示方法:アプリ一覧→ブラウザ

## 1-58) 「ブラウザ」②機能追加・変更/名称変更

### ・「インターネット設定」画面にて、 □「画面表示」が追加され、配下に「Webページのテキストサイズ」が移動されます。「A」 □「Webページの拡大/縮小をコントロール」機能が移動されます。(「手動ズーム」が名称変更されます)「B」 □「ステータスバーを表示」、 「便利機能」、「サイトおよそ通知」が追加されます。「 」 **1 2 3** □「プライバシー」が「プライバシーとセキュリティ」に名称変更されます。「C」 □「ユーザー補助」配下の「高コントラストモード」が「インターネット設定」画面に移動します。「D」 ・以下「詳細設定」配下の項目は、「サイトおよび通知」配下に移動します。「E」 □「Webサイトデータを管理」 □「ダウンロードを開始する前に確認」(「ダウンロード前の確認」が名称変更されます。) □「ポップアップをブロック」 □「サイトからの通知を表示」(「Web通知」が名称変更されます。)

□「JavaScriptを許可」(「JavaScript」が名称変更されます。)

**※更新前(Android™ 8.0) ※更新後(Android™ 9 Pie)**

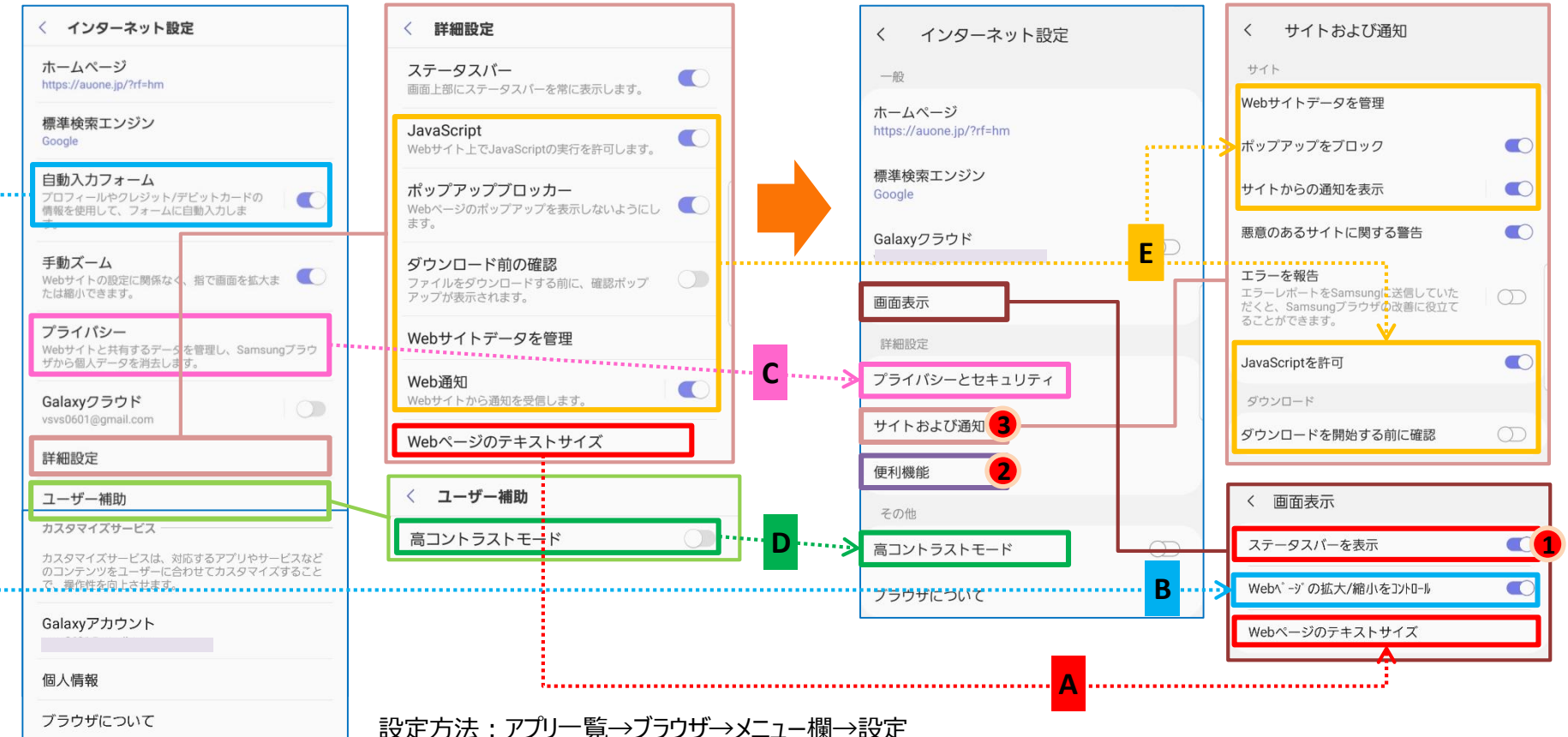

1-59) 「ブラウザ」③機能追加・変更/名称変更

・以下「プライバシー」配下の項目が、「サイトおよび通知」配下に移動します。 □「エラーを報告」( 「エラーデータを送信」が名称変更されます。)「A」 □「悪意のあるサイトに関する警告」( 「悪意のあるサイトを検出」が名称変更されます。)「B」 ・「プライバシーとセキュリティ」画面にて、 □「シークレットモードセキュリティ」が「シークレットのロックを設定」に名称変更されます。「C」 □「自動入力フォーム」、「カスタマイズサービス」、「個人情報」がインターネット設定配下から移動します。「D」 □「ユーザー名とパスワード」、「追跡を拒否」が追加されます。「● ● 」

### **※更新前(Android™ 8.0) ※更新後(Android™ 9 Pie)**

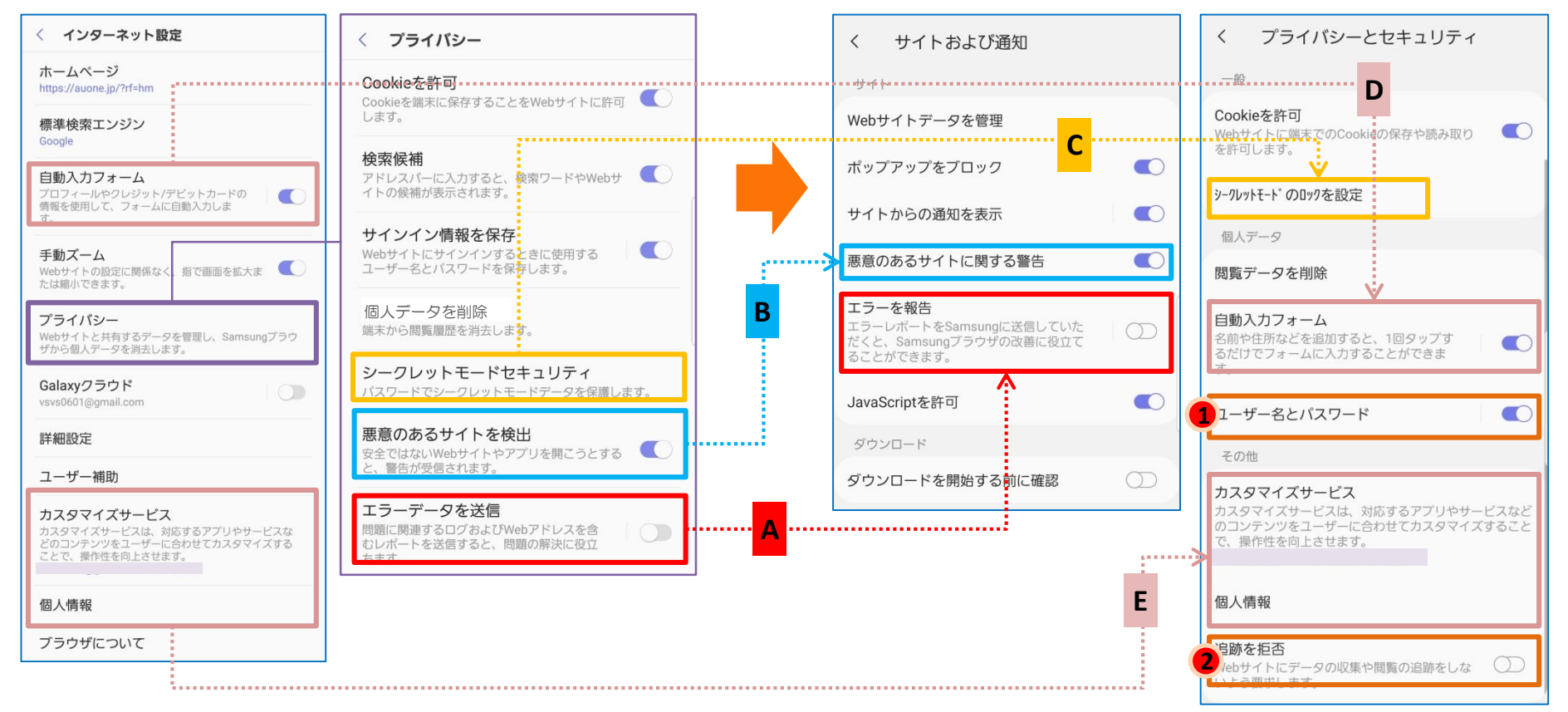

## 1-60)自動回転

アルバム、Google、マップなど横画面表示可能なアプリを使用中に「自動回転」がOFFの状態で端末を横にすると、 ナビゲーションバーに |□ |が表示されるようになります。

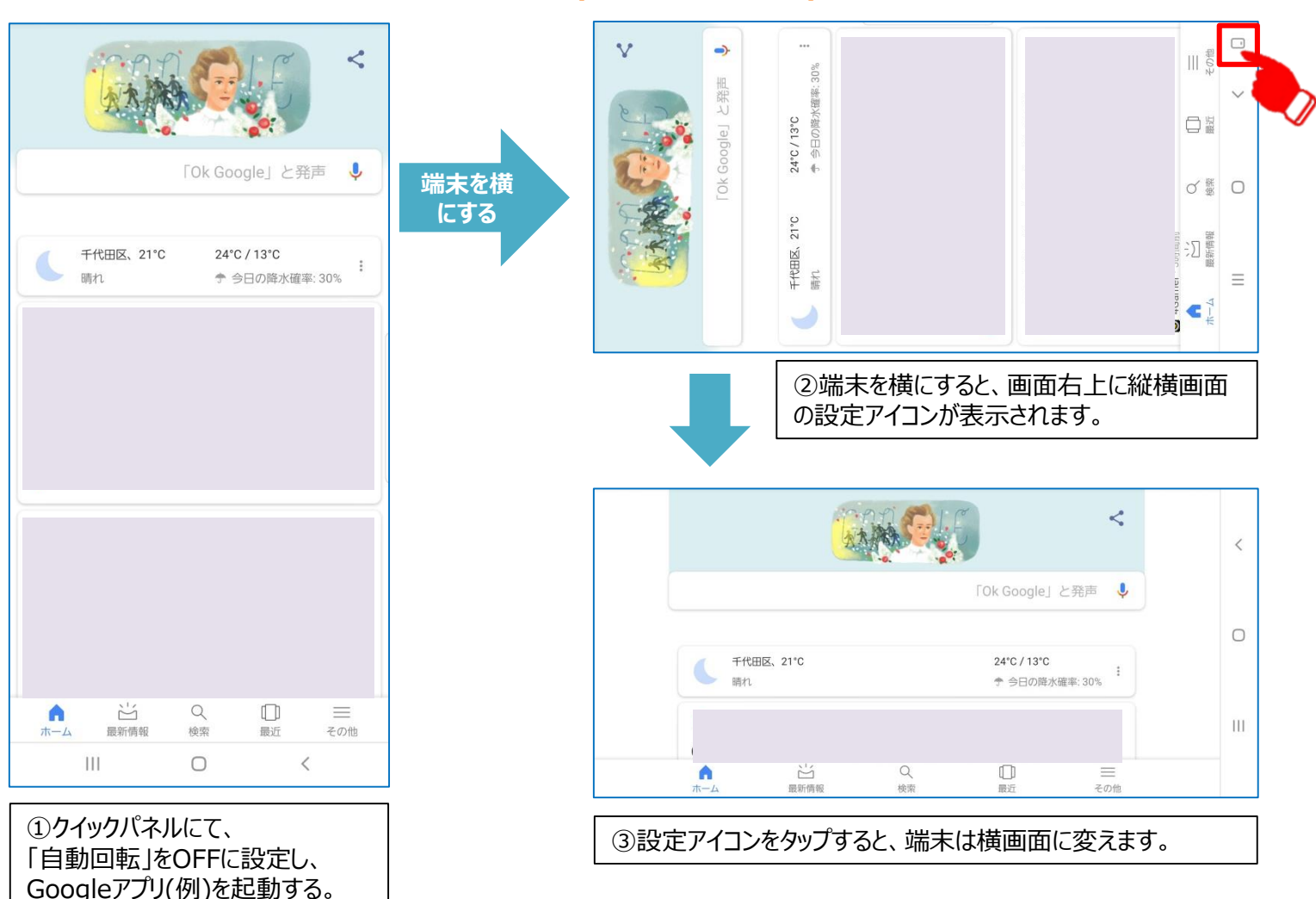

### **※更新後(Android™ 9 Pie)**

# 1-61)初期設定画面

### 初期設定画面が変更になります。

### **※更新前(Android™ 8.0)**

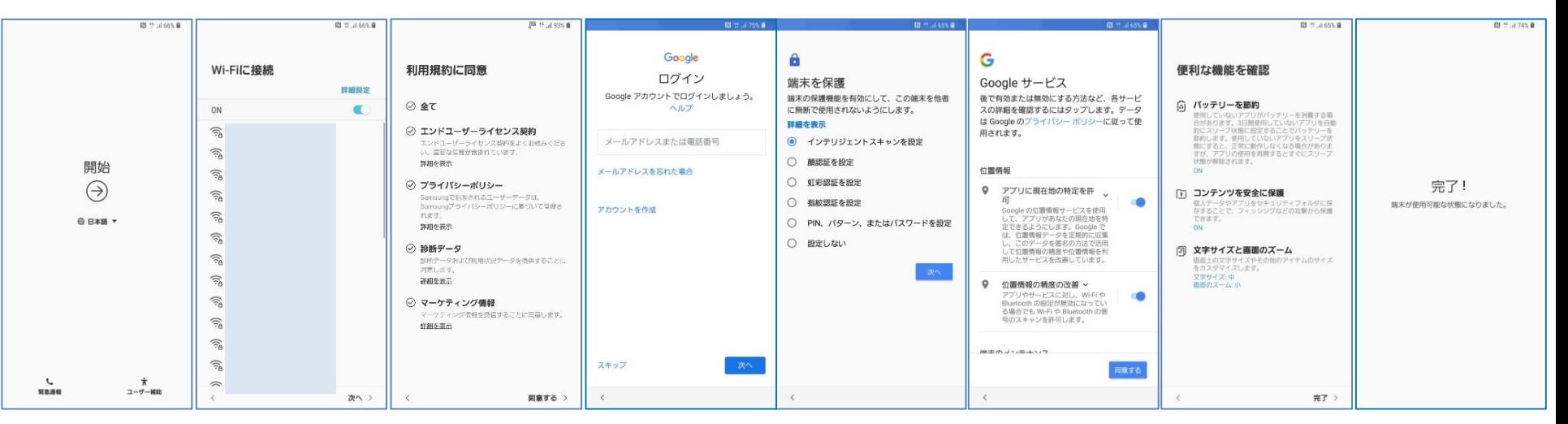

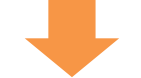

### **※更新後(Android™ 9 Pie)**

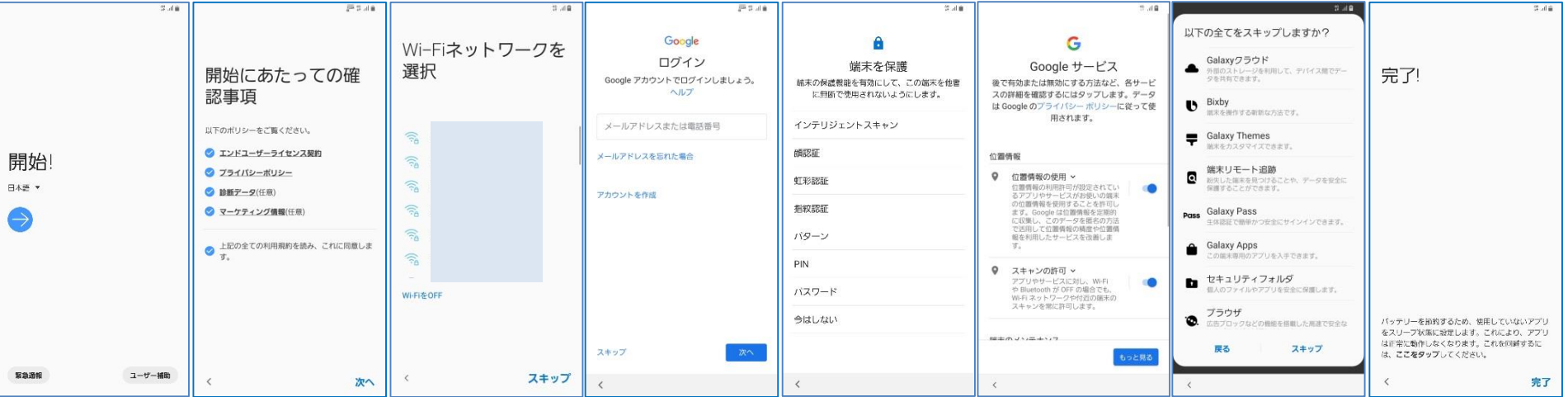

## 1-62) Galaxyアカウントサインイン画面

Galaxyアカウントのサインイン画面の構成が変更になります。 □「Galaxy Passを使用してパスワードの代わりに生体認証でユーザー認証を行う」選択肢が表示されなくなり、 次の遷移画面にポップアップで表示されるようになります。Galaxy Passを設定すると、パスワードの代わりに、指 紋、虹彩、顔を使用して素早くユーザー認証を行うことができます。「A」 □ 「Googleで続行」機能が追加されます。「 **1** 

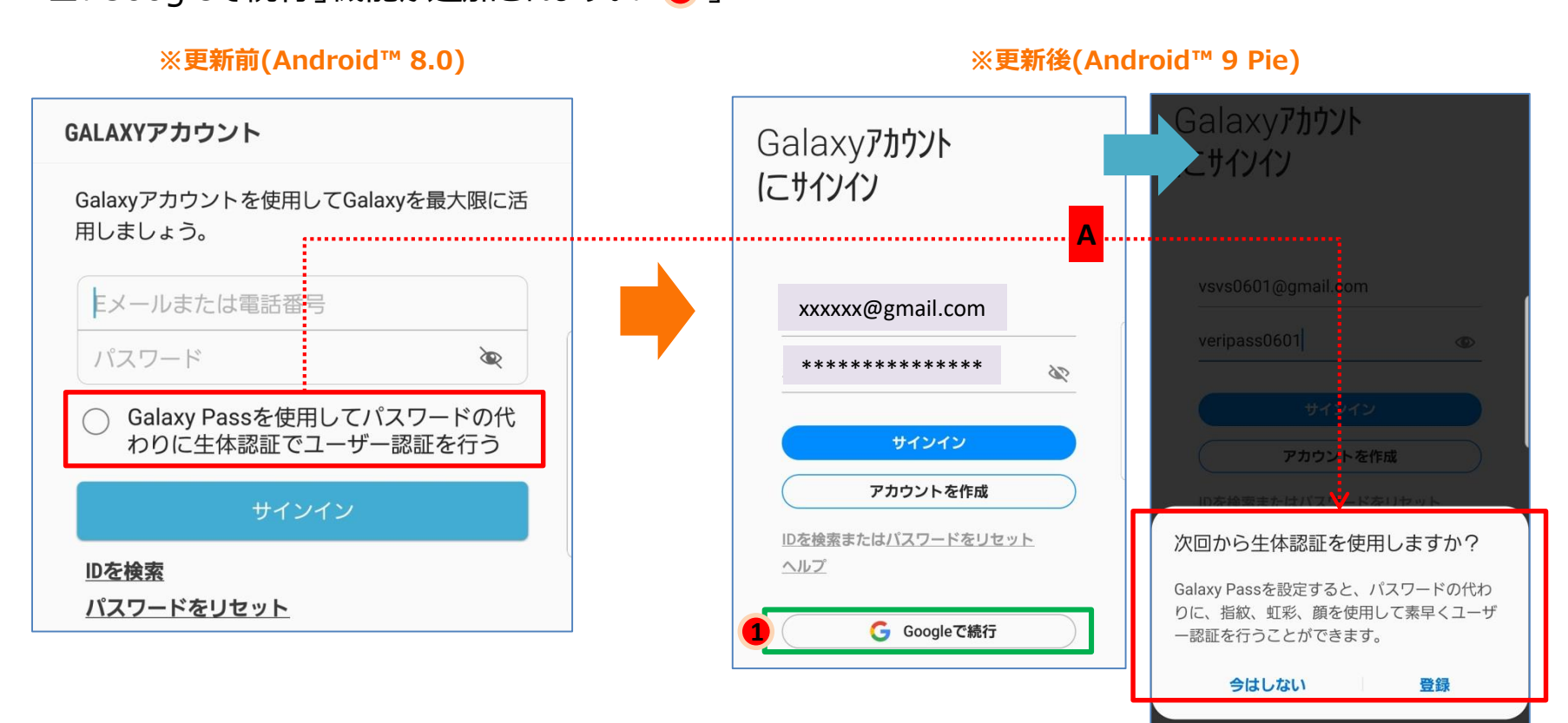

設定方法:アプリ一覧→設定→アカウントとバックアップ→アカウント

## 2-1)履歴画面

- ・履歴画面にて、「スナップウィンドウ」機能が削除されます。「▲ 」 ・「リスト表示」、「設定」配下の「履歴ボタンを使用」と「スワイプでポップアップ表示」が削除されます。「 ▲ ▲ 」 ※「スワイプでポップアップ表示」機能は、「ポップアップ表示で起動」機能にて利用可能
- ・分割画面表示の際に、画面真ん中に表示されているメニューバーが削除されます。「▲ 」

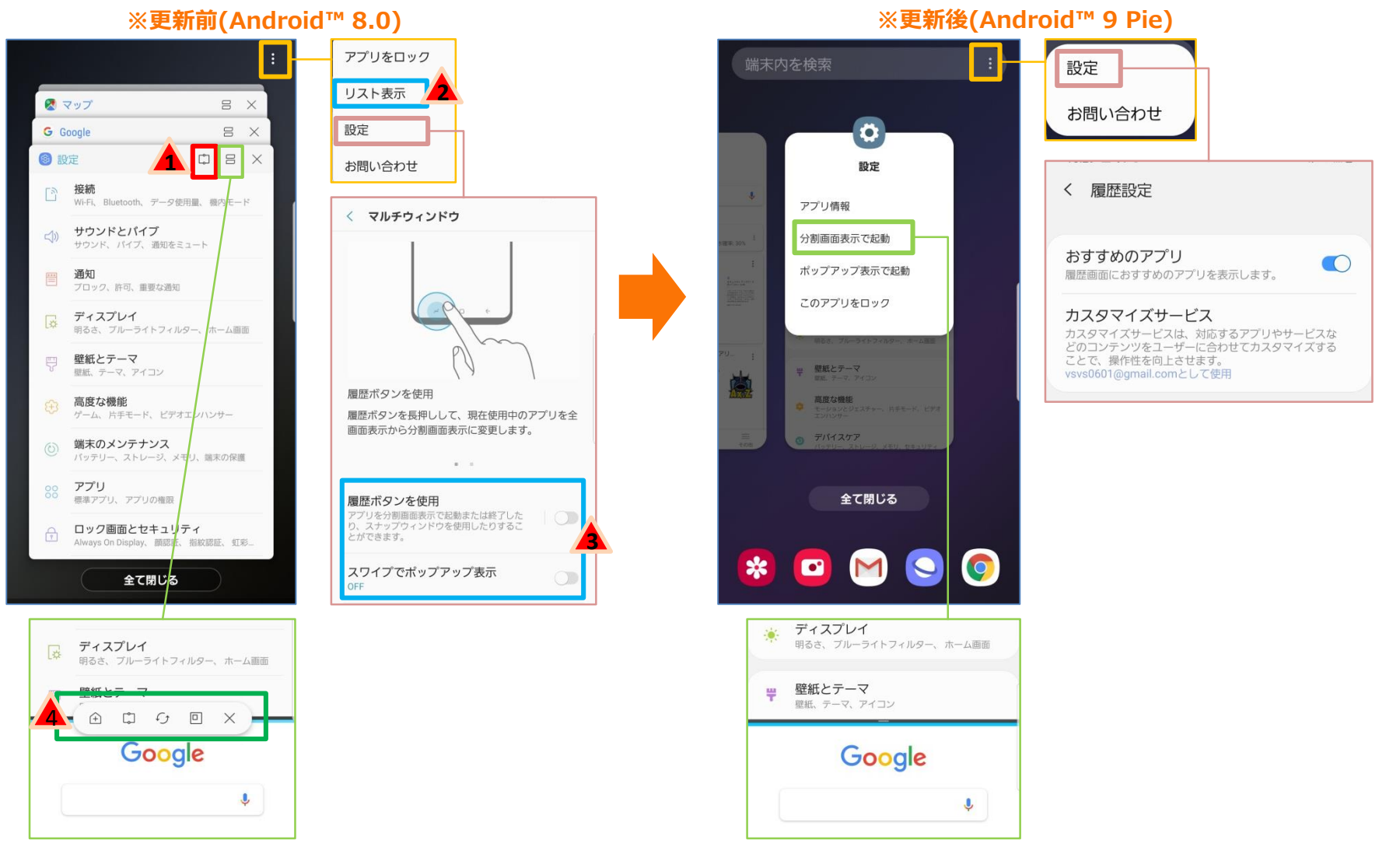

設定方法:複数のアプリを起動→ホーム画面に戻る→左下の履歴ボタンを押す

# 2-2)デバイスケア

・「バッテリー」設定画面にて、 ■「省電力化」ボタンが削除されます。「▲ 」 ※バッテリーを多く消費するアプリが検出される際に、「省電力化ボタン」が表示されます ■「監視対象外のアプリ」が削除されます。「▲ 」

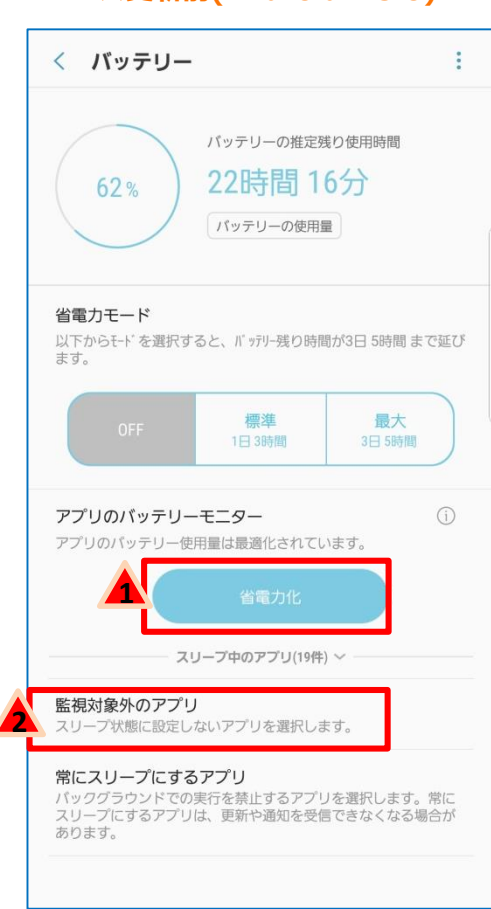

### **※更新前(Android™ 8.0) ※更新後(Android™ 9 Pie)**

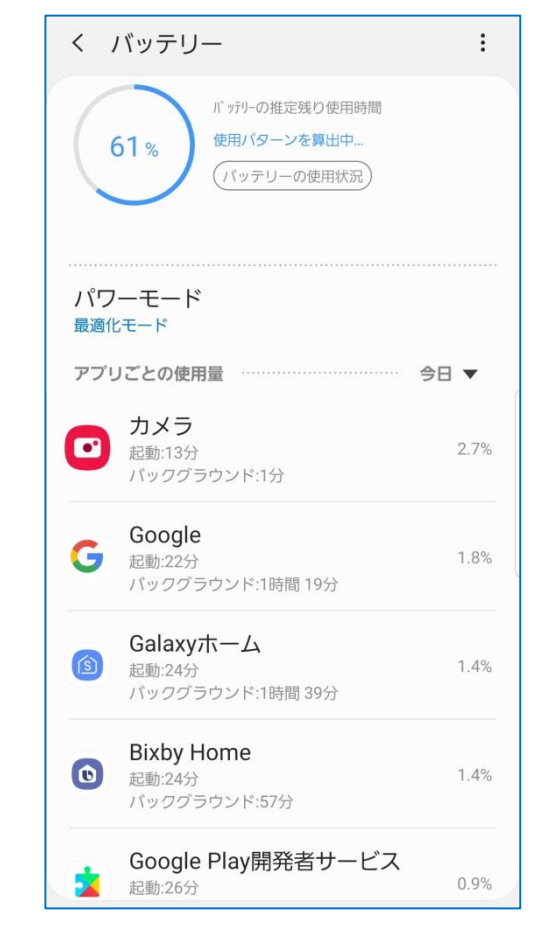

設定方法:アプリ一覧→設定→デバイスケア→バッテリー

2-3)ディスプレイ

・「ナビゲーションバー」設定画面にて、 ■ 「表示/非表示ボタン」が削除されます。 「▲ 」 ※ナビゲーションタイプの「ジェスチャーで操作」機能にてご利用できます。 ■背景色が削除されます。「▲」 ・「アイコンのフレーム」が削除されます。「 ▲ 」

※設定>通知にてご利用できます。

・「LEDインジケーター」、「ステータスバー」が削除されます。「 ▲ 」 ※設定>通知にてご利用できます。

**※更新前(Android™ 8.0) ※更新後(Android™ 9 Pie)** < ナビゲーションバー 表示/非表示ボタン ドゲーションパーの左側にナビゲーション **1** 「一の表示/非表示を切り替えるポタンを追 加します。 背景色 動します。  $\Box$ **2** 選択した背景色は、一部のアプリには適用されない場合 があります。 ホームボタンの押し込み  $\sigma$ 圧力レベル: 3/5 ホームボタンでロック解除 画面がOFFのときに、ホームボタンを押し込ん  $\bigcirc$ で、ロック画面をスキップし直接ホーム画面に移 動します。 ボタンのレイアウト 履歴 - ホーム - 戻る

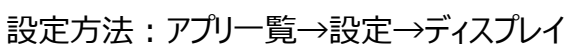

### く ナビゲーションバー ホームボタンの押し込み  $\bigcap$ **圧力レベル: 3/5** ホームボタンでロック解除 画面がOFFのときに、ホームボタンを押し込ん  $\circledcirc$ で、ロック画面をスキップし直接ホーム画面に移 ナビゲーションタイプ ● ナビゲーションボタン  $\Box$ ○ ジェスチャーで操作  $\mathbf{H}$ ボタンの順序  $\Box$  $\circ$  $\mathbf{H}$

### **※更新前(Android™ 8.0)** 〈 ディスプレイ  $\alpha$ 明るさ 水 明るさ白動調整  $\sigma$  $ON$ ブルーライトフィルター 。<br>画面から発するブルーライトの量を制限する<br>ことで、眼睛疲労を軽減します。  $\circ$ フォントと画面のズーム 文字サイズ、フォントスタイル、画面のズームを変更しま 画面モード 表示を最適化 画面の解像度 FHD+(2220x1080) ホーム画面 全画面アプリ 全画面の縦横比で使用するアプリを選択できます。 かんたんモード 細効 アイコンのフレーム **3** フレーム付きアイコン エッジスクリーン LEDインジケーター 画面OFF時に、未読の通知やパッテリーの状態、<br>録音中であることを知らせるために、LEDインジ **4**ケーターが点灯します。 ステータスパー ナビゲーションバー ホームボタン、戻るボタン、履歴ボタンの並び順または背<br>景色を変更したり、ホームボタンの感度を調整したりする ことができます。 画面のタイムアウト 10分以上操作が無い場合 誤操作を防止 端末がボケットやパッグの中などの暗い場所にあ るときに、画面のタッチ操作を検出しないように します。 スクリーンセーバー  $\circ$ 端末を充電中に画面が自動的にOFFになる と、スクリーンセーバーを表示します。

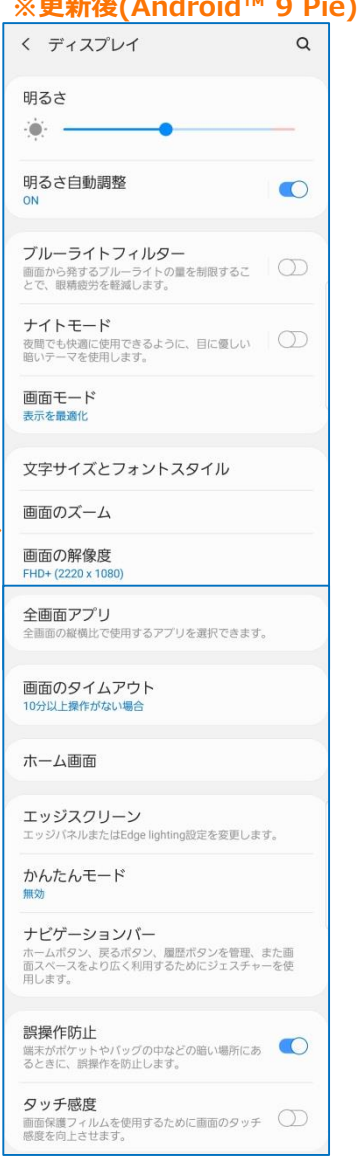

## 2-4)ロック画面

・「FaceWidget」設定画面にて、「表示する場所」配下の「ロック画面とAlways on Display」、「ロック画面」 **項目が削除されます。「▲ 」** 

- ・「通知」設定画面にて「通知を表示するアプリ」、「表示する場所」配下の「ロック画面とAlways on Display」、 「ロック画面」項目が削除されます。「 」 **2**
- ・「自分の連絡先情報」設定画面にて、「表示する場所」項目が削除されます。「 ▲ 」

並べ替え

< FaceWidget

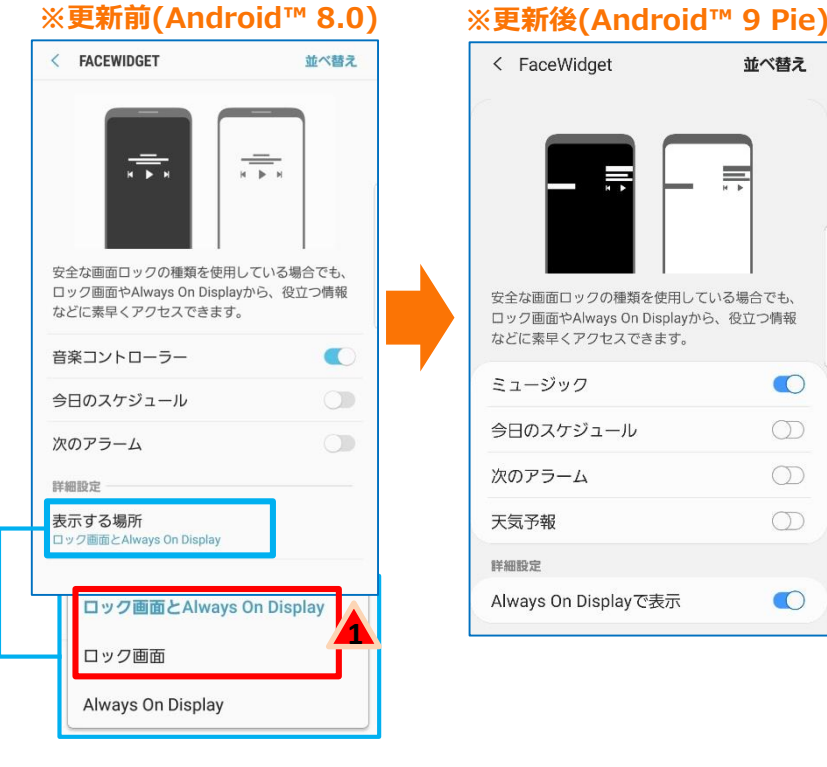

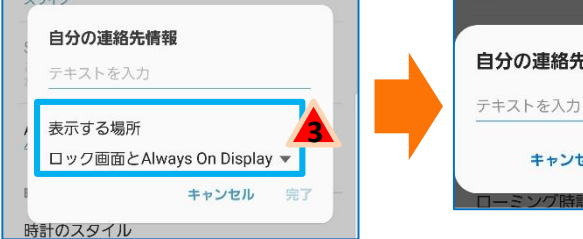

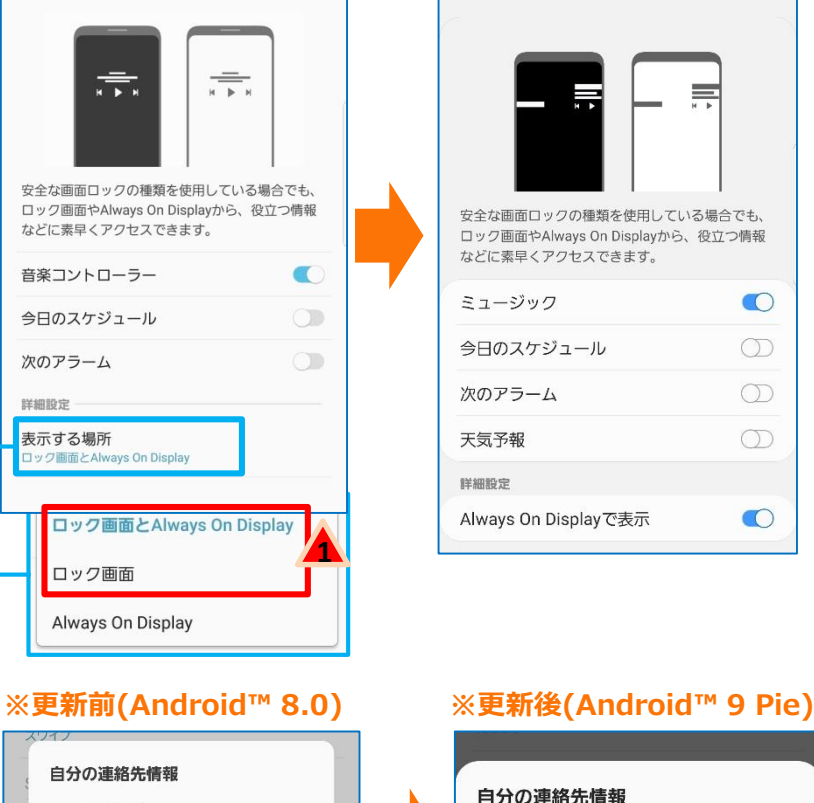

キャンセル

完了

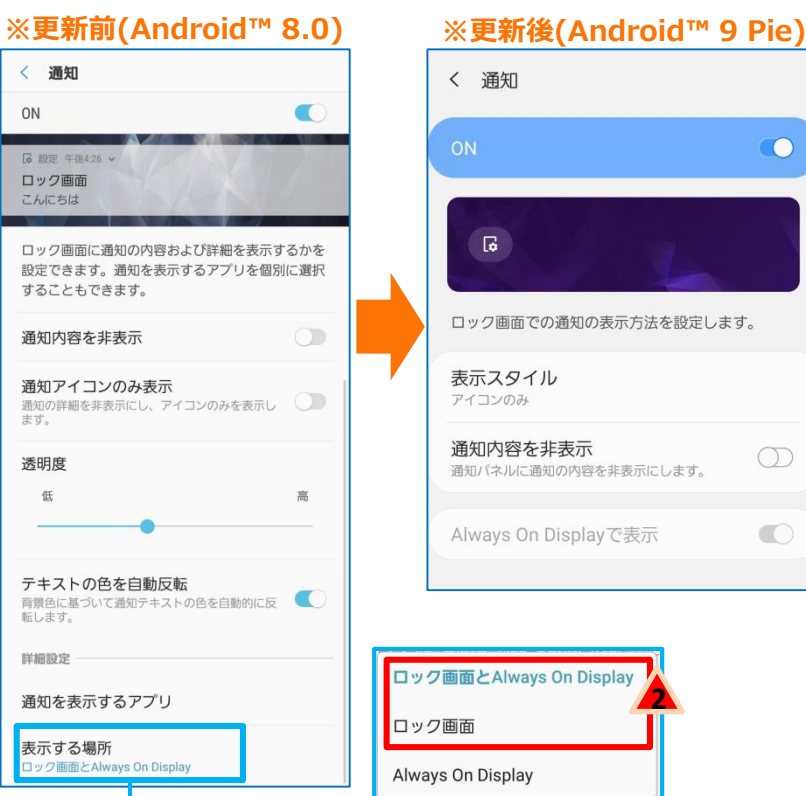

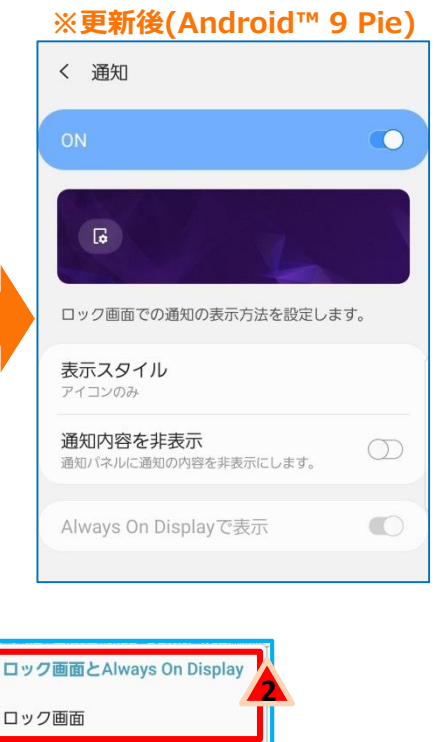

設定方法:アプリ一覧→設定→ロック画面

## 2-5)ユーザー補助

・「読み上げの音量」が削除されます。「 」 **1** ※Voice assistant機能を起動し、読み上げる際にボリュームキーでご調節可能です。 ・「ユーザー補助設定のバックアップ」機能が削除されます。「 ▲ 」

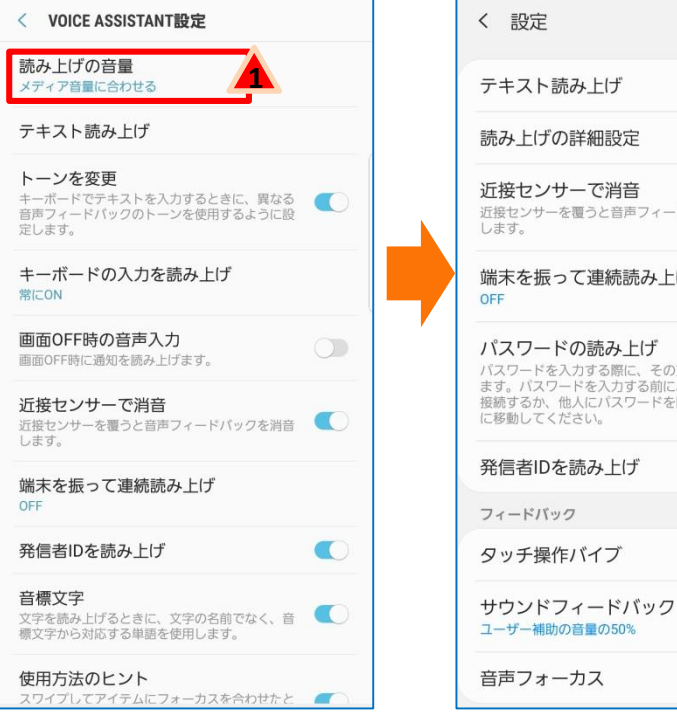

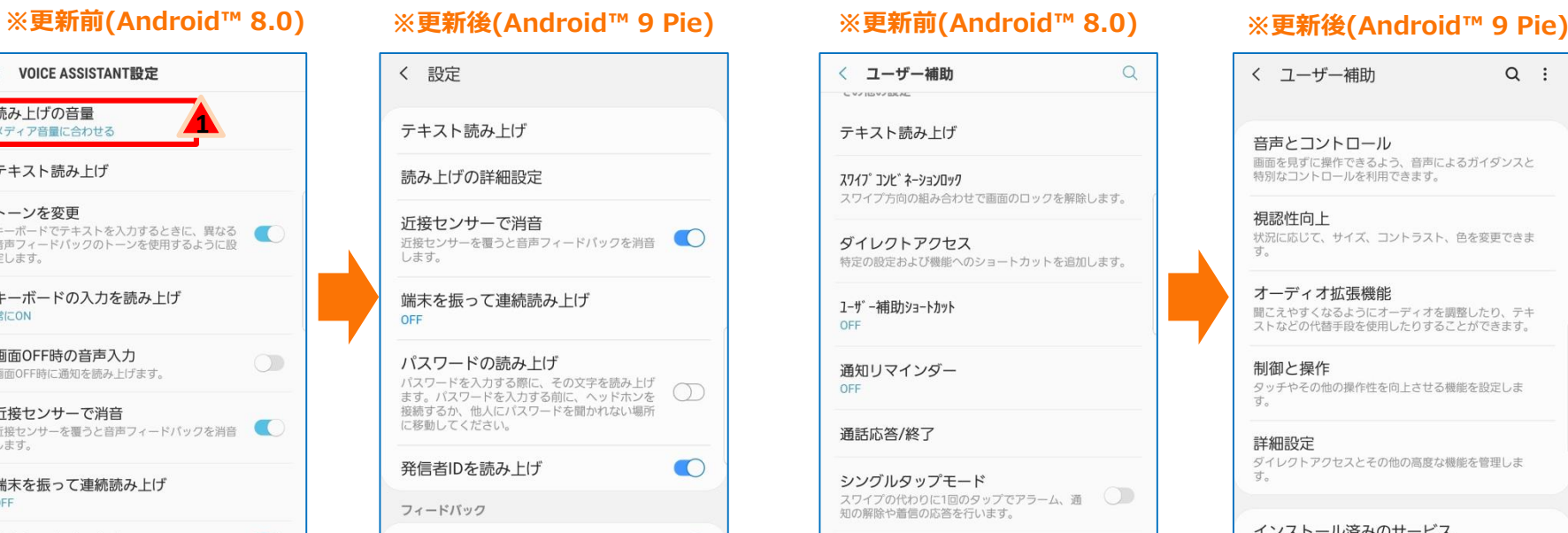

 $\bigcirc$ 

 $\bigcirc$ 

 $\circledcirc$ 

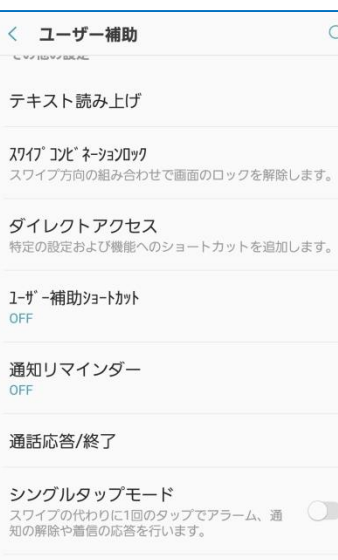

### ユーザー補助設定のバックアップ **2**ユーザー補助設定をインポートおよびエクスポート、 は他のデバイスと共有します。 サービス

サービスはインストールされていません。

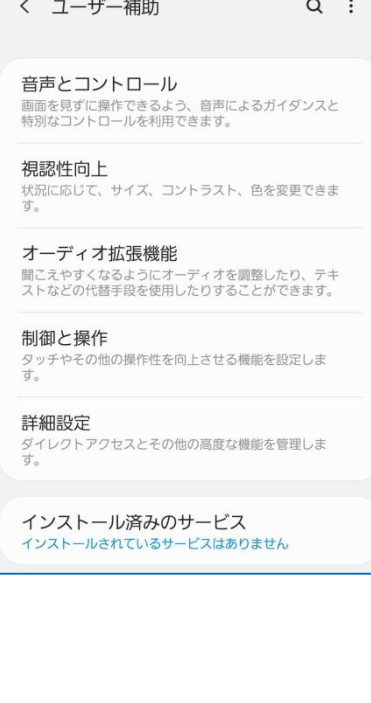

設定方法:アプリ一覧→設定→ユーザー補助

### ・「ソフトウェアの更新予約」機能が削除されます。「 ▲ 」

※ソフトウェアをダウンロードし、更新のインストール準備が完了した案内画面にある「インストールを予約」ボタンをご利用できます

### **※更新前(Android™ 8.0) ※更新後(Android™ 9 Pie)**

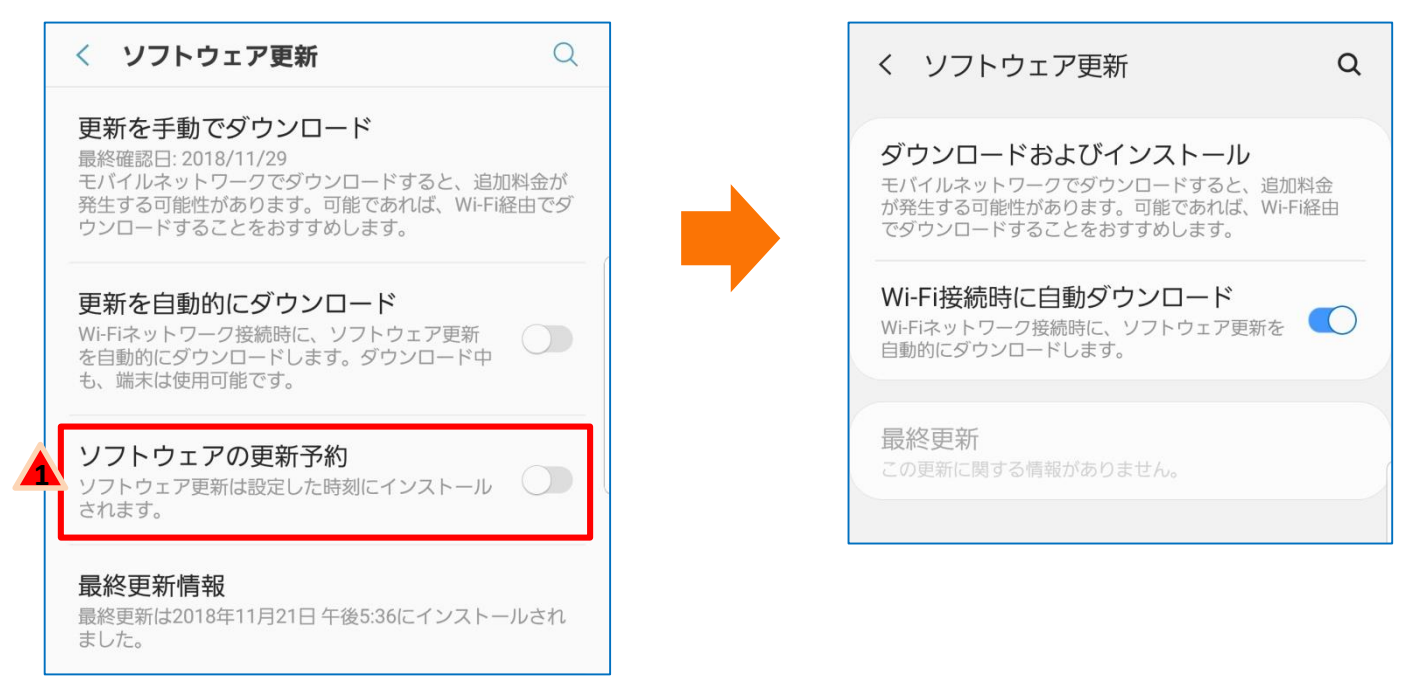

設定方法:アプリ一覧→設定→ソフトウェア更新

2-7)ダイヤル

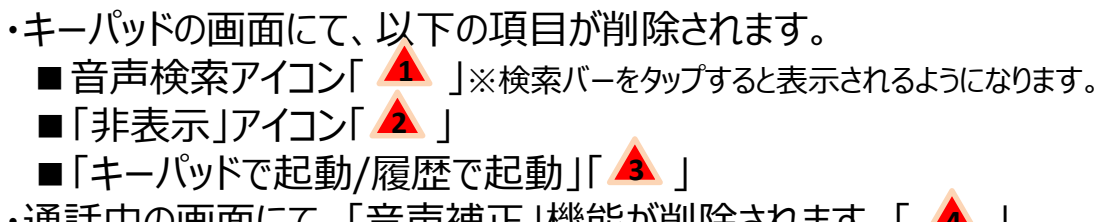

・通話中の画面にて、「音声補正」機能が削除されます。「 ▲ 」

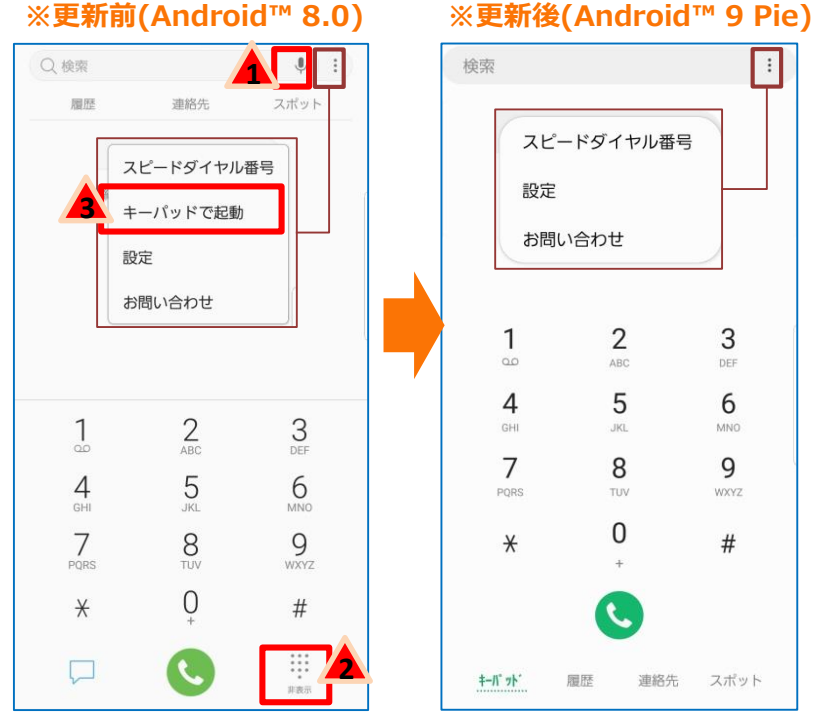

3

DEF

6

**MNO** 

9

WXYZ

 $#$ 

 $\vdots$ 

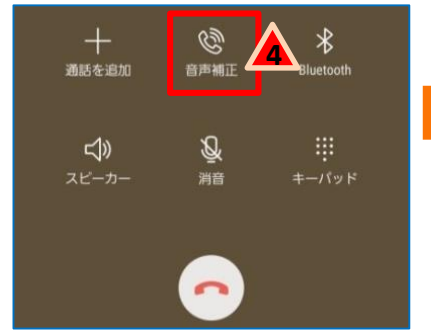

**※更新前(Android™ 8.0) ※更新後(Android™ 9 Pie)**

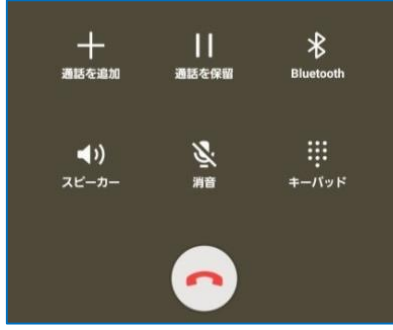

設定方法:アプリ一覧→ダイヤル

・「カメラ設定」画面にて、「写真を3枚撮影」機能が削除されます。「▲」

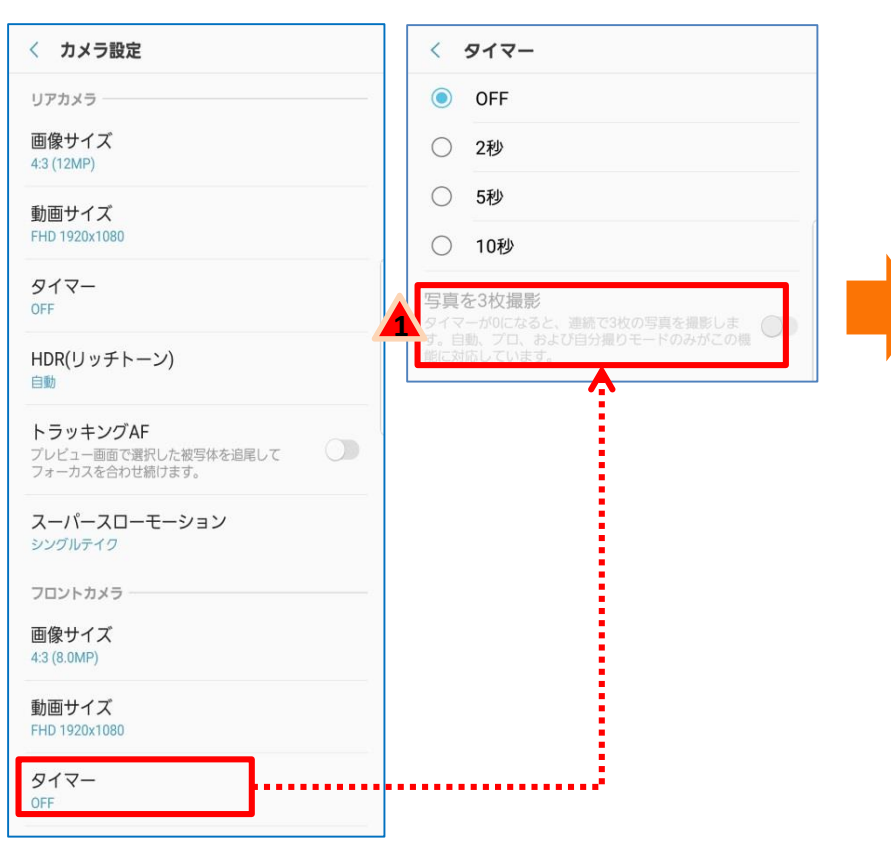

### **※更新前(Android™ 8.0) ※更新後(Android™ 9 Pie)**

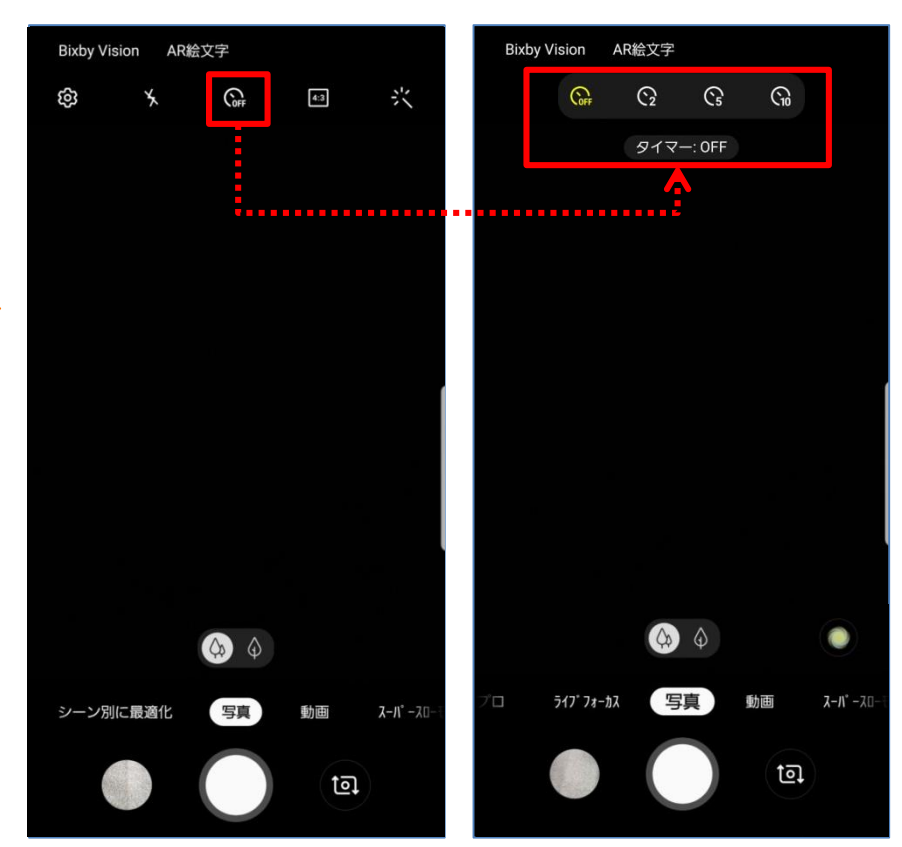

設定方法:アプリ一覧→カメラ